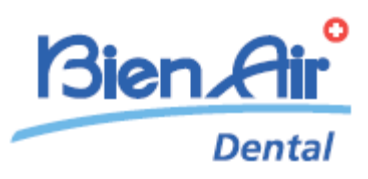

# **iOptimaINT** iOptima

РУС ИНСТРУКЦИИ ПО ЭКСПЛУАТАЦИИ Инструкции на других языках доступны по ссылке www.bienair.com/ifu

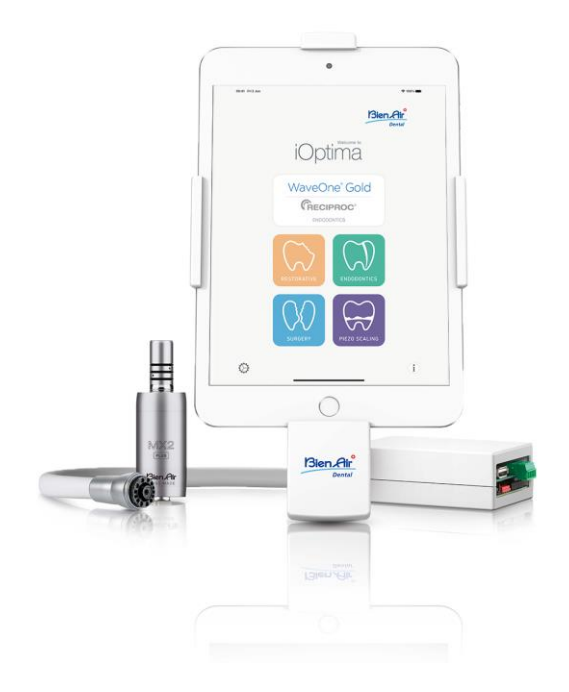

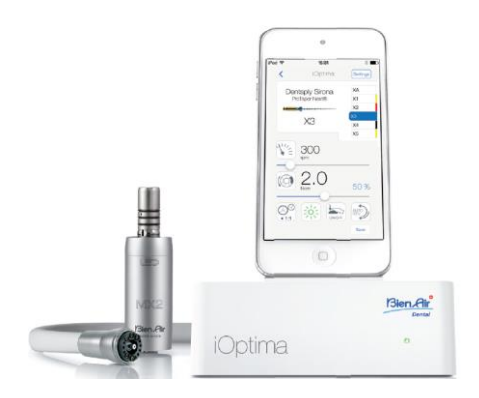

 $\mathsf{CE}$  Rx Only  $0123$ Apr. 2100279-0013/2023.08

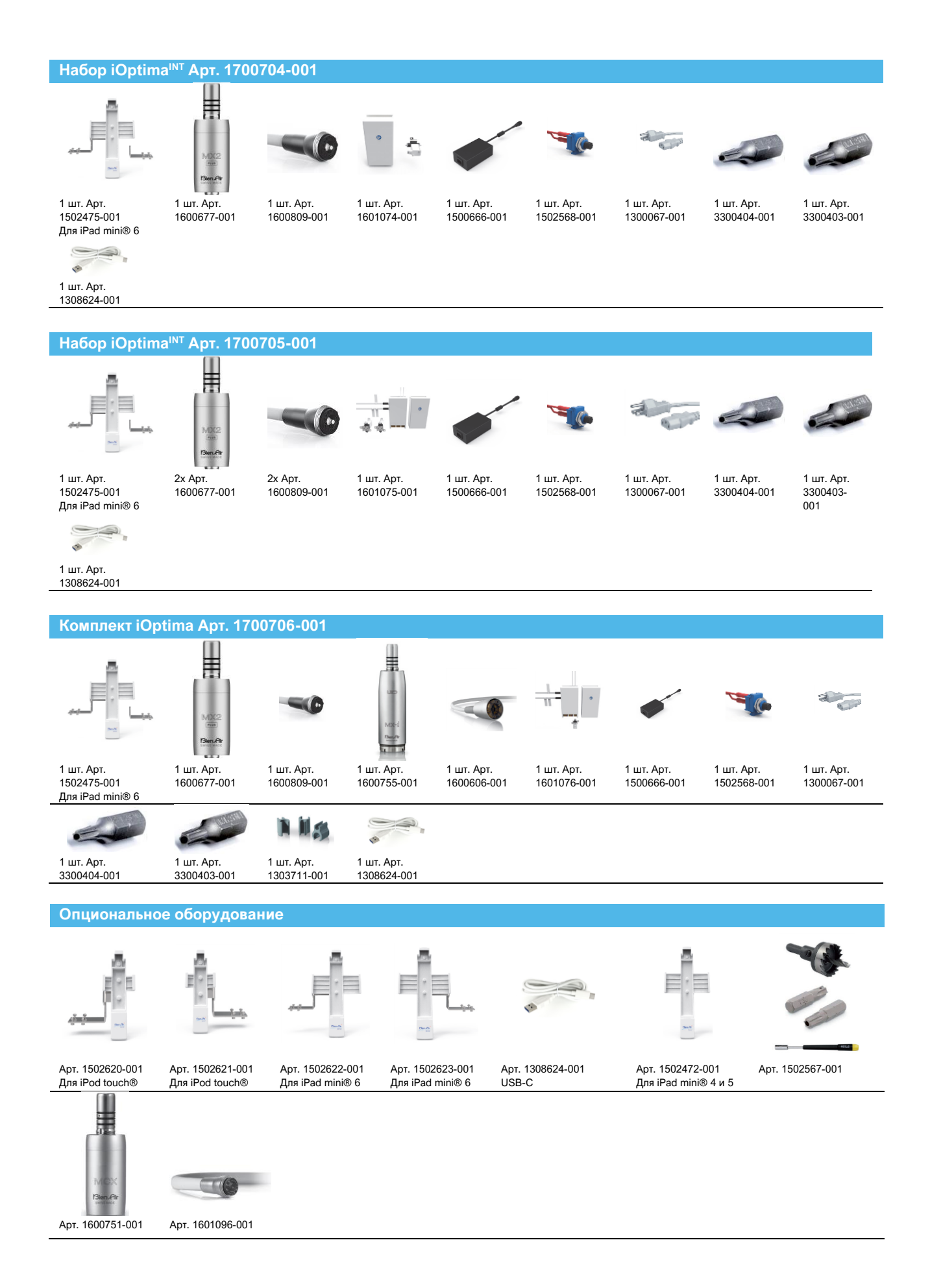

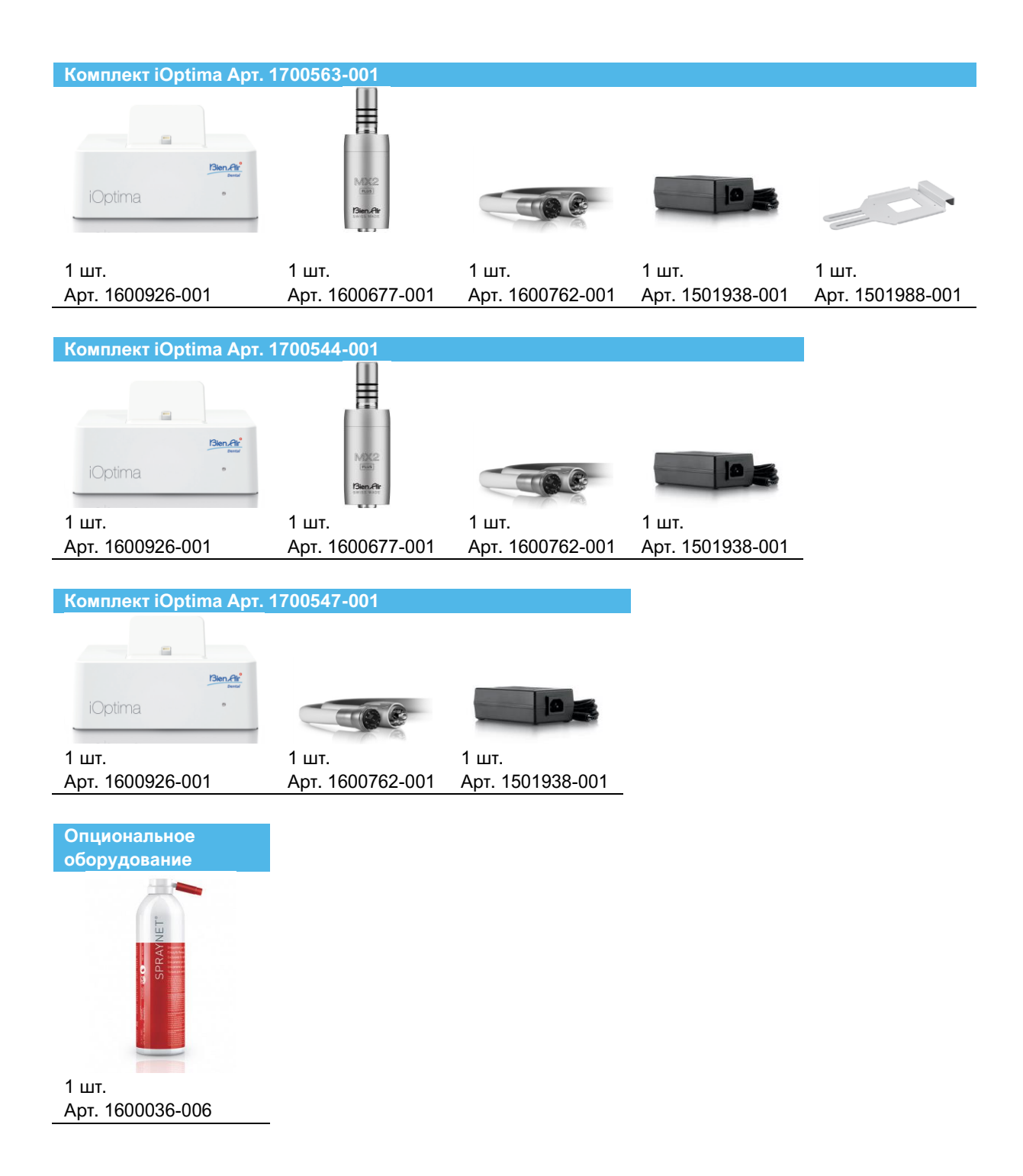

# Содержание

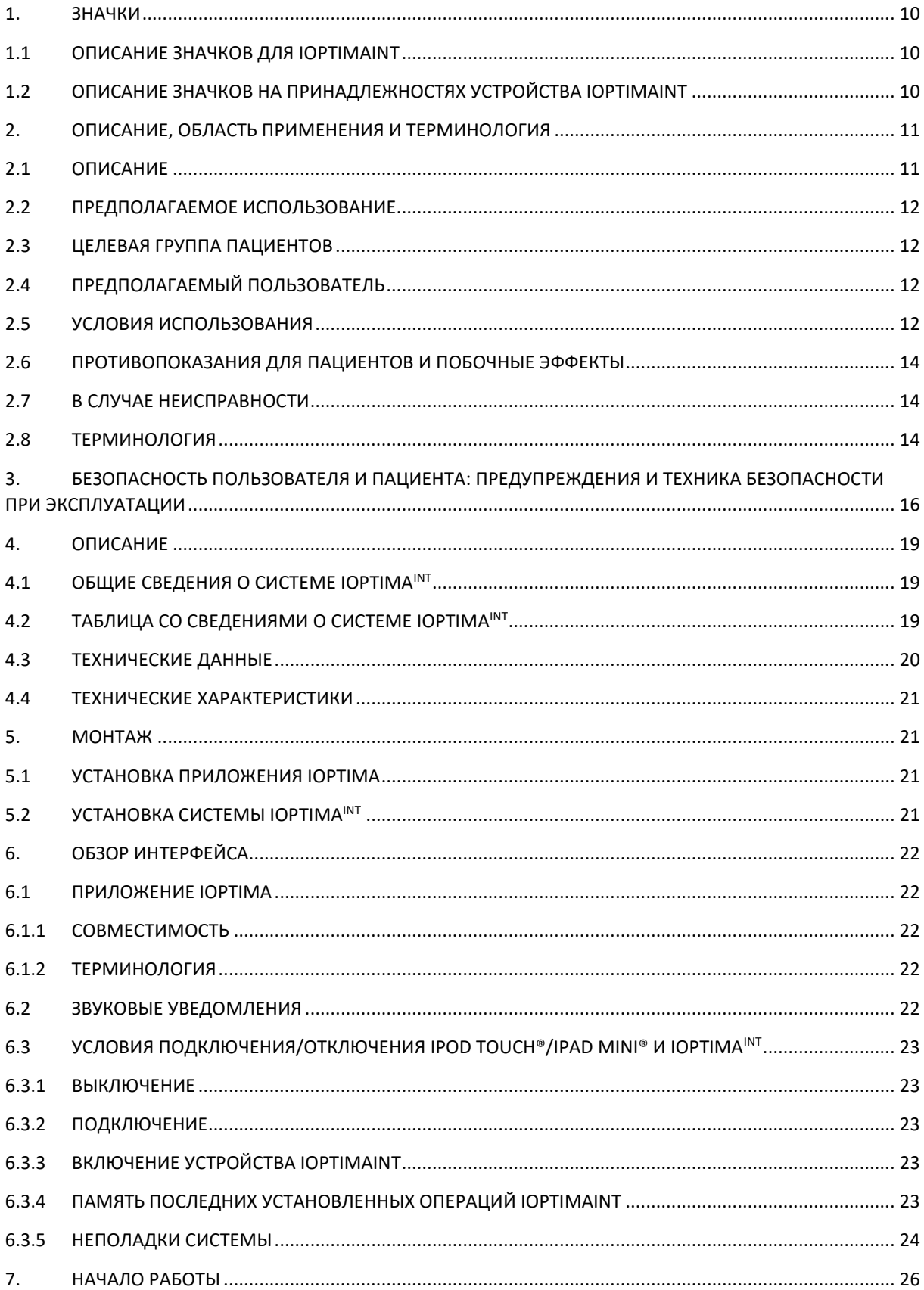

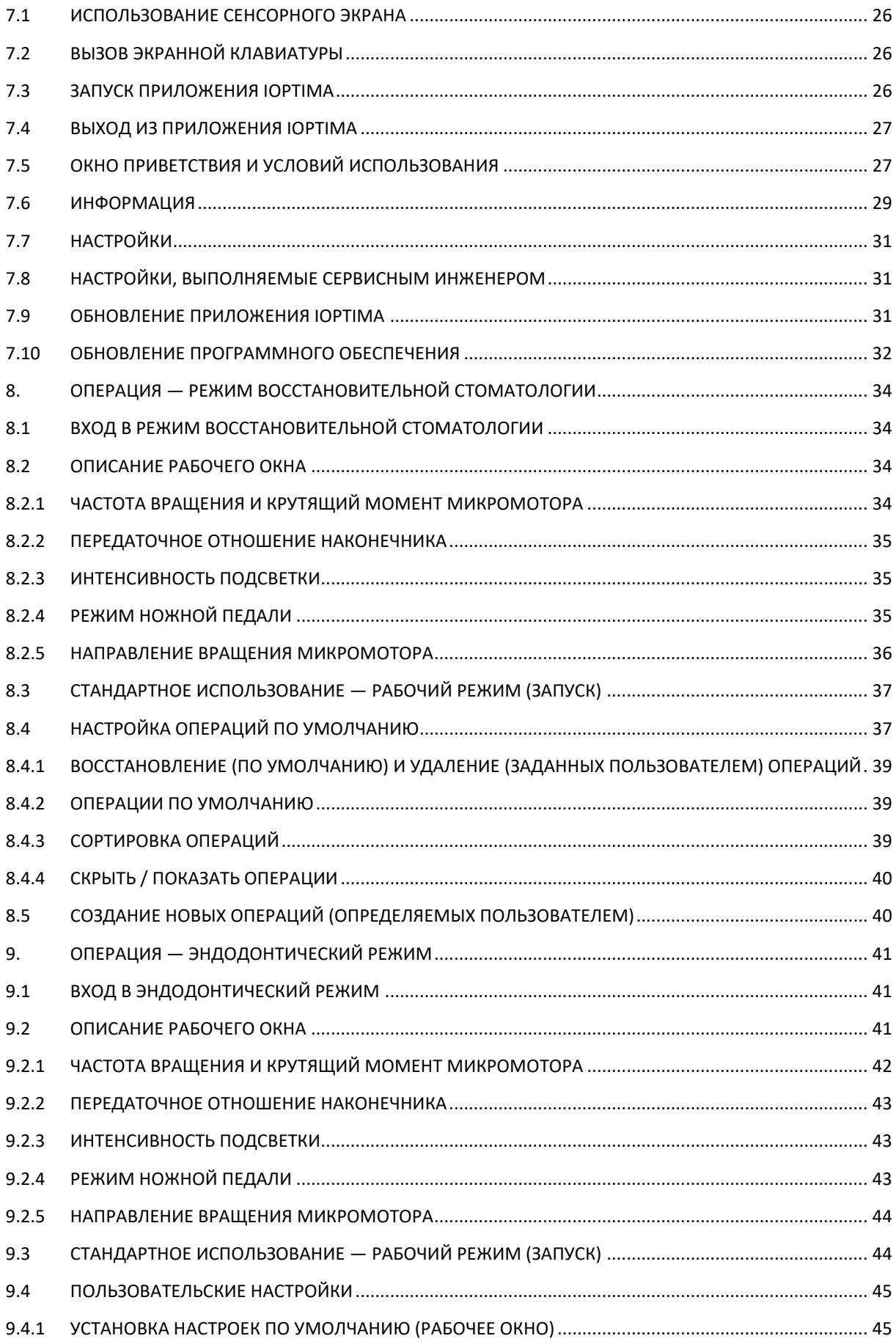

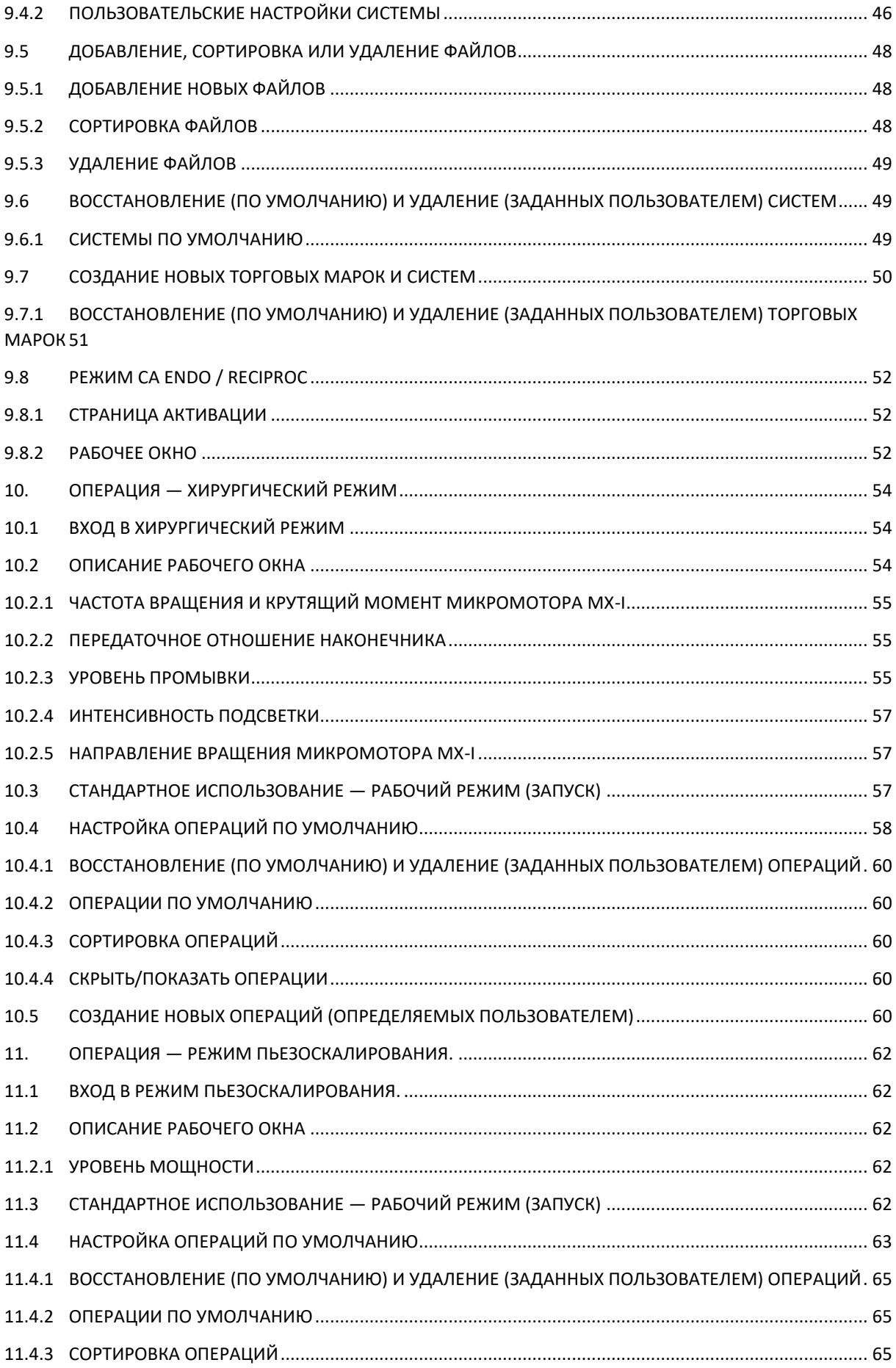

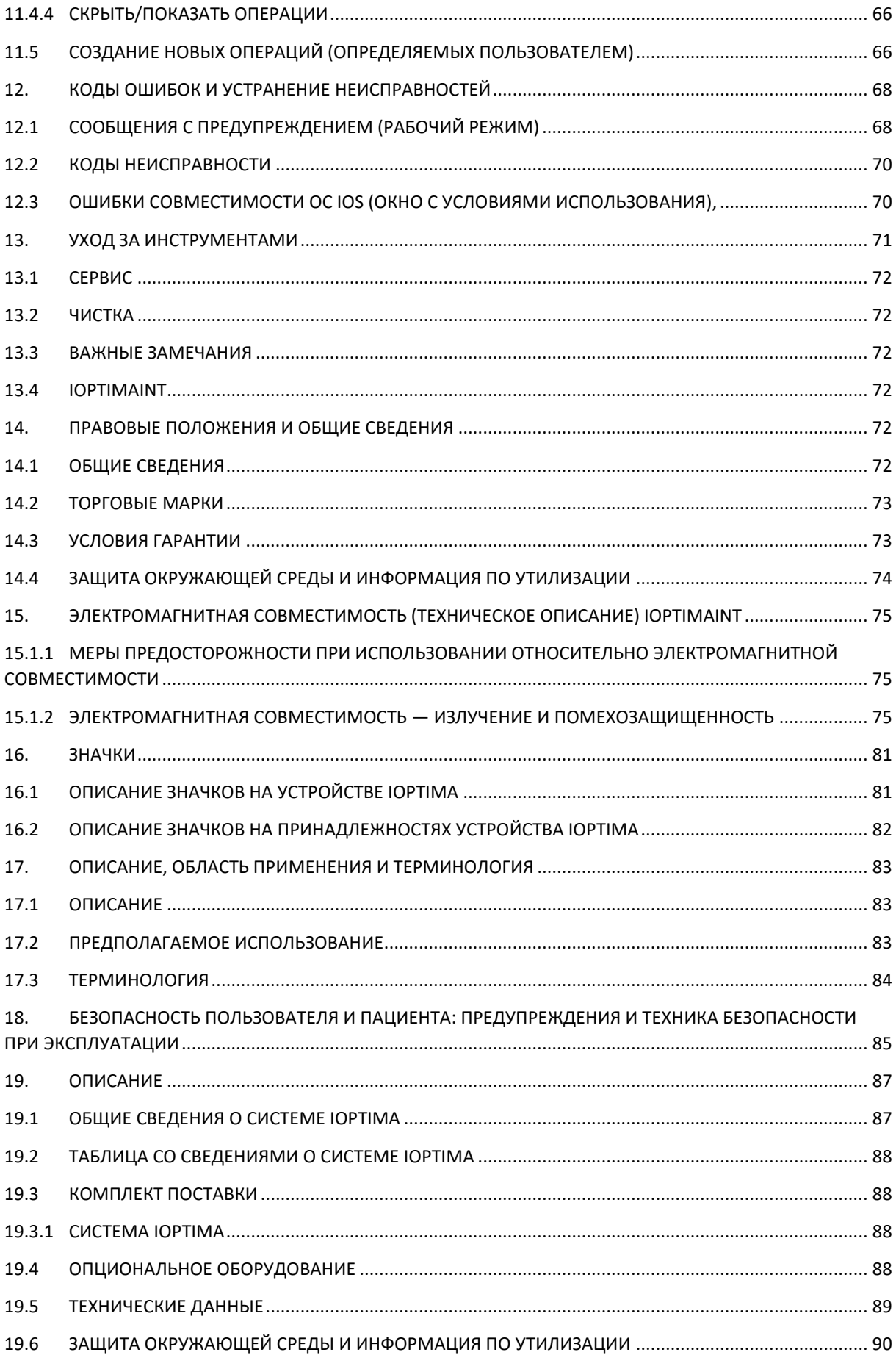

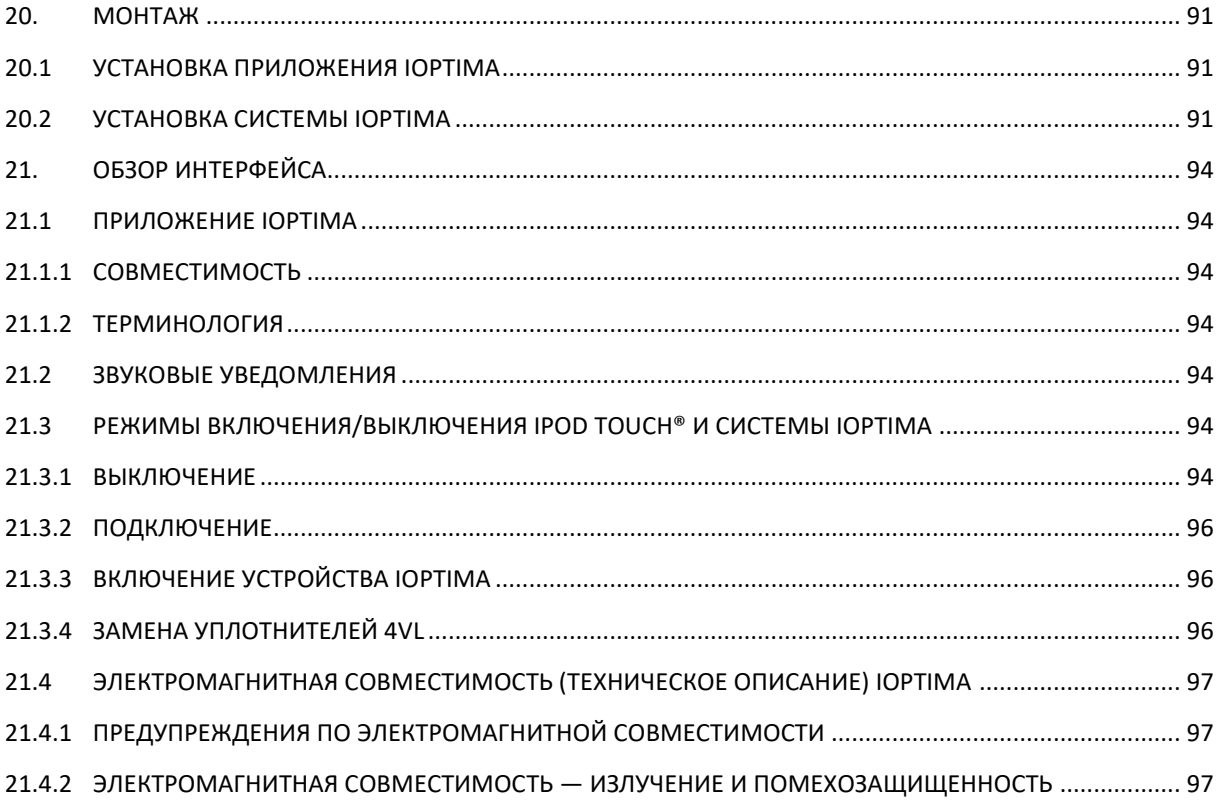

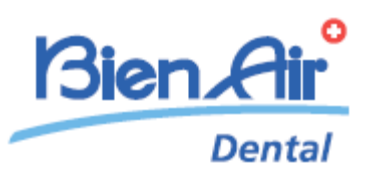

# Описание iOptima<sup>INT</sup>

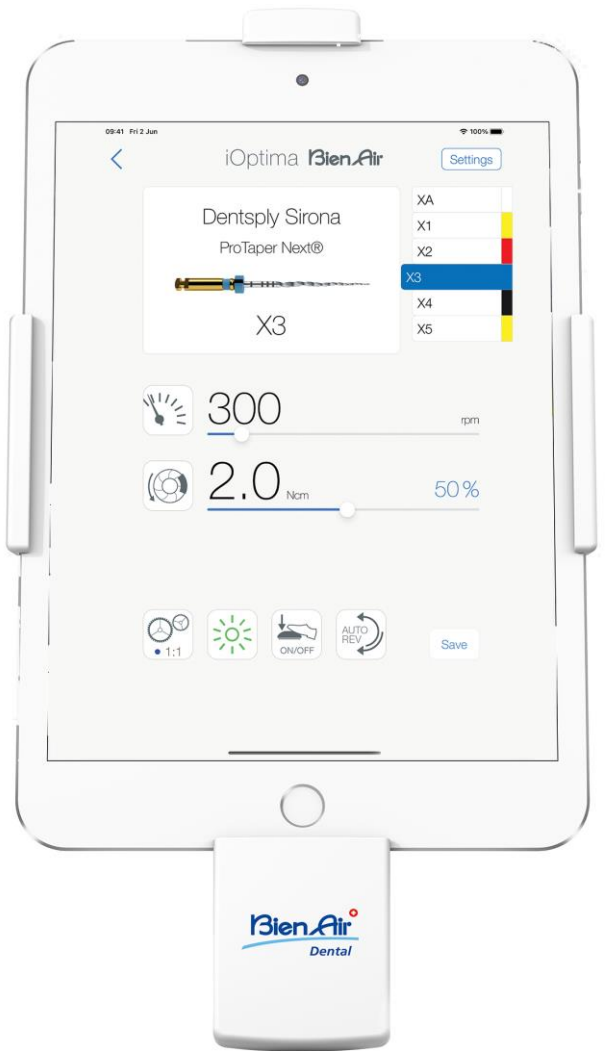

 $\mathop{\mathsf{CE}}\limits_{0123}$  Rx Only

# <span id="page-9-0"></span>1. Значки

# <span id="page-9-1"></span>1.1 Описание значков для iOptimaINT

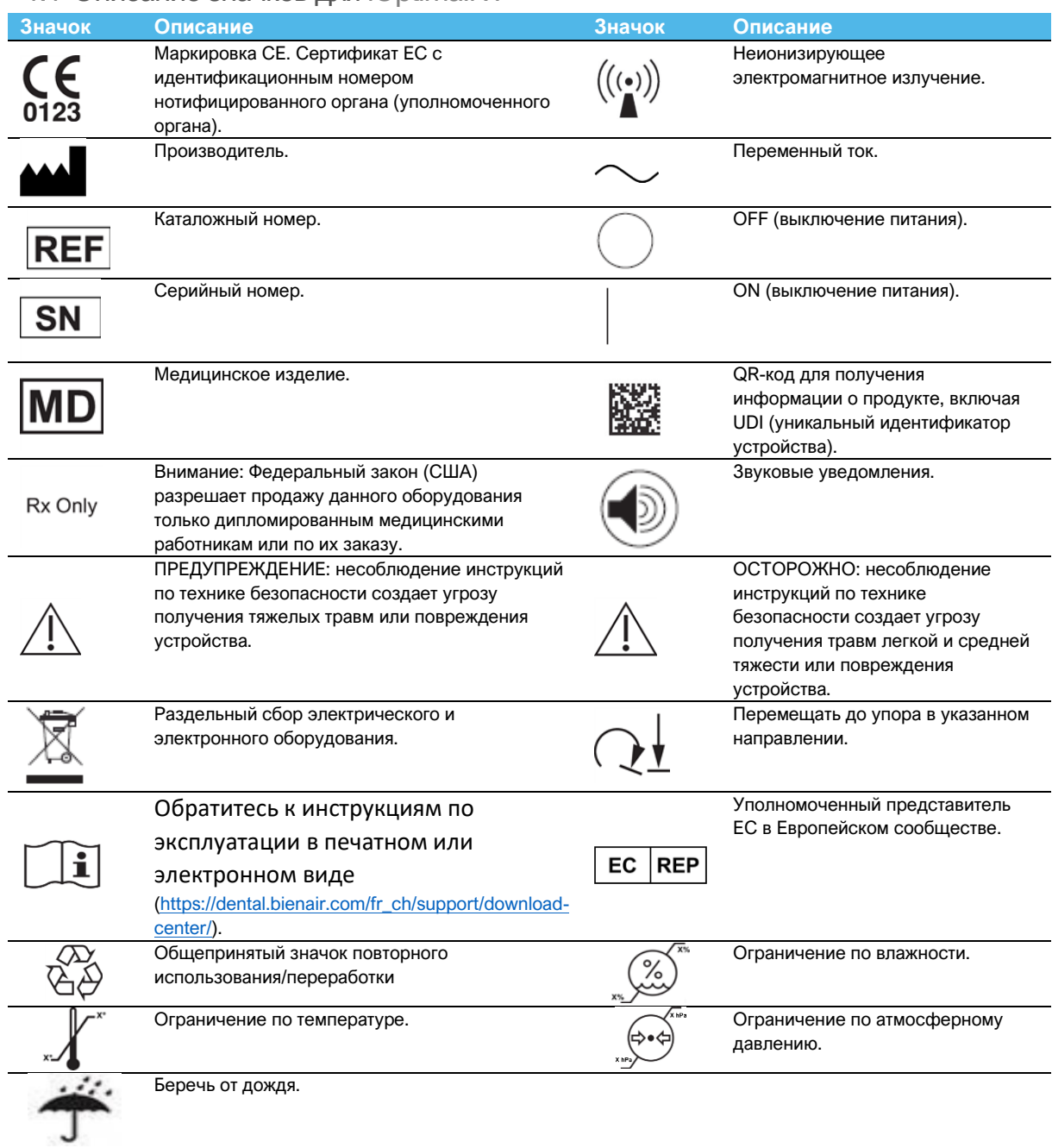

# <span id="page-9-2"></span>1.2 Описание значков на принадлежностях устройства iOptimaINT

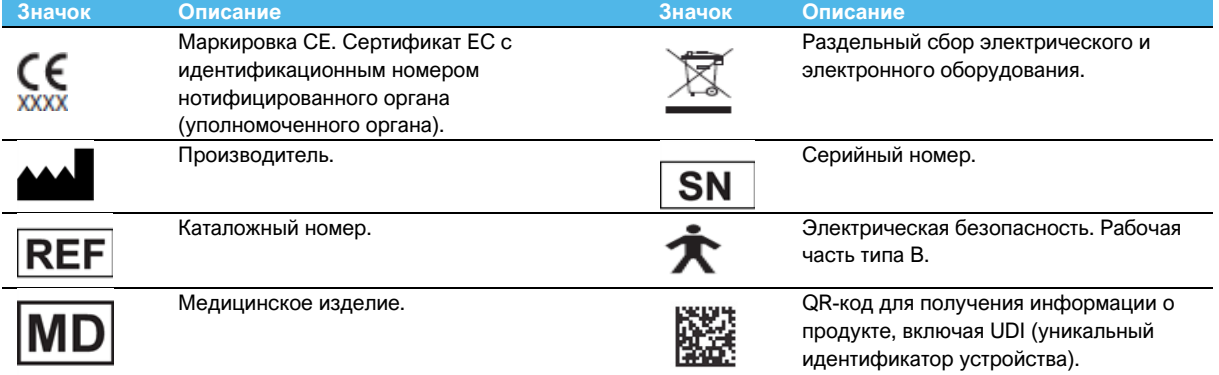

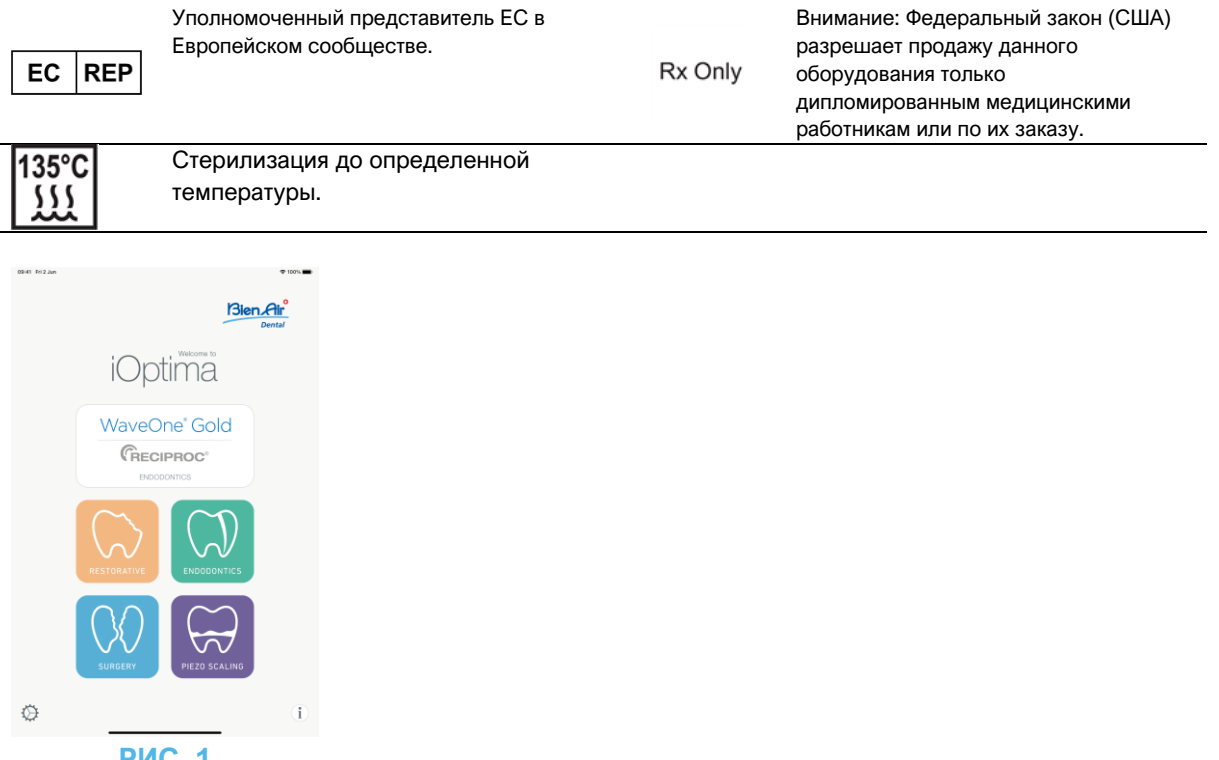

#### **РИС. 1**

### <span id="page-10-0"></span>2. Описание, область применения и терминология

<span id="page-10-1"></span>2.1 Описание

#### **iOptimaINT**

Интегрированная установка с электронным управлением для стоматологических процедур, челюстно-лицевой хирургии и имплантологии, позволяющая управлять несколькими микромоторами (MX2, MCX и MX-i) с регулировкой скорости с помощью педали стоматологической установки.

Устройство iOptima<sup>INT</sup> может использоваться в качестве привода для пьезокерамической колебательной системы, доступной на рынке (не входит в комплект), если эта функция предусмотрена установщиком.

Устройство iOptimaINT можно использовать в качестве привода для ирригационной помпы, доступной на рынке (KIT STERI PUMP ACTEON F28652), если эта функция предусмотрена установщиком. Обязательно подключите совместимый iPod touch® или iPad mini® с помощью разъема Lightning к прилагаемой док-станции.

Устройство подает электропитание на iPod touch®/iPad mini® с момента его подключения. При стандартном использовании (электропитание = 32 В пост.тока), устройство не потребляет электроэнергию батареи iPod touch®/iPad mini®.

Устройство Optima<sup>INT</sup> заряжает батарею iPod touch®/iPad mini® после его подключения.

Ортопедические, эндодонтические и хирургические параметры задаются перед операцией с помощью специального приложения iOptima, которое установлено на iPod touch®/iPad mini®.

В приложении iOptima указаны этапы работы, соотношение наконечника, скорость инструмента, значение крутящего момента, интенсивность света, режим ножной педали и направление вращения микромотора. Приложение iOptima совместимо с операционными системами Apple (iOS и iPadOS).

#### <span id="page-11-0"></span>2.2 Предполагаемое использование

Устройство предназначено только для профессионального использования. Системы iOptima<sup>NT</sup>, оснащенные микромоторами MX2, предназначены для использования в восстановительной стоматологии, эндодонтии, профилактической санации зубов и ортодонтии. Системы iOptima<sup>INT</sup>, оснащенные микромоторами MX-i, предназначены для использования в челюстно-лицевой хирургии и имплантологии. Система iOptima<sup>INT</sup> предназначена для использования врачами-стоматологами в стоматологической клинике. Системы iOptima<sup>INT</sup>, оснащенные микромоторами MCX, предназначены для использования в восстановительной стоматологии, профилактической санации зубов и ортодонтии.

#### **РИС. 1**

По наиболее полной схеме установки система iOptimaINT, подключенная к iPod touch®/iPad mini®, управляет микромотором MX2 (эндодонтия + восстановительная стоматология), микромотором MX-i, обеспечивающим доступ к хирургическому режиму (SR), и пьезоскалером, позволяющим доступ к режиму пьезоскалирования (PZ): в этом случае система iOptima<sup>INT</sup> не может регулировать ирригацию в сочетании с пьезоскалером, а только в сочетании с микромотором MX-I в режиме хирургии (SR). Любое другое использование, кроме предусмотренного для данного изделия, недопустимо и может нанести вред.

#### *Примечание 1*

#### <span id="page-11-1"></span>2.3 Целевая группа пациентов

К целевой группе пациентов iOptimaINT относятся все лица, обратившиеся в стоматологический кабинет или стоматологическую больницу для получения медицинской помощи в зависимости от состояния здоровья зубов. Ограничения относительно возраста, расы или культуры пациентов отсутствуют. Предполагаемый пользователь несет ответственность за выбор подходящего устройства для пациента в соответствии с конкретным клиническим случаем.

#### <span id="page-11-2"></span>2.4 Предполагаемый пользователь

Устройство iOptimaINT предназначено для использования стоматологами и хирургами в стоматологических кабинетах и больницах.

#### <span id="page-11-3"></span>2.5 Условия использования

- Общая стоматология, в том числе восстановительная стоматология, эндодонтия, профилактическая санация зубов, ортодонтия, а также сохранение или восстановление здоровья зубов.
- Стоматологическая имплантология это плановое лечение, предполагающее замену одного или нескольких отсутствующих зубов. Зубы могут отсутствовать по разным причинам, например, вследствие травм, частичной или полной адентии, а также из-за

прогрессирующего кариеса, который приводит к потере зуба из-за невозможности восстановительного лечения.

Установка имплантата требует подготовки челюстной кости. Стандартный имплантат представляет собой титановый винт с абатментом и керамической протезной коронкой, имитирующей естественный отсутствующий зуб.

Также доступны решения для протезирования нескольких зубов, обычно удерживаемые более чем одним имплантатом.

- К основным операциям эндодонтии относятся:
	- − Лечение корневых каналов: устройство используют для лечения необратимо поврежденной инфицированной пульпы зуба, которую в противном случае пришлось бы удалить. Обычно это происходит, когда бактерии попадают в пульпу через глубокую полость или в результате неудачного пломбирования. Иногда после эндодонтического лечения следует повторная имплантация для сохранения эстетики и функции зуба. Лечение корневых каналов включает несколько этапов: удаление инфицированной пульпы, формирование, очистка и дезинфекция всей системы корневых каналов и, наконец, установка реставрации, такой как композитная пломба или коронка.
	- − Апикоэктомия: удаление верхушки корня зуба.
	- − [Резекция корня](https://en.wikipedia.org/wiki/Root_resection): полное удаление корня зуба
	- − Восстановление корня, поврежденного из-за перфорации или [резорбции](https://en.wikipedia.org/wiki/Tooth_resorption)
	- − Удаление сломанных фрагментов зуба или пломбировочного материала
	- − Исследовательская операция для поиска переломов корня зуба.
	- − [Гемисекция](https://en.wikipedia.org/wiki/Tooth_hemisection) отделение и, при необходимости, удаление корня и прилегающей к нему части коронки от остальной части зуба.
- К основным операциям хирургической стоматологии относятся:
	- удаление ретенированных зубов: когда необходимо удалить зуб, частично или полностью скрытый в челюсти;
	- − удаление зубов мудрости: когда необходимо удалить третий моляр, ретенированный или нет;
	- − удаление не поддающихся лечению пораженных кариесом зубов: когда необходимо удалить зуб с запущенным кариесом, поскольку его нельзя восстановить;
	- − направленная и ненаправленная костная регенерация: при костной трансплантации с использованием искусственного или биологического трансплантата необходимо изготовить более прочную платформу в месте установки зубного имплантата;
	- апикоэктомия: когда удаляют верхушку корня зуба и подготавливают и заполняют корневую полость биосовместимым материалом. Апикоэктомия необходима, когда традиционное эндодонтическое лечение корневого канала не удалось. Единственной альтернативой может быть удаление с последующей заменой протеза, например, зубным имплантатом;
- − остеотомия: когда необходимо рассечение челюстной кости, например, во время расщепления гребня с целью увеличения ширины челюстного гребня, чтобы обеспечить пространство, достаточное для размещения имплантата;
- − секвестрэктомия: когда необходимо удаление части некротической кости;
- − гемисекция: когда зуб с двумя корнями разрезается пополам. Эта процедура может потребоваться при потере костной ткани или разрушении зубов между корнями из-за пародонтита. Зуб разрезается пополам для удаления поврежденной костной ткани и поврежденного корня или коронки.
- − Пародонтология это лечение пародонта, который является опорной тканью зуба.

#### <span id="page-13-0"></span>2.6 Противопоказания для пациентов и побочные эффекты

При условии использования устройств семейства iOptimaINT по назначению конкретных противопоказаний, побочных эффектов или предупреждений для пациента нет.

#### <span id="page-13-1"></span>2.7 В случае неисправности

В случае неисправности дальнейшая эксплуатация устройства iOptimaINT допускается только после успешного ремонта квалифицированным и обученным техником, уполномоченным изготовителем.

В случае серьезного происшествия с устройством сообщите об этом в компетентный орган вашей страны, а также изготовителю через дистрибьютора в вашем регионе. Для получения подробных инструкций см. соответствующие национальные нормы.

#### <span id="page-13-2"></span>2.8 Терминология

• **A**, **B**, **C**, и т. д.

Текст после буквы описывает этапы пошагового выполнения процедуры.

Ų, •

Обозначает результат процедуры.

- **(1)**, **(2)**, **(3)**, и т. д. Цифры в тексте — ссылки на соответствующие обозначения на рисунках.
- *OK* (Да), *Settings* (Настройки), и т. д.

Текст, выделенный курсивом и жирным шрифтом, обозначает элементы окна, например кнопки, меню, пункты меню, области окна, значения параметров, поля и названия самих окон.

Коснитесь *Settings* (Настройки), чтобы открыть окно *Settings* (Настройки), измените параметры и коснитесь кнопки *Done* (Выполнить).

# /! \RAЖНО

Все иллюстрации и снимки экрана, приведенные в этом руководстве, относятся к iPod touch® и могут отличаться от изображений на iPad mini®.

∕!∖важно

В руководстве используется формат «книжная ориентация», при этом информация остается аналогичной независимо от того, какой формат задан для устройства: «альбомная ориентация» или «книжная ориентация».

# ВАЖНО

В случае с iPad mini® и только с iPad mini®, приложение способно обнаруживать, в каком формате используется устройство («альбомная ориентация» или «книжная ориентация»), и будет отображать приложение в соответствии с используемой ориентацией.

#### **ПРИМЕЧАНИЯ**

**1** Технические характеристики изображения и размеры, содержащиеся в данной инструкции, не являются обязательными и не могут служить основанием для рекламаций. Производитель оставляет за собой право на технические изменения своего оборудования без внесения изменений в данную инструкцию. За дополнительной информацией обращайтесь на фирму Bien-Air Dental SA по адресу, указанному на обратной стороне обложки.

# <span id="page-15-0"></span>3. Безопасность пользователя и пациента: Предупреждения и техника безопасности при эксплуатации

#### **Во избежание риска взрыва необходимо учитывать приведенные ниже предупреждения:**

#### $\sqrt{2}$ ВНИМАНИЕ

Согласно IEC 60601-1:2005+A12012/Приложение G, электрифицированные устройства (моторы, блоки управления, муфты и насадки) могут безопасно использоваться в медицинской среде, в которой пациенту доставляются только потенциально взрывоопасные или легковоспламеняющиеся смеси анестетиков, при условии, что:

- 1. Расстояние между мотором и анестезиологическим дыхательным контуром превышает 25 см.
- 2. Мотор не используется одновременно с введением пациенту анестезирующих веществ.

#### **Во избежание риска поражения электрическим током необходимо учитывать приведенные ниже предупреждения:**

# $\sqrt{N}$  внимание

Устройство iOptimaINT должно быть подключено только к сети электроснабжения с защитным заземлением.

#### **Во избежание риска заражения необходимо учитывать приведенные ниже предупреждения:**

### $\sqrt{N}$  внимание

Если используется ирригационная помпа, производитель помпы рекомендует использовать только стерильную ирригационную линию.

Необходимо соблюдать процедуру очистки, представленную в разделе 13.2. В хирургических целях рекомендуется использовать стерильную защитную пленку для iPod touch®/iPad mini®. Если практикующий врач соприкасается со стерильной защитной пленкой, ее следует немедленно заменить.

Всегда обращайтесь к инструкции по эксплуатации принадлежностей для получения информации о специальной процедуре технического обслуживания.

#### **Во избежание риска перегрева костной ткани необходимо учитывать приведенные ниже предостережения:**

# $\sqrt{N}$  важно

В случае использования ирригационной помпы и ее регулирования системой iOptimaINT, убедитесь, что помпа работает надлежащим образом перед началом лечения, а также во время лечения. Система iOptimaINT не предназначена ни для контроля рабочего состояния помпы, ни для обнаружения возможных ее неисправностей.

#### **Во избежание риска перегрева мотора необходимо учитывать приведенные ниже предостережения:**

# ∕!∖ важно

Всегда обращайтесь к инструкции по эксплуатации микромотора, чтобы установить необходимый поток охлаждающего воздуха мотора.

Всегда проверяйте, чтобы кабель и мотор находились в исправном состоянии.

Убедитесь в отсутствии перегибов шланга микромотора.

Эксплуатация устройства iOptimaINT за пределами допустимого диапазона температур запрещена.

Символ **в непользуется для обозначения перегрева. Дополнительную информацию см. в** разделе 12.

#### **Во избежание риска травмирования (повреждения костной ткани, зубов, тканей) необходимо учитывать приведенные ниже предостережения:**

## $\sqrt{\mathfrak{l}}\Delta$  ВАЖНО

Во время проведения операции iPod touch®/iPad mini® никогда не следует отключать от стоматологической установки.

Прежде чем приступить к какой-либо медицинской операции, убедитесь, что все приложения iPod/iPad закрыты, а всплывающие уведомления отключены, чтобы не мешать работе врача. Имейте в виду, что любое уведомление может привести к остановке работы микромотора и активных периферийных устройств.

Предварительно установленные параметры, содержащиеся в стоматологических процедурах приложения iOptima, приведены исключительно для справки. Компания Bien-Air Dental SA не может нести ответственность за них.

Предварительно запрограммированные параметры крутящего момента и значения частоты вращения носят рекомендательный характер. Используемые значения файлов должны быть адаптированы в соответствии с инструкциями производителя файлов. Всегда обращайтесь к спецификациям производителя эндодонтических файлов для настройки параметров консоли.

Предварительно запрограммированные параметры крутящего момента и значения частоты вращения носят рекомендательный характер. Используемые значения дрели должны быть адаптированы в соответствии с инструкциями производителя имплантата. Всегда обращайтесь к спецификациям производителя имплантата для настройки параметров консоли.

Всегда проверяйте, соответствуют ли настроенные параметры вашему медицинскому применению. Предварительно запрограммированные параметры могут изменяться без предупреждения.

**Во избежание риска нежелательных реакций со стороны тканей необходимо учитывать приведенные ниже предостережения:**

# $\overline{\mathcal{L}}$ ВАЖНО

Если используется ирригационная помпа, используйте только биосовместимую ирригационную линию, рекомендованную производителем, и следуйте рекомендациям производителя помпы.

#### **Во избежание риска травмы и/или повреждения материала необходимо учитывать приведенные ниже предостережения:**

 $\sqrt{N}$  ВАЖНО

Никогда не соединяйте наконечник с работающим микромотором.

#### *Примечание 1*

*Примечание 2*

**ПРИМЕЧАНИЯ**

**1** Предварительно запрограммированные заводские параметры могут изменяться после обновления приложения

**2** См. раздел 12 для получения сведений об ошибках в работе и устранении неполадок.

# <span id="page-18-0"></span>4. Описание

#### <span id="page-18-1"></span>4.1 Общие сведения о системе iOptima<sup>INT</sup>

Система iOptimaINT состоит из следующих компонентов:

- Устройство в качестве док-станции (2) для устройства iPod touch®/iPad mini®.
- iPod touch®/iPad mini® обеспечивает пользовательский интерфейс системы  $\bullet$ iOptimaINT, за исключением ввода параметров скорости.
- Электронная плата (1), интегрированная в систему стоматологической установки, отвечает за управление микромотором (MX2, MCX и/или MX-i), пьезоскалером (или ирригационной помпой) и связь с интерфейсом через разъем Lightning.
- Стоматологический микромотор и соответствующий шланг (МХ2, МСХ МХ-і).
- Источник питания 100-240 В переменного тока.
- Держатели инструментов, подключаемые к системе iOptimaINT. Можно подключить до трех держателей, что позволяет проводить обработку до трех инструментов.

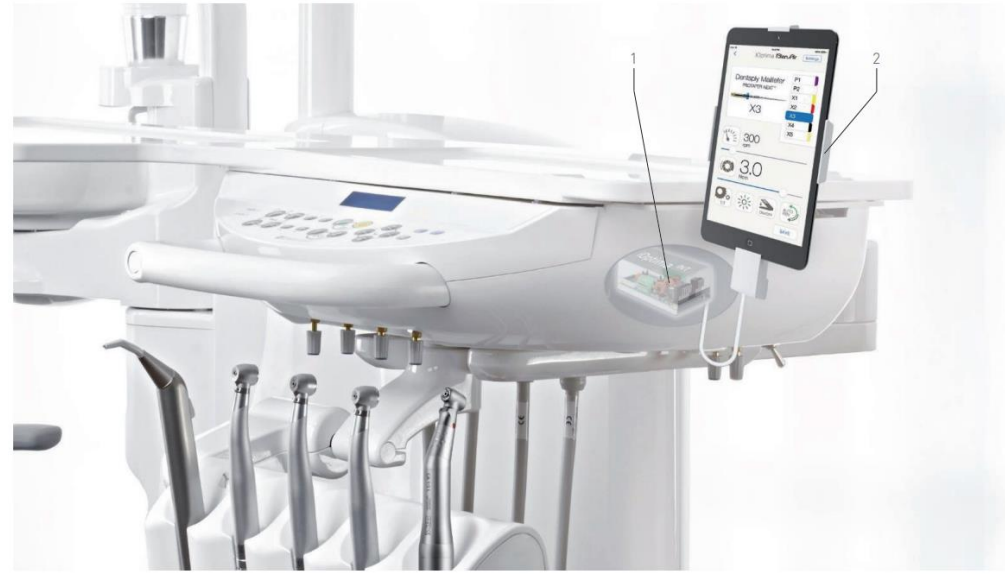

**PMC. 1** 

<span id="page-18-2"></span>4.2 Таблица со сведениями о системе iOptima<sup>INT</sup>

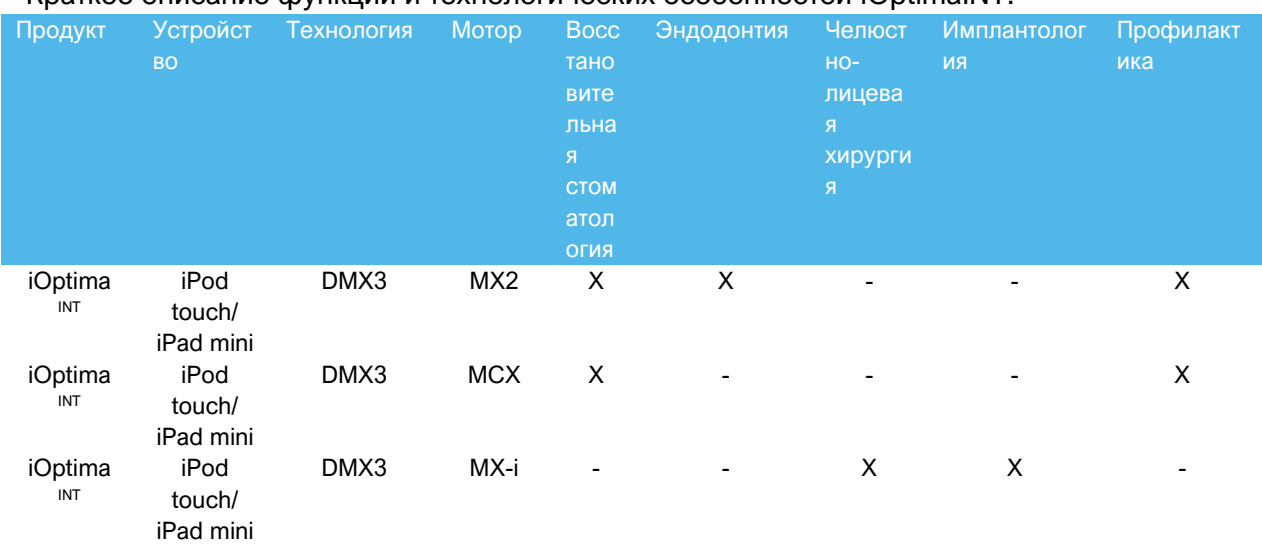

#### Краткое описание функций и технологических особенностей iOptimaINT

#### <span id="page-19-0"></span>4.3 Технические данные

#### **Параметры электросети и давления**

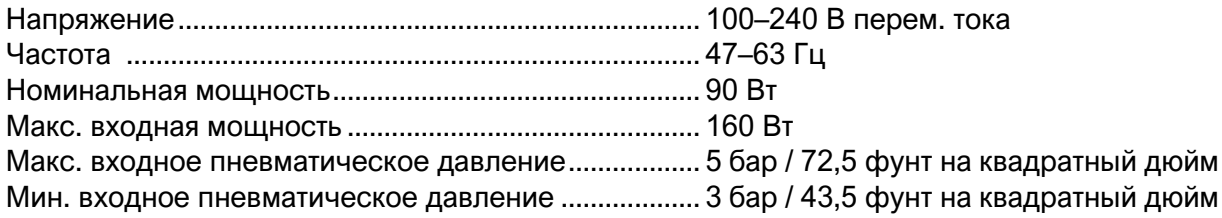

#### **Вращающий момент**

Крутящий момент имплантата с MX-i LED и CA 20:1 > 50 Н·см

#### **Внешние условия**

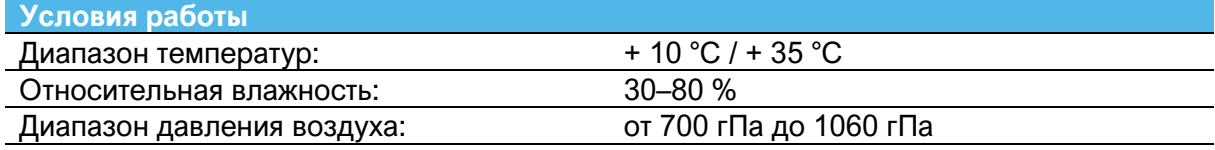

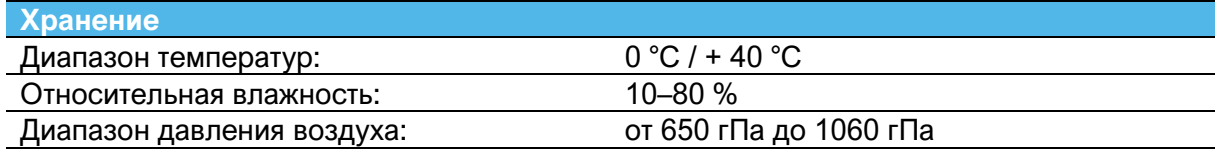

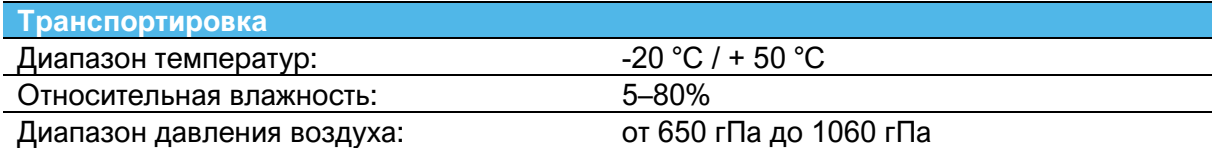

# ВАЖНО

Эксплуатация устройства iOptima<sup>INT</sup> за пределами допустимого диапазона температур запрещена.

#### **Классификация**

Класс IIa в соответствии с Директивой (EU) ЕЭС 2017/745 о медицинских изделиях.

#### **Класс электрической изоляции**

Класс I в соответствии с IEC 60601-1 (устройство имеет защиту от поражения электрическим током).

#### **Коды ошибок и устранение неисправностей**

*См. раздел «12 Коды ошибок и устранение неисправностей».*

**Важно:** Обратитесь к инструкции по эксплуатации следующих устройств:

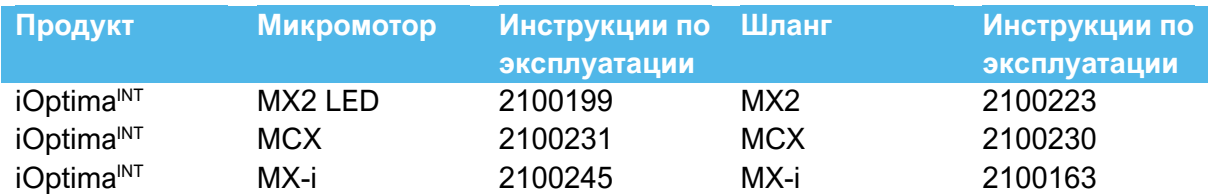

#### <span id="page-20-0"></span>4.4 Технические характеристики

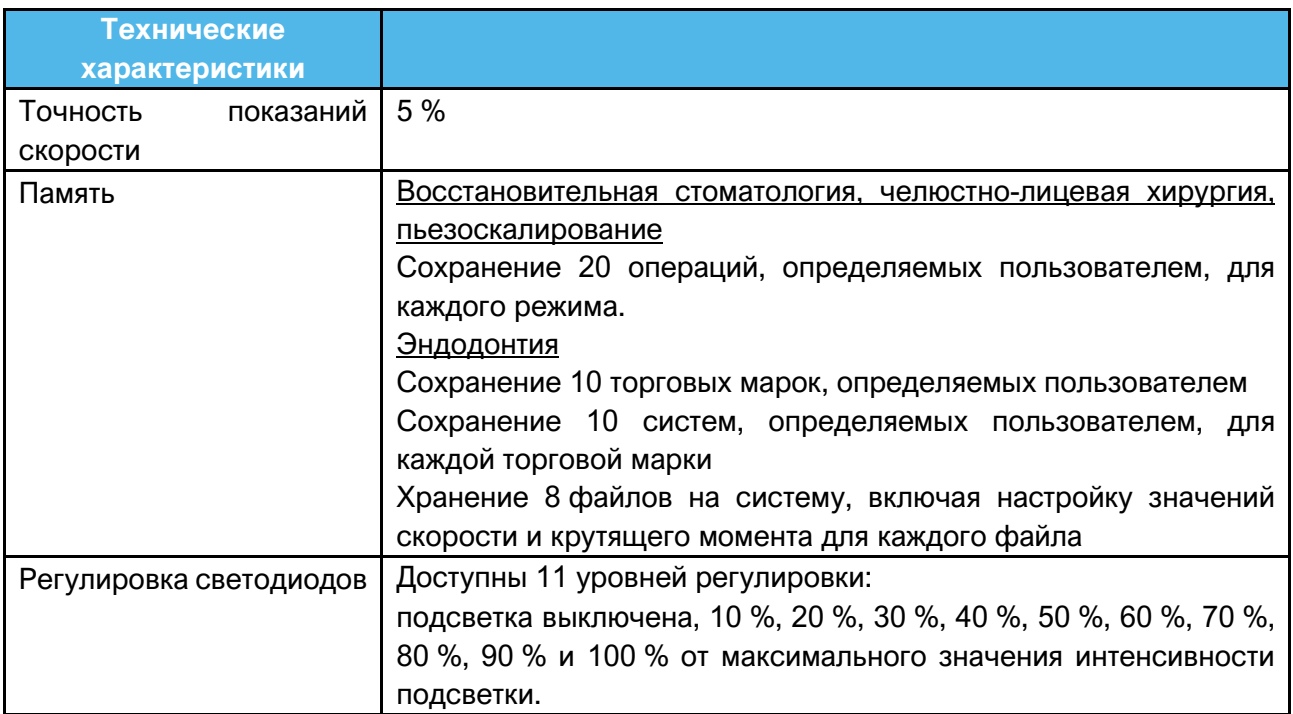

# <span id="page-20-1"></span>5. Монтаж

- <span id="page-20-2"></span>5.1 Установка приложения iOptima
- A. Откройте "App Store".
- B. Найдите приложение iOptima.
- C. Установите приложение iOptima, разработанное компанией Bien-Air Dental.

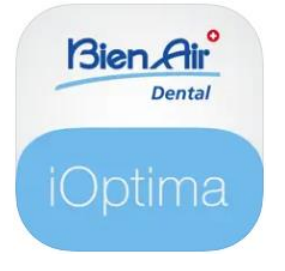

<span id="page-20-3"></span>5.2 Установка системы iOptima<sup>INT</sup>

Систему iOptima<sup>INT</sup> должен устанавливать сервисный инженер, сертифицированный компанией Bien-Air Dental SA.

#### **ПРИМЕЧАНИЯ**

**1** Прежде чем открыть App Store, необходимо правильно подключить к сети Wi-Fi iPod touch®/iPad mini®; обратитесь к руководству пользователя Apple или к соответствующим инструкциям по использованию iPod touch® / iPad mini®.

# <span id="page-21-0"></span>6. Обзор интерфейса

#### <span id="page-21-1"></span>6.1 Приложение iOptima

Приложение iOptima с iOptima<sup>INT</sup> позволяет проводить стоматологические операции в области восстановительной стоматологии, эндодонтии, хирургии и пьезоскалирования.

## $\sqrt{N}$  важно

Всегда проверяйте, используется ли последняя версия программного обеспечения. Рекомендуется периодически подключать устройство к Интернету, чтобы определить наличие доступных обновлений приложения.

#### <span id="page-21-2"></span>6.1.1 Совместимость

Посетите веб-сайт Bien-Air

Веб-страница iOptima INT => Technical Data (Технические данные) => COMPATIBLE DEVICES WITH IOPTIMA INT (УСТРОЙСТВА, СОВМЕСТИМЫЕ С IOPTIMA INT)

#### <span id="page-21-3"></span>6.1.2 Терминология

Чтобы упростить восприятие информации, в данном руководстве используется следующая терминология:

• Приложение iOptima именуется как «iOptima app»; Режимы восстановительной стоматологии, эндодонтии, хирургии и пьезоскалирования упоминаются как «RESTO», «ENDO», «SURG» и «PIEZO»

#### <span id="page-21-4"></span>6.2 Звуковые уведомления

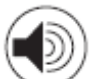

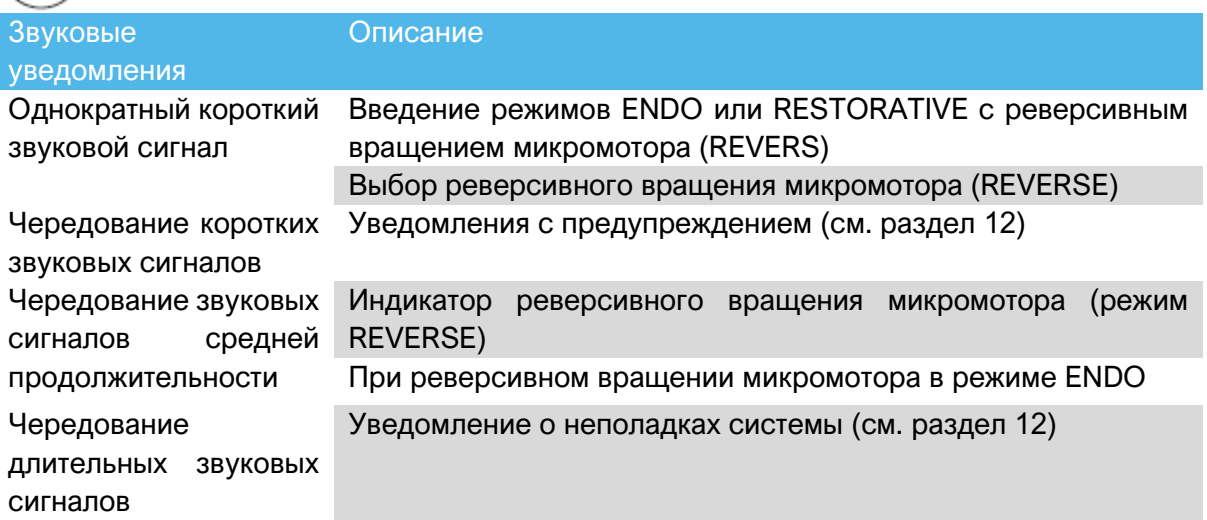

<span id="page-22-0"></span>6.3 Условия подключения/отключения iPod touch®/iPad mini® и iOptima<sup>INT</sup>

#### <span id="page-22-1"></span>6.3.1 Выключение

Если iPod touch®/iPad mini® отсоединен от устройства, система iOptima<sup>INT</sup> находится в режиме ожидания (микромотор остановлен).

# / Дважно

Во время проведения операции iPod touch®/iPad mini® никогда не следует отключать от стоматологической установки iOptima<sup>INT</sup>! Если отключить iPod touch®/iPad mini® во время проведения операции, микромотор немедленно остановится.

### <span id="page-22-2"></span>6.3.2 Подключение

Микромотор можно запустить, только когда iPod touch®/iPad mini® подсоединен к устройству и на нем запущено приложение.

# $\sqrt{1}$ ВАЖНО

Если ножная педаль будет нажата до входа в рабочий режим, появится предупреждающее сообщение: «Please release the pedal…» (Пожалуйста, отпустите педаль…). Микромотор не запустится, пока ножная педаль не будет отпущена и нажата снова.

#### <span id="page-22-3"></span>6.3.3 Включение устройства iOptimaINT

Если приложение iOptima работает, и iPod touch®/iPad mini® подсоединен к устройству iOptima<sup>INT</sup> (включен):

- iPod touch®/iPad mini® будет заряжаться (даже если приложение не работает);
- Отключен режим ожидания;
- Микромотор может управляться с помощью педали (приложение iOptima работает).

#### <span id="page-22-4"></span>6.3.4 Память последних установленных операций iOptimaINT

Для iOptima<sup>INT</sup> операция, отображаемая по умолчанию, связана с активным мотором. Сохраняется память каждой операции, установленной при последнем использовании для каждого мотора (например, пользователь, у которого есть два мотора, может оставить синий CA на «моторе 1» и красный CA на «моторе 2», и, в зависимости от того, какой мотор активирован, соответствующие режимы активируются автоматически).

#### <span id="page-23-0"></span>6.3.5 Неполадки системы

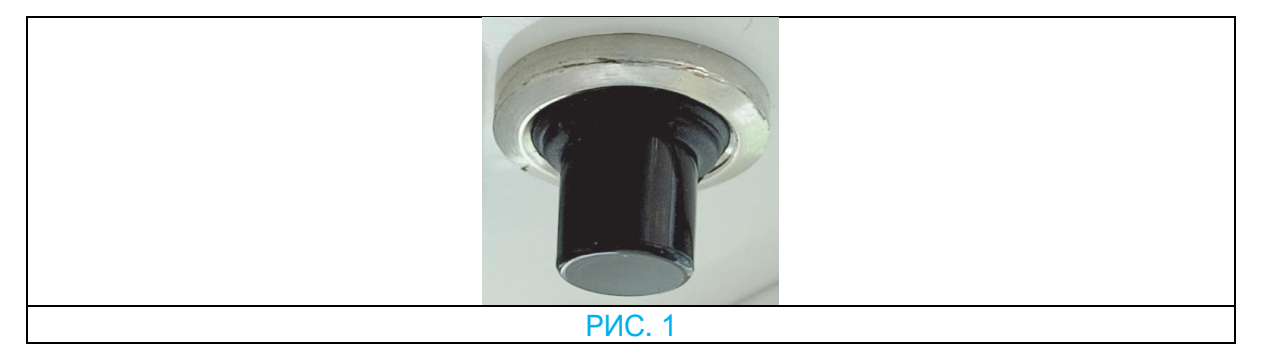

Если система iOptima<sup>INT</sup> зависает или работает со сбоями, можно перезагрузить всю систему, нажав кнопку перезагрузки системы. Кнопка перезагрузки расположена рядом с устройством Apple и всегда легко доступна. Изображение кнопки перезагрузки приведено на РИС. 1.

# Эксплуатация Bien Air iOptima / iOptimaINT **Dental**

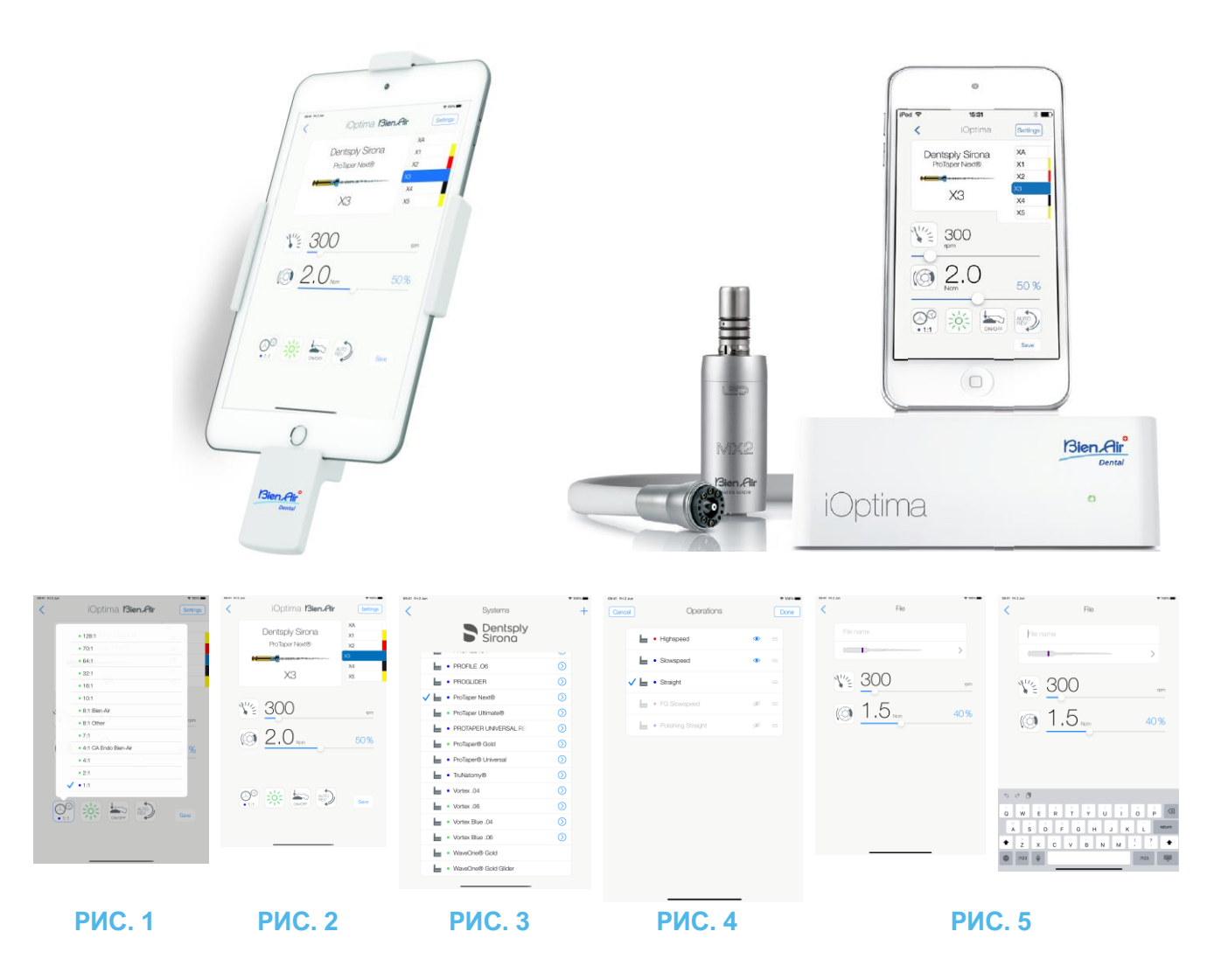

# <span id="page-25-0"></span>7. Начало работы

#### <span id="page-25-1"></span>7.1 Использование сенсорного экрана

Приложение iOptima управляется с помощью сенсорного экрана iPod touch®/iPad mini® несколькими простыми жестами:

**РИС. 1**

• **Касание** для выбора элемента.

**РИС. 2**

• **Скольжение** для прокрутки списков и установки параметров.

**РИС. 3**

• **Смахивание** для восстановления или удаления параметров.

*Примечание 1*

**РИС. 4**

- **Длительное касание** открывает доступ к функциям перетаскивания, скрытия и отображения;
- **Функция перетаскивания** позволяет сортировать файлы/операции;
- Коснитесь, чтобы скрыть или показать **файлы/операции.**

<span id="page-25-2"></span>7.2 Вызов экранной клавиатуры

#### **РИС. 5**

- Коснитесь текстового поля для вызова экранной клавиатуры;
- Введите текст при помощи экранной клавиатуры (коснитесь ® для удаления всего напечатанного текста).

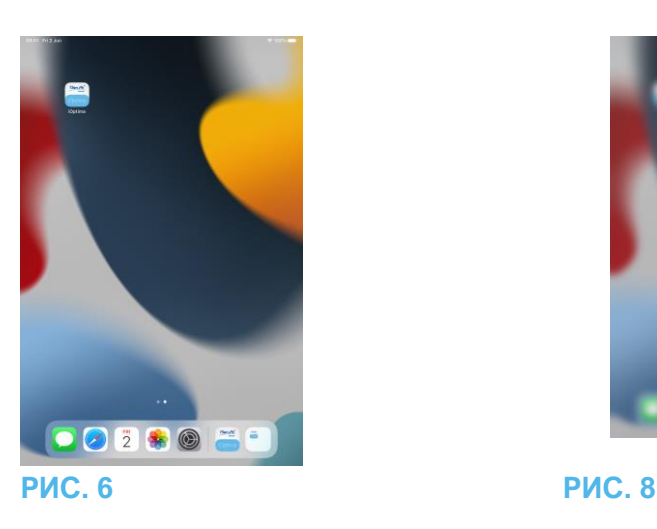

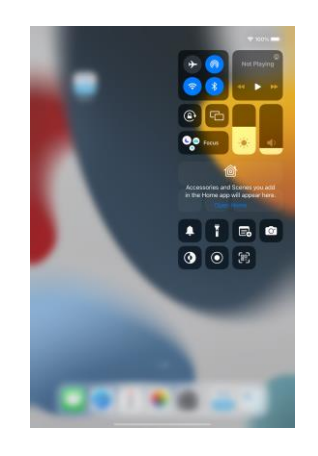

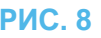

<span id="page-25-3"></span>7.3 Запуск приложения iOptima

**РИС. 6**

- A. Проверьте, что звук на Вашем iPod touch®/iPad mini® включен и установлен на достаточном уровне по сравнению с шумовым фоном помещения:
	- Уменьшение (1) и увеличение (2) громкости.
- B. Закройте все работающие приложения для того, чтобы не мешать работе программы:
- Дважды нажмите кнопку «Домой» (6), чтобы открыть окно многозадачности и смахивающим жестом уберите программы, которые надо закрыть.
- Снова нажмите кнопку «Домой», чтобы вернуться в основное окно.
- C. Выключите все уведомления. Обратитесь к руководству пользователя от компании Apple для правильного использования iPod touch®/iPad mini®.
- D. Убедитесь, что на устройстве установлены все последние обновления (см. раздел «7.9 Обновление приложения iOptima»).
- E. Коснитесь значка приложения (5) для запуска программы iOptima.

#### *Примечание 1*

# $\sqrt{2}$ ВАЖНО

При использовании iPad mini®, прежде чем запускать приложение, всегда убеждайтесь, что блокировка (1) поворота экрана отключена, используя клавишу (2) поворота экрана

с панели управления. Если при запуске приложения ориентация экрана не корректна, необходимо:

- Следовать шагам, описанным в главе «7.4 Выход из приложения iOptima».
- Отключить блокировку (2) поворота экрана.
- Убедиться, что iPad расположен в соответствии с желаемой ориентацией экрана.
- Перезапустить приложение.

#### <span id="page-26-0"></span>7.4 Выход из приложения iOptima

• Обратитесь к руководству пользователя iPod touch®/iPad mini®.

#### **ПРИМЕЧАНИ**

**1** Если Вы не используете Ваш iPod touch®/iPad mini®, нажмите кнопку «Режим сна/пробуждение» (3) для его блокировки**.**

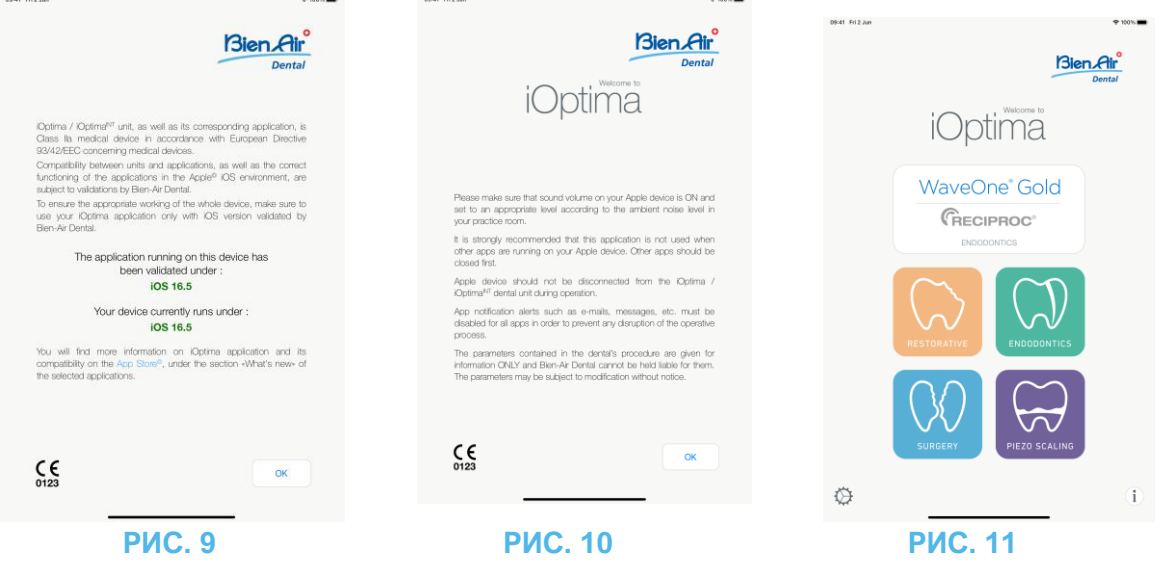

<span id="page-26-1"></span>7.5 Окно приветствия и условий использования

Для обеспечения правильной работы стоматологической установки iOptima, убедитесь, что приложение iOptima используется с версией операционной системы iOS, утвержденной компанией Bien-Air Dental. **РИС. 9**

Определите текущую версию Вашего устройства (1). Данный экран отображается в случае вывода любого уведомления для пользователя (о доступности новой версии приложения, обновлении инструкций по применению и т. д.).

*См. также главу «12.3 Ошибки совместимости iOS (окно с условиями использования)». Для получения дополнительной информации войдите в раздел интернет-магазина App Store © «what's new» (что нового?) выбранного приложения.*

B. Коснитесь кнопки **OK (Да)** (2) **для согласия с условиями использования** и перейдите во второе окно с текстом условий (3).

# **РИС. 10**

Данный экран отображается только в случае вывода любого уведомления для пользователя (о доступности новой версии приложения, обновлении инструкций по применению и т. д.).

C. Убедитесь, что Вы выполнили все шаги по принятию условий (3), и коснитесь *OK (Да)* (4), подробнее см. раздел «7.3 Запуск приложения iOptima».

Ц<sub>√</sub><br>Появится окно приветствия.

#### **РИС. 11**

Экран приветствия различается при использовании системы iOptima или iOptima<sup>INT</sup> и зависит от типа подключенного микромотора (например, режим операции доступен только в том случае, если микромотор MX-і подключен с помощью системы iOptima<sup>INT</sup>). *Дополнительную информацию см. в разделе «4.2 Таблица со сведениями о системе iOptimaINT».*

D. Коснитесь кнопки **RO** (5) для входа в режим восстановительной стоматологии.

*См. раздел «8.1 Вход в режим восстановительной стоматологии».*

H. Коснитесь кнопки **EN** (6) для входа в эндодонтический режим. *Дополнительные сведения см. в разделе «9.1 Вход в эндодонтический режим».*

H. Коснитесь **SR** (7) для входа в хирургический режим. *Дополнительные сведения см. в разделе «10.1 Вход в хирургический режим».*

H. Коснитесь кнопки **PZ** (8) для входа в режим пьезоскалирования. *Дополнительные сведения см. в разделе «11.1 Вход в режим пьезоскалирования».*

H. Коснитесь **I** (9) для открытия экрана **Information** (Информация). *Дополнительные сведения см. в разделе «7.6 Информация».*

I. Коснитесь **Settings** (Настройки) (10) для открытия экрана **Settings** (Настройки). *Дополнительные сведения см. в разделе «7.6 Информация».*

WaveOne<sup>\*</sup>

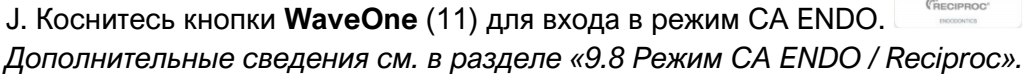

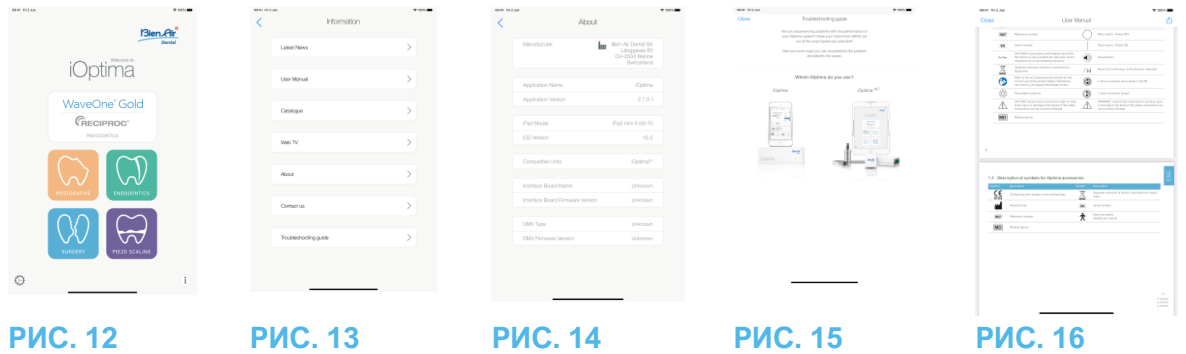

#### <span id="page-28-0"></span>7.6 Информация

#### **РИС. 12**

А. Коснитесь значка  $\mathbf{1}$  (1) для открытия окна с доступом к информации компании Bien-Air (каталог, новости и т.д.) и iOptima (Справочное руководство и информация о программе).

#### **РИС. 13**

Информационное окно позволяет перейти к следующим страницам:

- **Latest news** (Последние новости) (2) открытие сайта Bien-Air на странице последних новостей;
- **User manual** (Справочное руководство) (3) приложение определяет язык интерфейса iPod touch®/iPad mini® и загружает Справочное руководство на этом языке;

#### *Примечание 3*

- **Catalogue** (Каталог) (4) открытие электронной версии каталога (pdf-файл);
- **Web TV** (Онлайн ТВ) (5) открытие интерактивного телевизионного сервиса Bien-Air;
- **About** (Справка) (6) отображает экран About (Справка) (РИС. 14, 9) со сведениями о системе iOptima и заводской информацией Bien-Air);
- **Contact us** (Контактная информация) (7) открытие почтового приложения с предварительно заполненным адресом электронной почты @bienair.com;
- **Troubleshooting** (Устранение неисправностей) (8) открытие руководства по устранению неисправностей (РИС. 15), следуйте руководству в случае проблем с производительностью).

#### *Примечание 4*

**РИС. 16**

• **Ссылки на разделы** и оглавление

Нажав на раздел в оглавлении или в руководстве, пользователь может получить к нему прямой доступ. Специальная кнопка (10) связывает пользователя непосредственно с таблицей.

**3** Если на выбранном языке Справочное руководство не доступно, то оно загрузится на английском языке.

**4** Функции Latest News (Последние новости), Catalogue (Каталог), Web TV (Вебтелевидение) и Contact us (Связаться с нами)

доступны только при наличии подключения iPod touch®/iPad mini® к сети Wi-Fi.

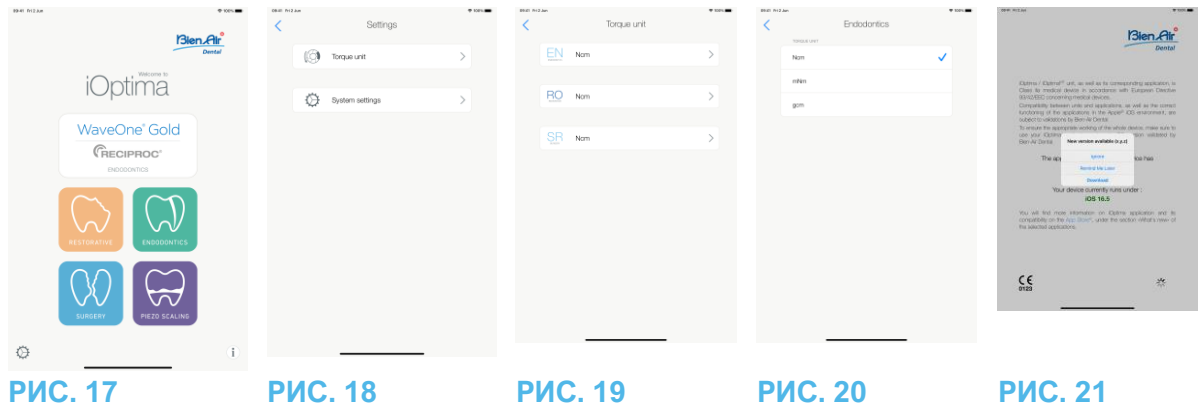

<span id="page-30-0"></span>7.7 Настройки

#### **РИС. 17**

A. Коснитесь (1) для доступа к экрану Settings (Настройки) системы iOptima/iOptimaINT.

Экран **Settings** (Настройки) позволяет установить значение крутящего момента для каждого доступного режима и определить настройки системы.

#### **РИС. 18**

B. Коснитесь **Torque unit** (Единица крутящего момента) для перехода в соответствующее окно.

#### **РИС. 19**

C. Коснитесь кнопки ENDO (3) для входа в эндодонтический режим.

**РИС. 20**

D. Выберите предпочитаемую единицу измерения крутящего момента.

E. Выберите между; **Ncm (Н·см); mNm (мН·м); gcm (г·см)**.

<span id="page-30-1"></span>7.8 Настройки, выполняемые сервисным инженером

При доступе с правами сервисного инженера (защищенном паролем) экран настроек также позволяет получить доступ к конфигурации держателя микромотора (iOptimaINT) и настройкам блокировки.

**Важно:** если установлены **настройки блокировки**, сохранение пользовательских данных невозможно!

#### *Примечание 5*

#### <span id="page-30-2"></span>7.9 Обновление приложения iOptima

#### **РИС. 21**

Сразу после запуска приложение проверит наличие новой версии в интернет-магазине App Store. Если в магазине есть новое обновление, в окне с условиями использования появится окно с рекомендацией пользователю загрузить его.

#### *Примечание 6*

• **Download (Загрузить):** пользователь будет автоматически перенаправлен на страницу приложения в интернет-магазине App Store.

- **Remind Me Later (Напомнить позже):** пользователь может не обновлять систему и продолжить работать с текущей установленной версией приложения (сообщение об обновлении будет появляться раз в день).
- **Ignore (Пропустить):** пользователь может проигнорировать обновление и продолжить работать с текущей установленной версией приложения (сообщение появится вновь только после выпуска новой версии программы).

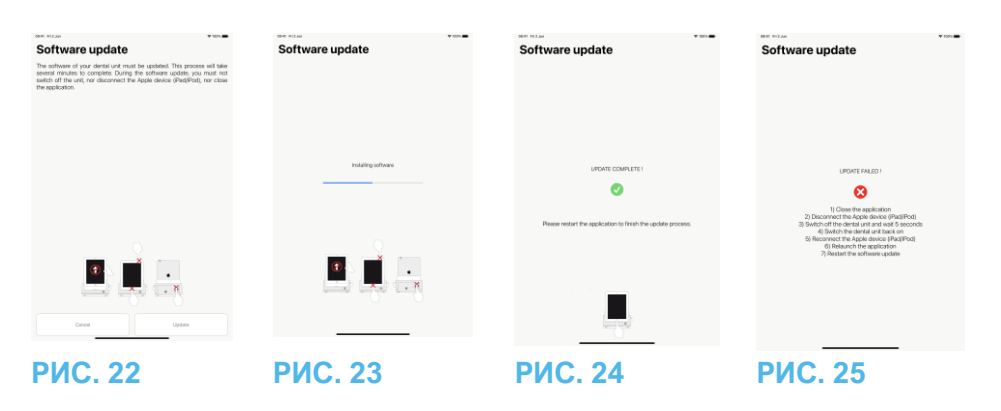

<span id="page-31-0"></span>7.10 Обновление программного обеспечения

### **РИС. 22**

При запуске приложения и подключении iOptima/iOptimaINT оно проверит, доступно ли новое программное обеспечение стоматологической установки. Если в магазине есть новое программное обеспечение, в окне с условиями использования появится окно с рекомендацией пользователю обновить программное обеспечение. Коснитесь **Update** (Обновить) для установки.

#### **РИС. 23**

На экране отображается ход установки.

## ∕!∑важно

- Во время установки iPod touch®/iPad mini® не следует отключать от стоматологической установки iOptima/iOptimaINT.
- Приложение iOptima нельзя закрывать во время установки.
- Во время установки не следует отключать источник питания iOptima/iOptimaINT.

После завершения установки доступны два варианта:

#### **РИС. 24**

• Обновление завершено: перезапустите приложение, чтобы завершить процесс обновления.

#### **РИС. 25**

• Обновление не удалось: следуйте инструкциям на экране.

**5** Чтобы изменить настройки сервисного инженера, обратитесь к сервисному инженеру, сертифицированному компанией Bien-Air Dental SA. **6** Данная функция активна только при наличии подключения iPod touch®/iPad mini® к сети Wi-Fi.

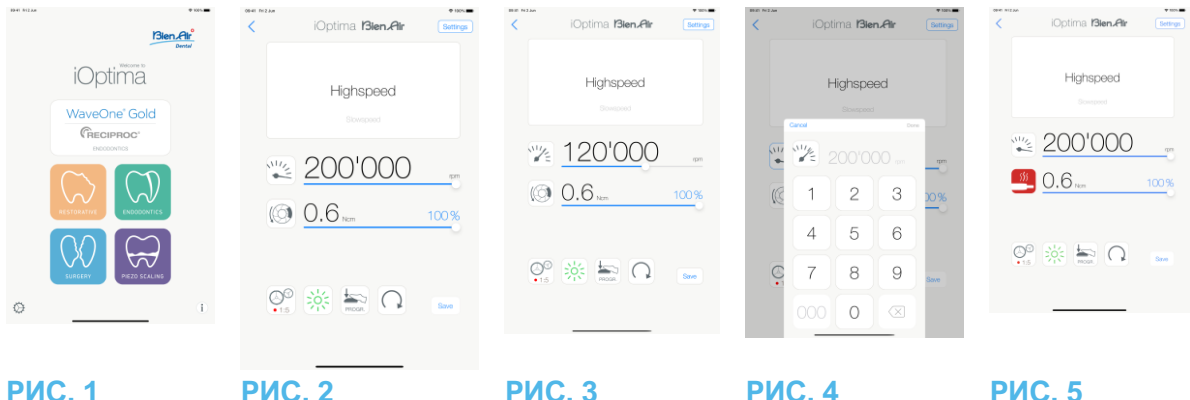

# <span id="page-33-0"></span>8. Операция — режим восстановительной стоматологии

<span id="page-33-1"></span>8.1 Вход в режим восстановительной стоматологии

#### РИС. 1

Коснитесь **для входа в восстановительной стоматологии**. По умолчанию доступны предварительно запрограммированные операции восстановительной стоматологии, которые можно изменить и восстановить. Также можно создать и удалить операции пользователя.

#### *Примечания 1–2*

<span id="page-33-2"></span>8.2 Описание рабочего окна

#### **РИС. 2**

В рабочем окне отображается выбранный тип операции и настройки:

- (1) **Settings** (Настройки) (доступ к типам операций и настройкам)
- (2) Выбранный тип операции
- (3) Режим вращения микромотора: FORWARD и REVERSE
- (4) **Save** (Сохранить) (пользовательские настройки)
- (5) Режим ножной педали: PROGRESSIVE или ON/OFF mode
- (6) Интенсивность подсветки
- (7) Передаточное отношение наконечника

(8) Максимальный крутящий момент микромотора в Н·см, также отображается приблизительный процент максимального крутящего момента, который может генерироваться (или в соответствии с настройками, см. раздел «13.7 Настройки»)

- (9) Максимальная частота вращения микромотора в об/мин
- (10) Возврат в предыдущее окно

#### *Примечание 3*

*См. раздел «8.3 Стандартное использование —– рабочий режим (запуск)»*

#### <span id="page-33-3"></span>8.2.1 Частота вращения и крутящий момент микромотора

#### **РИС. 3**

Используя скользящий жест, отрегулируйте максимальные значения частоты вращения и крутящего момента.

Или коснитесь значков **Велитерия для введения точного значения**.

#### **РИС. 4**

Отрегулируйте частоту вращения и крутящий момент мотора и коснитесь Cancel (Отмена) или Done (Выполнить) для подтверждения.

#### *Примечание 4*

**РИС. 5**

При чрезмерном энергопотреблении микромотора в рабочем окне появляется символ 355.

перегрева мотора . В этом случае устройство iOptima автоматически снижает крутящий момент, чтобы предотвратить перегрев микромотора. Чтобы восстановить до 100 % крутящий момент, дайте мотору поработать на малых оборотах или остановите его на несколько секунд.

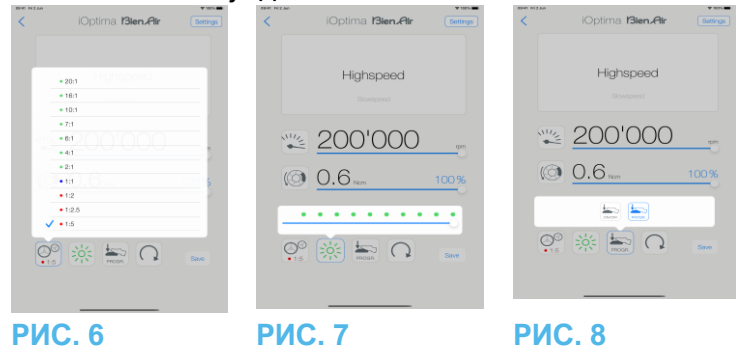

<span id="page-34-0"></span>8.2.2 Передаточное отношение наконечника

#### **РИС. 6**

Коснитесь и выберите значок передаточного отношения наконечника.

# <u>/! ВАЖНО</u>

Проверьте, что наконечник соответствует Вашему выбору.

#### *Примечания 5–6*

#### <span id="page-34-1"></span>8.2.3 Интенсивность подсветки

#### **РИС. 7**

Используйте скользящий жест или коснитесь соответствующей отметки для настройки интенсивности подсветки микромотора.

Доступны 11 уровней регулировки:

• подсветка выключена, 10 %, 20 %, 30 %, 40 %, 50 %, 60 %, 70 %, 80 %, 90 % и 100 % от максимального значения интенсивности подсветки.

#### *Примечания 7–8*

#### <span id="page-34-2"></span>8.2.4 Режим ножной педали

#### **РИС. 8**

Коснитесь соответствующего значка и выберите режим ножной педали:

- **ON/OFF** (включение / выключение) (1): В момент нажатия ножной педали передаваемая частота вращения равна максимальному значению частоты вращения, независимо от силы нажатия педали
- **Progressive** (Плавное изменение частоты вращения) (2): Передаваемое значение частоты вращения находится в линейной зависимости от силы нажатия на педаль.

#### *Примечание 9*

#### <span id="page-35-0"></span>8.2.5 Направление вращения микромотора

Коснитесь для изменения режима вращения микромотора:

- **Forward** (по часовой стрелке)
- **Reverse** (против часовой стрелки).

*Примечания 10–11*

**1** В ортопедическом режиме распылитель воздуха всегда включен при помощи электроклапана, встроенного в устройство iOptima.

**2** Кнопки Save (Сохранить) и Create (Создать) не доступны, если установлена блокировка (см. раздел «7.7 Настройки»).

**3** Все параметры можно изменять и сохранять непосредственно в рабочем окне (за исключением случаев установки блокировки).

**4** Если введенное значение выходит за пределы допустимого диапазона, будет указано максимальное или минимальное значение.

**5** Передаточное число наконечника отмечено красным для ускоренных передач, синим — для прямого привода и зеленым — для понижающих передач.

**6** В рабочем окне всегда отображается выбранное передаточное отношение наконечника.

**7** Значение интенсивности подсветки устанавливается для каждой операции. По умолчанию интенсивность подсветки установлена на 100 %.

**8** В рабочем окне всегда отображается выбранное значение интенсивности подсветки.

**9** В рабочем окне всегда отображается выбранный режим ножной педали.

**10** При работе в режиме обратного хода (против часовой стрелки) мигает символ и подается звуковой сигнал (чередование звуковых сигналов средней продолжительности).

**11** В рабочем окне всегда отображается выбранное направление вращения.
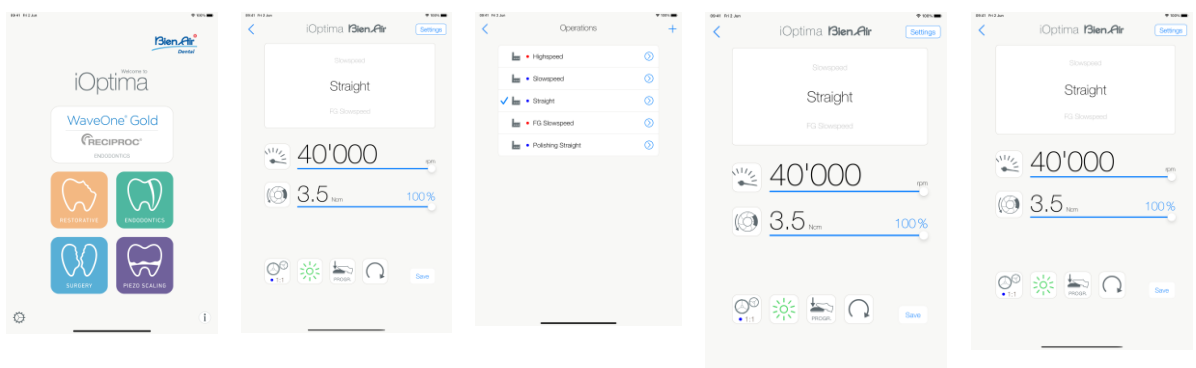

# **РИС. 10 РИС. 11 РИС. 12 РИС. 13 РИС. 14**

8.3 Стандартное использование — рабочий режим (запуск)

#### **РИС. 10**

A. Коснитесь для входа в режим RESTO, откроется рабочее окно.

# *Примечание 12*

# **РИС. 11**

B. Коснитесь **Settings** (Настройки) для открытия экрана **Operations** (Операции).

#### *Примечание 13*

# **РИС. 12**

C. Коснитесь для выбора типа операции.

**Д**<br>Приложение вернется в рабочее окно.

D. Нажмите педаль стоматологической установки, чтобы включить микромотор.

# ВАЖНО

Если ножная педаль будет нажата до входа в рабочий режим, появится предупреждающее сообщение: «Please release the pedal…» (Пожалуйста, отпустите педаль…). Микромотор не запустится, пока ножная педаль не будет отпущена и нажата снова.

# **РИС. 13**

# *Примечания 14–15*

- Для установки необходимых значений частоты вращения и крутящего момента микромотора для выбранной операции выполните скользящий жест.
- Установите передаточное отношение наконечника, интенсивность подсветки, режим ножной педали или направление вращения мотора для выбранной операции.
- Коснитесь **Save** (Сохранить) (3) для подтверждения новых настроек.

# *Примечание 16*

E. Коснитесь типа операции выше (1) или ниже (2) выбранного типа операции, чтобы перейти к операции, предшествующей или следующей за текущей операцией в предварительно определенном списке операций.

*См. список в разделе «8.4.3 Сортировка операций».*

8.4 Настройка операций по умолчанию

**РИС. 14**

A. В рабочем окне коснитесь **Settings** (Настройки), чтобы открыть окно **Operations** (Операции).

**РИС. 15**

В. Коснитесь  $\bigcirc$  для установки типа операции.

Откроется окно **Operation** (Операция).

# **РИС. 16**

C. Установите параметры операции.

D. Коснитесь **Cancel** (Отмена) (2) или **Save** (Сохранить) (3) для подтверждения пользовательских настроек и коснитесь значка (1) для возврата в предыдущее окно.

Ф Если изменения сохранены, символ (предварительно запрограммированные

заводские настройки) сменится на (пользовательские настройки).

E. Выберите операцию.

Приложение вернется в рабочее окно.

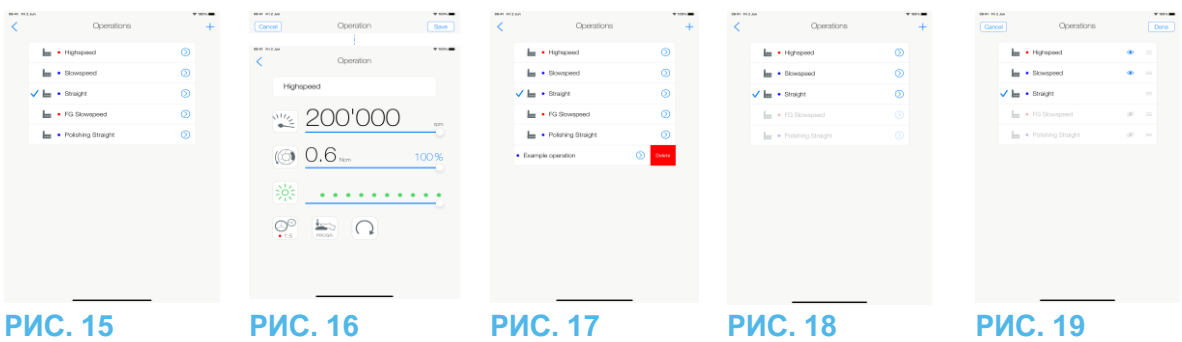

8.4.1 Восстановление (по умолчанию) и удаление (заданных пользователем)

операций

#### **РИС. 17**

Используйте смахивающее движение влево, чтобы восстановить или удалить ее. *Примечания 17–18*

8.4.2 Операции по умолчанию

# **РИС. 18**

# ∕!∖ важно

Параметры, содержащиеся в стоматологических процедурах, приведены исключительно для справки. Компания Bien-Air Dental SA не может нести ответственность за них. *Примечание 19*

#### 8.4.3 Сортировка операций

#### **РИС. 19**

A. Если долго удерживать нажатым название операции, будет активирована функция перетаскивания, и на экране появятся значки (2).

В. Коснитесь значка **и перетащить операции.** 

C. Коснитесь **Done** (Готово) (1), чтобы подтвердить.

#### **ПРИМЕЧАНИЯ**

**12** При использовании системы iOptimaINT каждый раз при извлечении мотора из держателя по умолчанию отображается режим работы, ранее использовавшийся для этого мотора (только на главной странице).

**13** Каждая операция в списке помечена цветной точкой, указывающей, с каким типом передаточного числа она связана: красная — для ускоренных передач, синяя — для прямого привода, зеленая — для понижающих передач.

**14** Когда микромотор включен, отображаемые в рабочем окне (РИС. 13) значения частоты вращения и крутящего момента, переключаются с предварительно запрограммированных на значения в реальном времени. Как только мотор остановится, отображаемые значения частоты вращения и крутящего момента переключатся обратно на максимальные предварительно запрограммированные значения.

**15** Все параметры можно менять непосредственно в рабочем окне (но только при отпущенной ножной педали):

**16** Все внесенные изменения удаляются, если при закрытии рабочего окна не выполняется сохранение настроек.

**17** Предварительно запрограммированные операции RESTO нельзя удалить. Но есть возможность восстановить значения по умолчанию, если они были изменены. Удалить можно только операции созданные пользователем.

**18** Индивидуальные и созданные пользователем операции обозначаются символом . Операции, установленные производителем по умолчанию, обозначаются символом .

**19** Предварительно запрограммированные заводские параметры могут изменяться после обновления приложения.

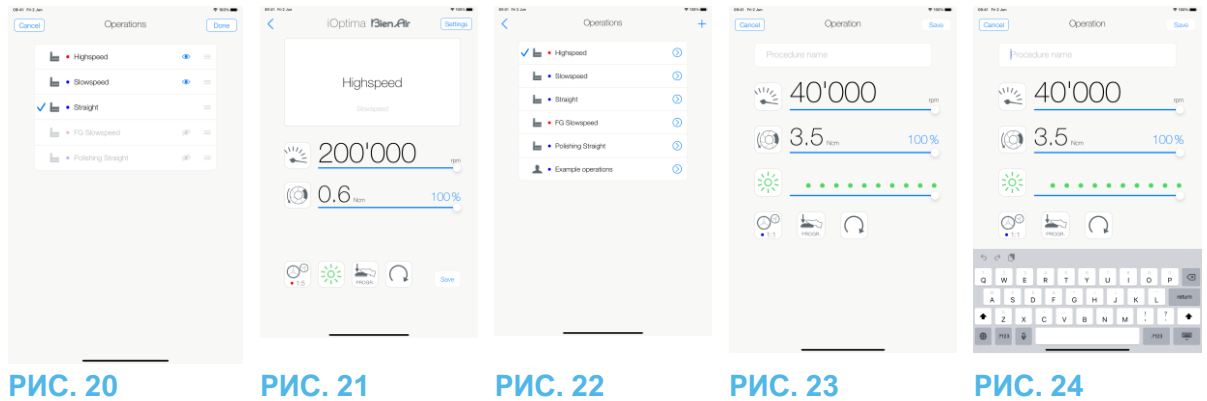

8.4.4 Скрыть / показать операции

# **РИС. 20**

A. Произведите длительное нажатие по не скрытой операции, чтобы активировать

функцию скрытия и отобразить значки  $\bullet$  (2) и (3).

В. Чтобы скрыть операцию, коснитесь ее в списке, значок  $\bullet$  (2) сменится на  $\bullet$  (3).

С. Чтобы показать операцию, коснитесь ее в списке, значок  $\bullet$  (3) сменится на  $\bullet$ (2).

D. Коснитесь **Done** (Готово) (1), чтобы подтвердить. *Примечание 20*

8.5 Создание новых операций (определяемых пользователем)

# **РИС. 21**

A. В рабочем окне коснитесь Settings (Настройки), чтобы открыть окно Operations (Операции).

**РИС. 22**

В. Коснитесь **форма** создания нового типа операции.

Ф<br>Откроется окно Operations (Операции).

# *Примечание 21*

# **РИС. 23**

C. Коснитесь текстового поля Operation name (Наименование операции) (1), чтобы появилась экранная клавиатура.

# **РИС. 24**

D. Введите новое Operation name (Наименование операции) (3) и коснитесь Done (Выполнить).

E. Установите передаточное отношение наконечника и параметры операции.

F. Коснитесь Cancel (Отмена) или Save (Сохранить) (2) для подтверждения пользовательских параметров операции и вернитесь в предыдущее окно, РИС. 23.

е<br>Если изменения сохранены, новая операция появится в окне Operations (Операции) (5) с

 $\overline{\mathsf{C}}$ имволом  $\blacktriangle$  (операция пользователя), РИС, 22.

G. Выберите операцию.

Приложение вернется в рабочее окно.

#### **ПРИМЕЧАНИЯ**

**20** Когда операция скрыта, она больше не показывается на оперативном экране. Таким образом, пользователь может отображать только ту операцию, которую он хочет использовать.

**21** Максимально можно сохранить 20 пользовательских операций. Когда лимит исчерпан, то значок  $\Box$  исчезает.

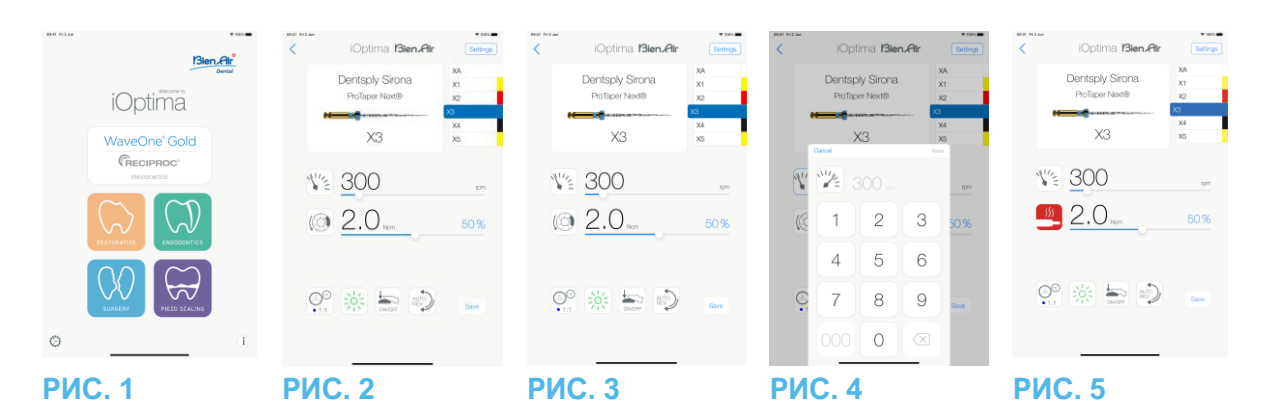

# 9. Операция — эндодонтический режим

# 9.1 Вход в эндодонтический режим

Коснитесь для входа в эндодонтический режим. По умолчанию доступны предварительно запрограммированные эндодонтические системы, которые можно изменить и восстановить. Также можно создать и удалить определяемые пользователем эндодонтические торговые марки, системы и файлы. *Примечания 1–2*

9.2 Описание рабочего окна

# **РИС. 2**

В рабочем окне отображается для выбранной операции торговая марка, тип системы и настройки файла:

(1) Доступ к торговым маркам, системам и параметрам настройки эндодонтического файла

(2) Имя эндодонтического файла и его цветовое обозначение в соответствии со стандартом ISO 3630-1

- (3) Режим вращения микромотора: FORWARD, AUTO-REVERSE, AUTO-FORWARD
- (4) Save (Сохранить) пользовательские настройки
- (5) Режим ножной педали: PROGRESSIVE или ON/OFF mode

#### (6) Интенсивность подсветки

(7) Передаточное отношение наконечника

(8) Максимальный крутящий момент микромотора в Н·см, также отображается приблизительный процент максимального крутящего момента, который может генерироваться (или в соответствии с настройками, см. раздел «13.7 Настройки») (9) Максимальная частота вращения микромотора в об/мин

- (10) Изображение эндодонтического файла
- (11) Наименование системы файла
- (12) Торговая марка файла
- (13) Возврат в предыдущее окно

#### *Примечание 3*

# 9.2.1 Частота вращения и крутящий момент микромотора

#### **РИС. 3**

Используя скользящий жест, отрегулируйте максимальные значения частоты вращения и крутящего момента.

Или коснитесь значков для введения точного значения. **РИС. 4**

355.

Отрегулируйте частоту вращения и крутящий момент мотора и коснитесь **Cancel** (Отмена) или **Done** (Выполнить) для подтверждения.

#### *Примечание* **4**

#### **РИС. 5**

При чрезмерном энергопотреблении микромотора в рабочем окне появляется символ

перегрева мотора . В этом случае устройство iOptima автоматически снижает крутящий момент, чтобы предотвратить перегрев микромотора. Чтобы восстановить до 100 % крутящий момент, дайте мотору поработать на малых оборотах ходу или остановите его на несколько секунд.

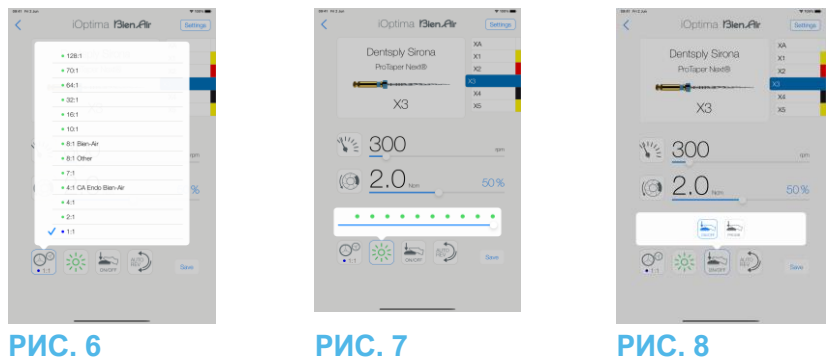

9.2.2 Передаточное отношение наконечника

# **РИС. 6**

Коснитесь и выберете для изменения значения передаточного отношения наконечника.

# **/!\важно**

Проверьте, что наконечник соответствует Вашему выбору. *Примечания 5–6–7*

9.2.3 Интенсивность подсветки

# **РИС. 7**

Используйте скользящий жест или коснитесь соответствующей отметки для настройки интенсивности подсветки микромотора.

Доступны 11 уровней регулировки:

• подсветка выключена, 10 %, 20 %, 30 %, 40 %, 50 %, 60 %, 70 %, 80 %, 90 % и 100 % от максимального значения интенсивности подсветки.

#### *Примечания 8–9*

9.2.4 Режим ножной педали

# **РИС. 8**

Коснитесь соответствующего значка и выберите режим ножной педали:

• **ON/OFF**(1): В момент нажатия ножной педали передаваемая частота вращения равна максимальному значению частоты вращения, независимо от силы нажатия педали.

• **Progressive** (Плавное изменение частоты вращения) (2): Передаваемое значение частоты вращения находится в линейной зависимости от силы нажатия на педаль.

*Примечание 10* ПРИМЕЧАНИЯ

**1** В эндодонтическом режиме распылитель воздуха всегда отключен при помощи электроклапана, встроенного в устройство iOptima/iOptimaINT.

**2** Кнопки Save (Сохранить) и Create (Создать) **не доступны, если установлена блокировка** (см. раздел «7.7 Настройки»).

**3** Все параметры можно изменять и сохранять непосредственно в рабочем окне (за исключением случаев установки блокировки).

**4** Если введенное значение выходит за пределы допустимого диапазона, будет указано максимальное или минимальное значение.

**5** В рабочем окне всегда отображается выбранное передаточное отношение наконечника.

**6** Если выбрано соотношение, отличное от 8:1 Bien-Air или 1:1 Bien-Air, обратите внимание, что отображаемые значения крутящего момента больше не могут быть гарантированы (они представляют собой чисто ориентировочную информацию).

**7** Передаточное число наконечника отмечено красным для ускоренных передач, синим — для прямого привода и зеленым — для понижающих передач.

**8** Значение интенсивности подсветки устанавливается для каждой операции. По умолчанию интенсивность подсветки установлена на 100 %.

**9** В рабочем окне всегда отображается выбранное значение интенсивности подсветки.

**10** В рабочем окне всегда отображается выбранный режим ножной педали.

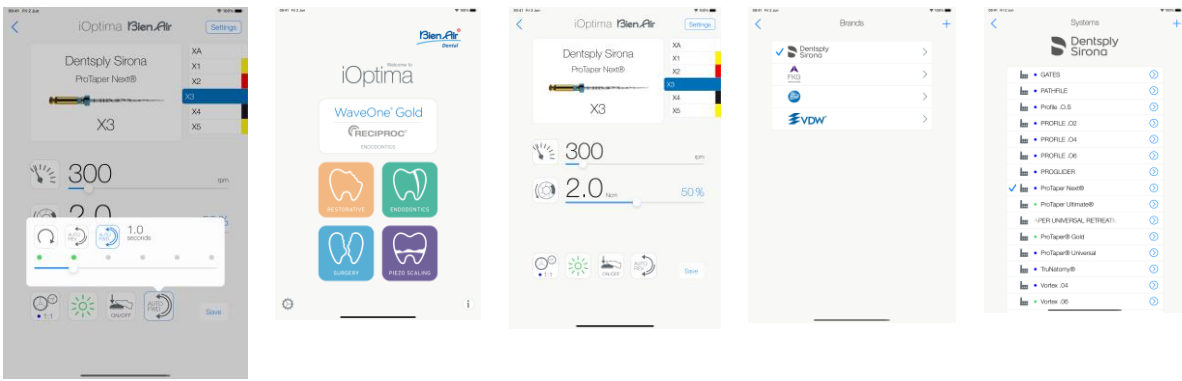

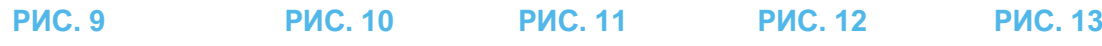

9.2.5 Направление вращения микромотора

#### **РИС. 9**

Коснитесь для выбора режима вращения микромотора:

- Forward (вращение по часовой стрелке) (1)
- Auto-reverse (2): направление вращения меняется автоматически при достижении максимального крутящего момента (с вращения по часовой стрелке на вращение против часовой стрелки).
- Auto-forward (3): направление вращения меняется автоматически при достижении максимального крутящего момента (с вращения по часовой стрелке на вращение против часовой стрелки).

В режиме Auto-forward (reverse) мотор останавливается и автоматически меняет направление вращения на противоположное через установленное время (4): через 0,5–3,0 секунды.

#### *Примечания 11–12*

9.3 Стандартное использование — рабочий режим (запуск)

# **РИС. 10**

A. Коснитесь для входа в режим ENDO, откроется рабочее окно.

#### *Примечание 13*

#### **РИС. 11**

B. Коснитесь Settings (Настройки) для открытия экрана Brands (Торговые марки), **РИС. 12**

C. Коснитесь выбранной торговой марки, чтобы открыть окно Systems (Системы). **РИС. 13**

D. Коснитесь для выбора файла системы.

# *Примечание 14*

Приложение вернется в рабочее окно, РИС. 14.

Нажмите педаль стоматологической установки, чтобы включить микромотор.

# $\sqrt{N}$  важно

Если ножная педаль будет нажата до входа в рабочий режим, появится предупреждающее сообщение: «Please release the pedal…» (Пожалуйста, отпустите педаль…). Микромотор не запустится, пока ножная педаль не будет отпущена и нажата снова.

# **РИС. 14**

Коснитесь изображения файла для перехода к следующему файлу, параметры файла ранее выбранной системы будут загружены автоматически (можно также непосредственно коснуться необходимого файла (1)).

# *Примечания 15–16*

9.4 Пользовательские настройки

# 9.4.1 Установка настроек по умолчанию (рабочее окно)

# **РИС. 15**

A. Для установки необходимых значений частоты вращения и крутящего момента микромотора для выбранного файла используйте скользящий жест.

B. Установите передаточное отношение наконечника, интенсивность подсветки, режим ножной педали или направление вращения в разделе настроек для выбранного файла системы.

C. Коснитесь **Save** (Сохранить) для подтверждения новых настроек.

#### *Примечание 17*

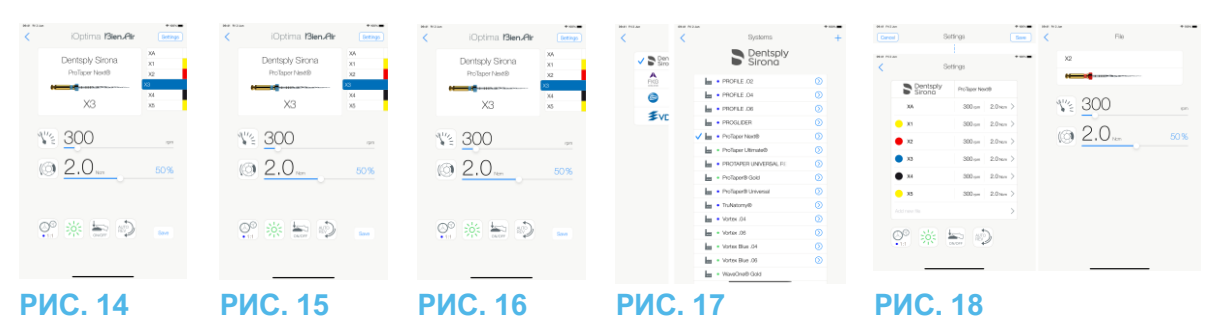

9.4.2 Пользовательские настройки системы

# **РИС. 16**

A. Коснитесь **Settings** (Настройки) для открытия экрана **Brands** (Торговые марки). **РИС. 17**

B. Коснитесь **Brand** (Торговая марка) для открытия экрана **Systems** (Системы).

С. Коснитесь  $\heartsuit$ , чтобы настроить систему файла, откроется окно **Settings** (Настройки). **РИС. 18**

D. Пользовательские настройки системы файла:

- коснитесь любого файла (4) чтобы открыть окно **File** (Файл) и изменить значения частоты вращения и крутящего момента мотора (коснитесь (3), чтобы вернуться обратно);
- коснитесь значков (5) для изменения передаточного отношения наконечника и др.;
- коснитесь поля **Add new file** (Добавить новый эндодонтический файл) (6) для создания нового файла, с помощью длительного касания выполните сортировку файлов, или смахивающим влево жестом удалите существующие файлы. Для получения дополнительных сведений см. раздел «9.5 Добавление, сортировка или удаление файлов».

Коснитесь **Cancel** (Отмена) (1) или **Save** (Сохранить) (2) для подтверждения пользовательских настроек.

 $\stackrel{\text{(L)}}{\rightarrow}$ Если изменения сохранены, символ  $\blacksquare$  (предварительно запрограммированные

заводские настройки) сменится на (пользовательские настройки).

# *Примечание 18*

*Для получения дополнительных сведений см. раздел «9.7 Создание новых торговых марок и систем».*

**11** В рабочем окне всегда отображается выбранное направление вращения.

**12** При работе в режиме обратного хода (против часовой стрелки) мигает символ и подается звуковой сигнал (чередование звуковых сигналов средней продолжительности).

13 При использовании системы iOptima<sup>INT</sup> каждый раз при извлечении мотора из держателя по умолчанию отображается режим работы, ранее использовавшийся для этого мотора (только на главной странице).

**14** Если выбраны системы файла ENDO, предусматривающие возвратнопоступательное движение, скорость, крутящий момент, направление вращения мотора, освещение, режим педали исчезают, а передаточное число фиксируется. *См. в разделе «9.8 Режим CA ENDO / Reciproc».*

**15** Когда микромотор включен, отображаемые на экране значения частоты вращения и крутящего момента переключаются с предварительно запрограммированных на значения в реальном времени. Как только мотор остановится, отображаемые значения частоты вращения и крутящего момента переключатся обратно на максимальные предварительно запрограммированные значения.

**16** Все параметры можно менять непосредственно в рабочем окне (но только при отпущенной ножной педали): См. раздел «9.4.1

*Установка настроек по умолчанию (рабочее окно)».*

**17** Все внесенные изменения удаляются, если при закрытии рабочего окна не выполняется сохранение настроек.

**18** В окне **Systems** (Системы) также возможно выбирать различные торговые марки и создавать новые системы и торговые марки с помощью символа.

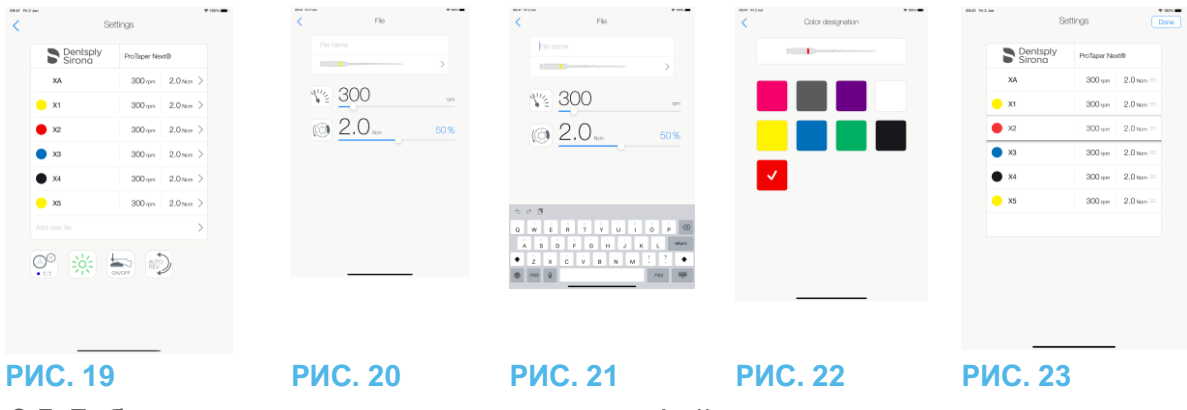

9.5 Добавление, сортировка или удаление файлов

# *Примечание 19*

9.5.1 Добавление новых файлов

# **РИС. 19**

A. Коснитесь поля **Add new file** (Добавить новый файл), чтобы открыть окно **File** (Файл). **РИС. 20 – РИС. 21**

B. Коснитесь поля **File name** (Имя файла) (3), чтобы появилась экранная клавиатура, введите имя нового файла в соответствующее поле (5) и коснитесь кнопки **Done**  (Выполнить) на экранной клавиатуре.

# **РИС. 22**

C. Коснитесь изображения файла (4), чтобы открыть окно **Color designation** (Цветовое обозначение), выберите цвет нового файла и коснитесь значка (6) для возврата в предыдущее окно (цветовое обозначение файла осуществляется в соответствии со стандартом ISO 3630-1).

D. Установите значения частоты вращения и крутящего момента микромотора (7), РИС. 20.

*Подробности см. в разделе «9.2 Описание рабочего окна»* Коснитесь значка (2) для возврата и **Save** (Сохранить) (1), РИС. 19.

# 9.5.2 Сортировка файлов

# **РИС. 23**

A. Если долго удерживать нажатым название файла, будет активирована функция перетаскивания,

и на экране появятся значки  $\equiv$  (2).

В. Коснитесь значка , чтобы перетащить файлы.

C. Коснитесь **Done** (Готово) (1), чтобы подтвердить.

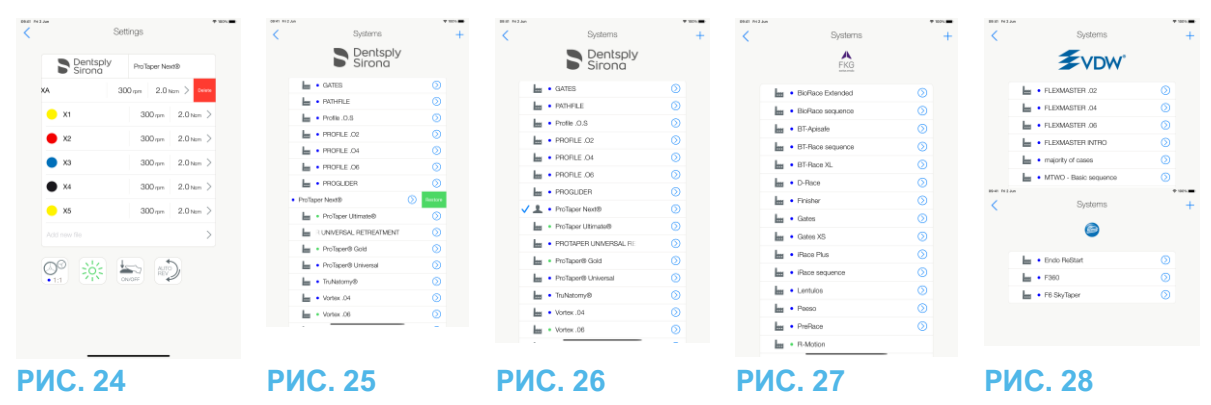

# 9.5.3 Удаление файлов

#### **РИС. 24**

Для удаления существующих файлов смахните его влево и коснитесь Save (Сохранить) или Cancel (Отмена).

9.6 Восстановление (по умолчанию) и удаление (заданных пользователем)

систем

#### **РИС. 25**

Используйте смахивающее движение влево, чтобы восстановить или удалить ее. *Примечания 20–21*

9.6.1 Системы по умолчанию

#### **РИС. 26**

**Dentsply Sirona** *Примечание 22* **РИС. 27 FKG swiss endo РИС. 28 Komet**

**VDW**

ВАЖНО

Параметры, содержащиеся в стоматологических процедурах, приведены исключительно для справки. Компания Bien-Air Dental не может нести ответственность за них.

#### *Примечание 23*

**19** Можно добавлять новые файлы, сортировать и удалять файлы, установленные по умолчанию и созданные пользователем.

**20** Предварительно запрограммированные системы ENDO нельзя удалить. Но есть возможность восстановить значения по умолчанию, если они были изменены. Удалить можно только системы созданные пользователем.

**21** Индивидуальные и созданные пользователем операции обозначаются символом . Операции, установленные производителем по умолчанию, обозначаются символом <u>lm</u>

**22** Предварительно определенные системы эндодонтического файла, предусматривающие возвратно-поступательное движение, требуют активации в системе iOptimaINT. В случае, если движение ранее не было активировано, нажатие на него приведет на страницу активации*.*

*См. в разделе «9.8 Режим CA ENDO / Reciproc».*

**23** Предварительно запрограммированные заводские параметры могут изменяться после обновления приложения.

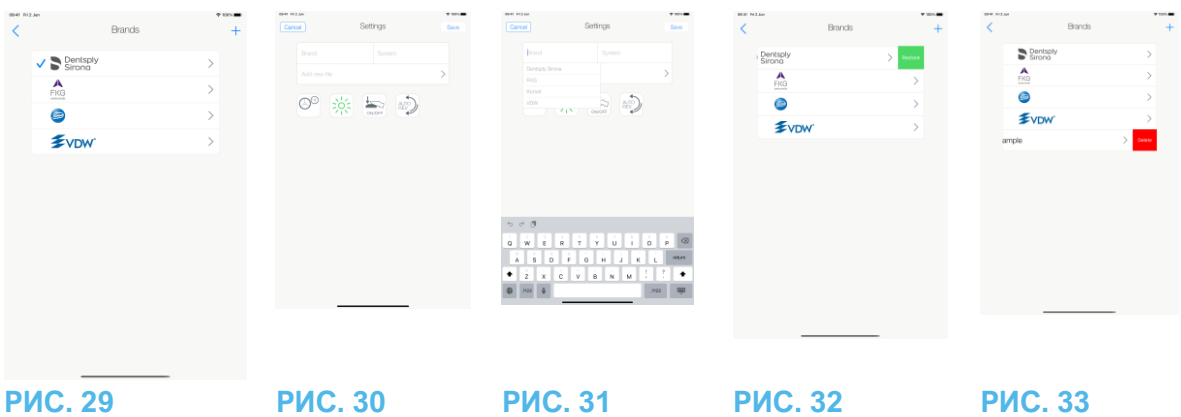

9.7 Создание новых торговых марок и систем

# **РИС. 29**

А. Коснитесь **, чтобы добавить новую торговую марку или систему**, откроется окно **Settings** (Настройки).

# *Примечания 24–25*

# **РИС. 30**

B. Коснитесь текстового поля Brand (Торговая марка) (1), чтобы появилась экранная клавиатура.

#### **РИС. 31**

C. Введите новое Brand name (Наименование торговой марки) (5) или выберите существующую торговую марку в раскрывающемся списке и коснитесь Done (Выполнить) на экранной клавиатуре.

# **РИС. 30**

D. Коснитесь поля System (Система) (2), введите System name (Наименование системы) и коснитесь Done (Выполнить) на экранной клавиатуре.

E. Нажмите Add new file (Добавить новый файл) (4), см. раздел «9.5.1 Добавление новых файлов».

F. Коснитесь значка (6), чтобы отрегулировать параметры устройства iOptima:

- Передаточное отношение наконечника
- Интенсивность подсветки
- Режим ножной педали: PROGRESSIVE или ON/OFF mode
- Режим вращения микромотора: FORWARD, AUTO-REVERSE, AUTO-FORWARD
- *Подробности см. в разделе «9.2 Описание рабочего окна»*

G. Коснитесь Save (Сохранить) (3).

9.7.1 Восстановление (по умолчанию) и удаление (заданных пользователем)

торговых марок

#### *Примечания 26–27*

#### **Восстановление торговых марок по умолчанию (возврат к заводским настройкам) РИС. 32**

A. Смахните влево торговую марку, которую требуется вернуть к заводским настройкам.

 $\phi$ Откроется окно сообщений: *Restore factory brand* (Восстановить заводские настройки торговой марки).

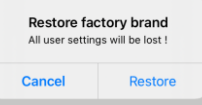

B. Коснитесь **Cancel** (Отмена) или **Restore** (Восстановить) для подтверждения.

#### **Удаление торговых марок, созданных пользователем РИС. 33**

A. Смахните влево торговую марку пользователя, которую необходимо удалить.

Откроется окно сообщений: *Delete user brand (Удалить торговую марку пользователя).*

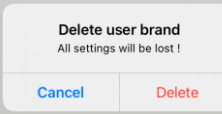

B. Коснитесь Cancel (Отмена) или Delete (Удалить) для подтверждения.

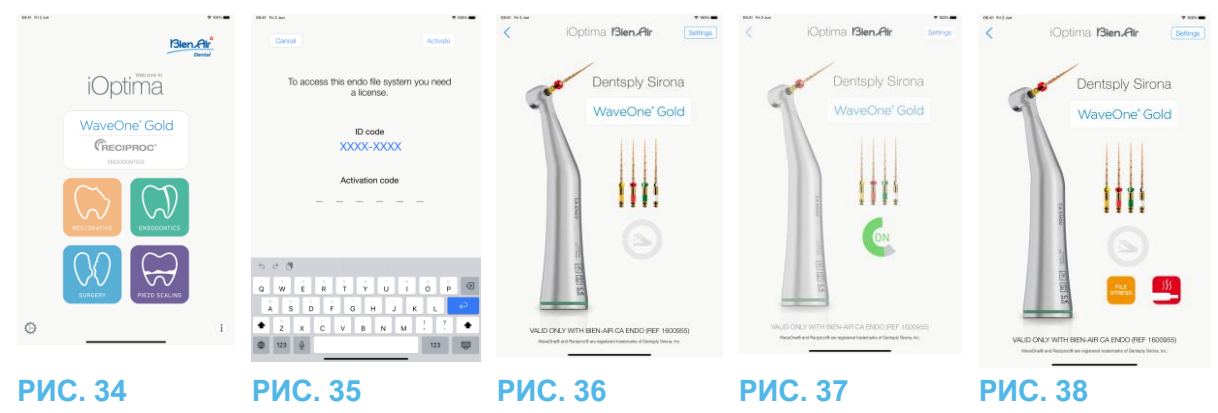

9.8 Режим CA ENDO / Reciproc

# **РИС. 34**

Доступ к режиму CA ENDO возможен только с помощью системы iOptimaINT.

Нажмите **в подвержим следительно пределенные** начинать и чтобы войти в режим СА ENDO. Предварительно определенные системы эндодонтического файла, предусматривающие возвратно-поступательное движение, требуют активации в системе iOptimaINT. В случае, если движение ранее не было активировано, нажатие на него приведет на страницу активации.

# 9.8.1 Страница активации

# **РИС. 35**

А. Нажмите *More information* (Дополнительная информация) и следуйте отображаемым инструкциям.

B. Введите полученный код и нажмите *Activate* (Активировать) (2).

C. После активации приложение переходит в рабочее окно.

# 9.8.2 Рабочее окно

# **РИС. 36**

Символ ножной педали (3) призывает пользователя нажать ее. Нажмите педаль стоматологической установки, чтобы включить микромотор. **РИС. 37**

Символ движения (4) отображает ход работы инструмента.

# *Примечания 28–30*

# **ВАЖНО**

- Применимо только в сочетании с Bien-Air CA ENDO.
- CA ENDO следует использовать только с определенными файлами.

**24** Новые системы и торговые марки можно также создать непосредственно в окне с настройками системы.

**25** Максимально можно сохранить 10 пользовательских торговых марок и 10 систем на торговую марку. Когда лимит исчерпан, значок исчезает.

**26** Восстановление настроек всех систем по умолчанию выполняется с экрана Brands (Торговые марки).

**27** Удалить можно только торговые марки, созданные пользователем.

**28** Если выбрана система файла ENDO, предусматривающая возвратнопоступательное движение, скорость, крутящий момент, направление вращения мотора, освещение, режим педали исчезают, а передаточное число фиксируется.

-98 **29** При чрезмерном энергопотреблении микромотора в рабочем окне появляется символ перегрева мотора (5). В этом случае устройство iOptimaINT автоматически снижает крутящий момент, чтобы предотвратить перегрев микромотора MX2. Чтобы восстановить до 100 % крутящий момент, дайте мотору поработать на малых оборотах или остановите его на несколько секунд.

**30** Если нагрузка на файл слишком велика, появится сообщение с предупреждением о нагрузке файла (6).

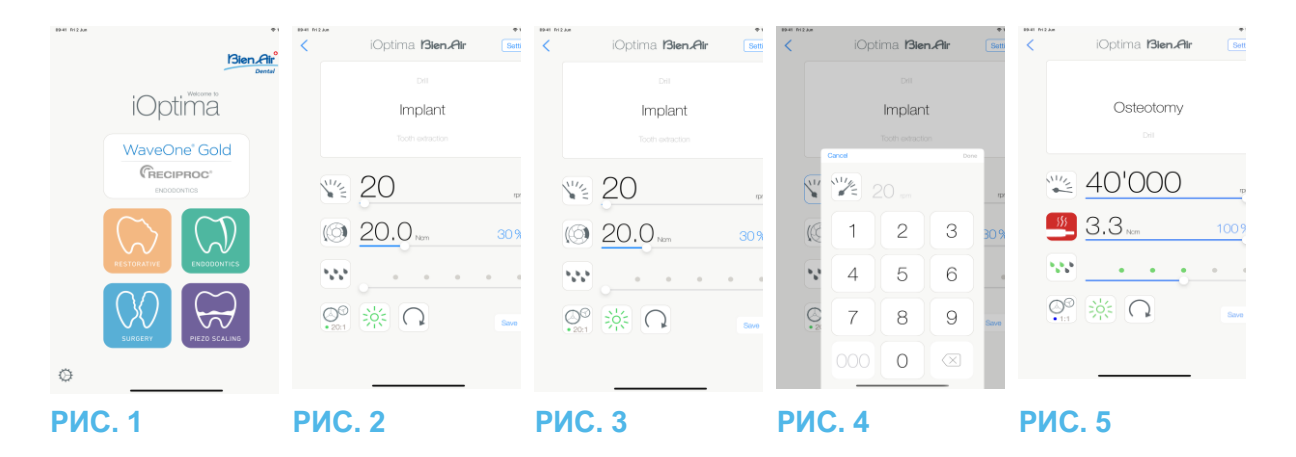

# 10. Операция — хирургический режим

Доступ к хирургическому режиму возможен только с помощью системы iOptimaINT и микромотора MX-i. Для установки держателя с микромотором MX-i обратитесь к сервисному инженеру, сертифицированному компанией Bien Air Dental SA. Если установлен только один держатель, доступ к любому другому режиму будет невозможен.

10.1 Вход в хирургический режим

# **РИС. 1**

Коснитесь для входа в хирургический режим.

Примечание: если мотор MX-I не имеет встроенного в стоматологическую установку держателя, пользователь может управлять мотором, нажимая ножную педаль управления. По умолчанию доступны предварительно запрограммированные операции хирургической стоматологии, которые можно изменить и восстановить. Также можно создать и удалить операции пользователя.

# *Примечание 1*

10.2 Описание рабочего окна

# **РИС. 2**

В рабочем окне отображается выбранный тип операции и настройки:

- (1) Settings (Настройки) (доступ к типам операций и настройкам)
- (2) Выбранный тип операции
- (3) Режим вращения микромотора MX-i: FORWARD и REVERSE
- (4) Save (Сохранить) (пользовательские настройки)
- (5) Интенсивность подсветки
- (6) Передаточное отношение наконечника

(7) Максимальный крутящий момент микромотора MX-i в Н·см, также отображается приблизительный процент максимального крутящего момента, который может генерироваться (или в соответствии с настройками, см. раздел «13.7 Настройки»)

- (8) Максимальная частота вращения микромотора MX-i в об/мин
- (9) Возврат в предыдущее окно

(10) Уровень промывки

# *Примечания 2–3*

*См. раздел «10.3 Стандартное использование – рабочий режим (запуск)».*

10.2.1 Частота вращения и крутящий момент микромотора MX-i

# **РИС. 3**

Используя скользящий жест, отрегулируйте максимальные значения частоты вращения и крутящего момента.

Или коснитесь значков для введения точного значения. **РИС. 4**

Отрегулируйте частоту вращения и крутящий момент мотора и коснитесь **Cancel** (Отмена) или **Done** (Выполнить) для подтверждения.

#### *Примечание 4*

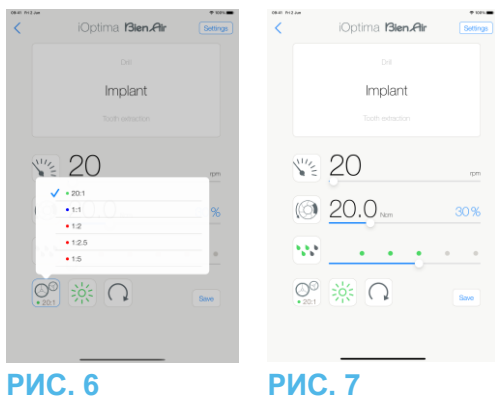

# **РИС. 5**

При чрезмерном энергопотреблении микромотора MX-i в рабочем окне появляется

символ перегрева мотора. **. В** этом случае устройство iOptimaINT автоматически снижает крутящий момент, чтобы предотвратить перегрев микромотора MX-i. Чтобы восстановить максимальный крутящий момент, дайте мотору поработать на малых оборотах или остановите его на несколько секунд.

# 10.2.2 Передаточное отношение наконечника

#### **РИС. 6**

Коснитесь и выберите значок передаточного отношения наконечника.

# $\sqrt{R}$ ВАЖНО

Проверьте, что наконечник соответствует Вашему выбору. *Примечания 5–6*

10.2.3 Уровень промывки

# **РИС. 7**

Используйте скользящий жест или коснитесь соответствующей отметки для настройки уровня ирригации. Возможны 6 уровней регулировки от 0 мл/мин (OFF (ВЫКЛ)) до 120 мл/мин.

#### *Примечания 3–7–8*

**1** Кнопки Save (Сохранить) и Create (Создать) не доступны, если установлена блокировка (см. раздел «7.7 Настройки»).

**2** Все параметры можно изменять и сохранять непосредственно в рабочем окне (за исключением случаев установки блокировки).

**3** Кнопка уровня ирригации **\*\*\*** скрыта, если не установлен комплект управления помпой. Для его установки, обратитесь к сервисному инженеру, сертифицированному компанией Bien-Air Dental SA.

**4** Если введенное значение выходит за пределы допустимого диапазона, будет указано максимальное или минимальное значение.

**5** Передаточное число наконечника отмечено красным для ускоренных передач, синим — для прямого привода и зеленым — для понижающих передач.

**6** В рабочем окне всегда отображается выбранное передаточное отношение наконечника.

**7** Значение ирригации устанавливается для каждой операции. Значением уровня ирригации для работы имплантата по умолчанию является irrigation OFF (ирригация ВЫКЛ.).

**8** В рабочем окне всегда отображается выбранное значение уровня ирригации.

Например, соответствует значению уровня ирригации 60 %.

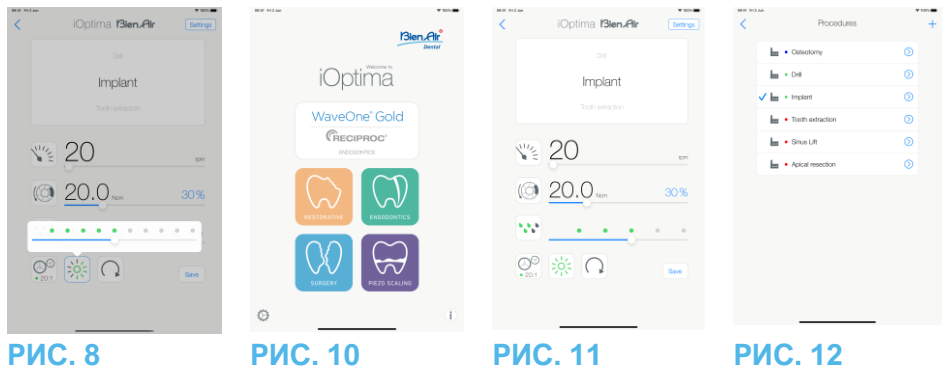

10.2.4 Интенсивность подсветки

# **РИС. 8**

Используйте скользящий жест или коснитесь соответствующей отметки для настройки интенсивности подсветки микромотора MX-i.

Доступны 11 уровней регулировки:

• подсветка выключена, 10 %, 20 %, 30 %, 40 %, 50 %, 60 %, 70 %, 80 %, 90 % и 100 % от максимального значения интенсивности подсветки.

# *Примечания 9–10*

10.2.5 Направление вращения микромотора MX-i

Коснитесь для выбора режима вращения микромотора MX-i:

- **Forward** (по часовой стрелке)
- **Reverse** (против часовой стрелки).

# *Примечания 11–12*

10.3 Стандартное использование — рабочий режим (запуск)

# **РИС. 10**

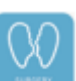

A. Коснитесь для входа в режим SURG, откроется рабочее окно.

# *Примечание 13*

# **РИС. 11**

B. Коснитесь Settings (Настройки) для открытия экрана Operations (Операции).

# *Примечание 14*

# **РИС. 12**

C. Коснитесь для выбора типа операции.

Приложение вернется в рабочее окно.

D. Нажмите педаль стоматологической установки, чтобы включить микромотор MX-i.

# ВАЖНО

Если ножная педаль будет нажата до входа в рабочий режим, появится предупреждающее сообщение: «Please release the pedal…» (Пожалуйста, отпустите педаль…). Микромотор MX-i не запустится, пока ножная педаль не будет отпущена и нажата снова. Если отцеплен микромотор, отличный от MX-i, отображается предыдущий рабочий режим, использованный с этим мотором, поскольку для этого мотора уже определен рабочий режим. В противном случае вместо этого будет отображаться главная страница.

# **РИС. 13**

#### *Примечания 15–16*

• Для установки необходимых значений частоты вращения и крутящего момента микромотора MX-i для выбранной операции выполните скользящий жест.

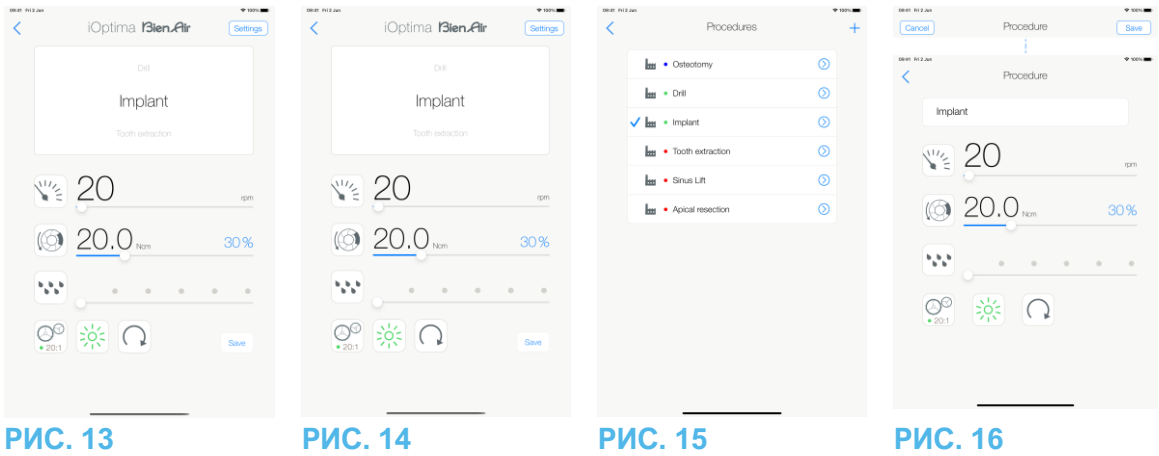

- Установите передаточное отношение наконечника, интенсивность подсветки или направление вращения мотора для выбранной операции.
- Коснитесь *Save* (Сохранить) (3) для подтверждения новых настроек.

# *Примечание 17*

E. Коснитесь типа операции выше (1) или ниже (2) выбранного типа операции, чтобы перейти к операции, предшествующей или следующей за текущей операцией в предварительно определенном списке операций.

*Для сортировки операций в списке см. раздел «10.4.3 Сортировка операций».*

10.4 Настройка операций по умолчанию

# **РИС. 14**

A. В рабочем окне коснитесь **Settings** (Настройки), чтобы открыть окно *Operations* (Операции).

# **РИС. 15**

В. Коснитесь  $\odot$  для установки типа операции.

Откроется окно *Operation* (Операция).

# **РИС. 16**

C. Установите параметры операции.

D. Коснитесь Cancel (Отмена) (2) или Save (Сохранить) (3) для подтверждения пользовательских настроек и коснитесь значка (1) для возврата в предыдущее окно.

Ф.<br>Если изменения сохранены, символ **ММ** (предварительно запрограммированные

заводские настройки) сменится на (пользовательские настройки).

# E. Выберите операцию.

Приложение вернется в рабочее окно.

**9** Значение интенсивности подсветки устанавливается для каждой операции. По умолчанию интенсивность подсветки установлена на 100 %.

**10** В рабочем окне всегда отображается выбранное значение интенсивности подсветки.

**11** При работе в режиме обратного хода (против часовой стрелки) мигает символ и подается звуковой сигнал (чередование звуковых сигналов средней продолжительности).

**12** В рабочем окне всегда отображается выбранное направление вращения. **13** Каждый раз при извлечении мотора из держателя по умолчанию отображается режим работы, ранее использовавшийся для этого мотора (только на главной странице).

**14** Каждая операция в списке помечена цветной точкой, указывающей, с каким типом передаточного числа она связана: красная — для ускоренных передач, синяя — для прямого привода, зеленая — для понижающих передач.

**15** Когда микромотор MX-i включен, отображаемые в рабочем окне (РИС. 13) значения частоты вращения и крутящего момента переключаются с предварительно запрограммированных на значения в реальном времени. Как только мотор остановится, отображаемые значения частоты вращения и крутящего момента переключатся обратно на максимальные предварительно запрограммированные значения.

**16** Все параметры можно менять непосредственно в рабочем окне (но только при отпущенной ножной педали):

**17** Все внесенные изменения удаляются, если при закрытии рабочего окна не выполняется сохранение настроек.

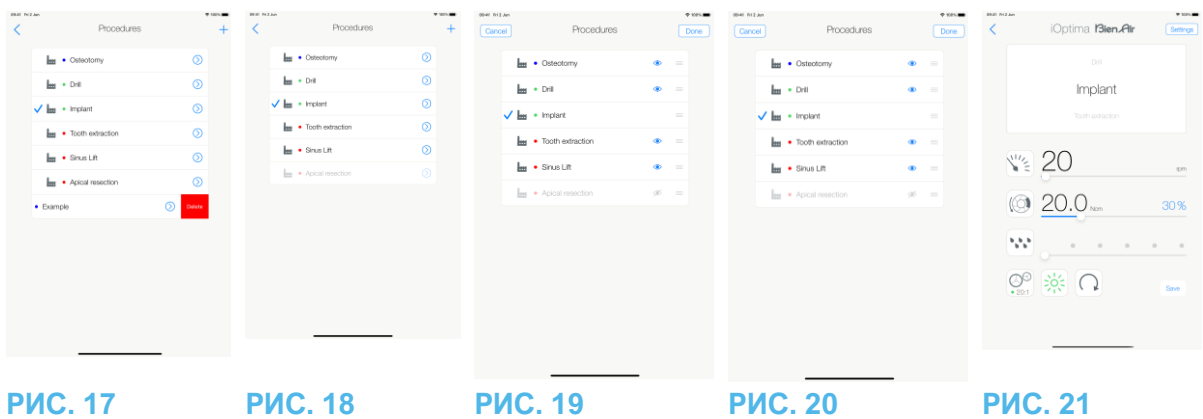

10.4.1 Восстановление (по умолчанию) и удаление (заданных пользователем) операций

# **РИС. 17**

Используйте смахивающее движение влево, чтобы восстановить или удалить ее. *Примечания 18–19*

10.4.2 Операции по умолчанию

# **РИС. 18**

ДВАЖНО

Параметры, содержащиеся в стоматологических процедурах, имеют ТОЛЬКО справочный характер. Компания Bien-Air Dental не может нести ответственность за них. *Примечание 20*

10.4.3 Сортировка операций

# **РИС. 19**

A. Если долго удерживать нажатым название эндодонтического файла, будет активирована функция перетаскивания, и на экране появятся значки (2).

B. Коснитесь значка, чтобы перетащить операции.

C. Коснитесь Done (Готово) (1), чтобы подтвердить.

# 10.4.4 Скрыть/показать операции

# **РИС. 20**

A. Произведите длительное нажатие по не скрытой операции, чтобы активировать функцию скрытия и отобразить значки (2) и (3).

- B. Чтобы скрыть операцию, коснитесь ее в списке, значок (2) сменится на (3).
- C. Чтобы показать операцию, коснитесь ее в списке, значок (3) сменится на (2).

D. Коснитесь Done (Готово) (1), чтобы подтвердить. *Примечание 21*

10.5 Создание новых операций (определяемых пользователем)

# **РИС. 21**

A. В рабочем окне коснитесь Settings (Настройки), чтобы открыть окно Operations (Операции).

# **РИС. 22**

B. Коснитесь для создания нового типа операции.

Ф<br>Откроется окно Operations (Операции).

#### *Примечание 22*

#### **РИС. 23**

C. Коснитесь текстового поля Operation name (Наименование операции) (1), чтобы появилась экранная клавиатура.

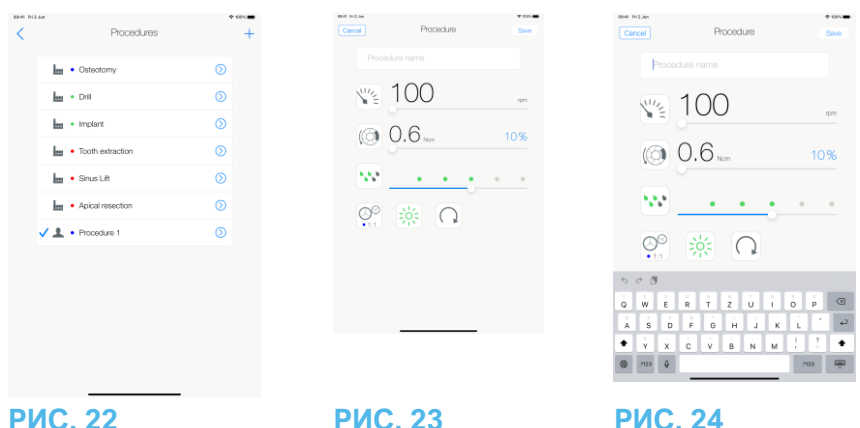

# **РИС. 24**

D. Введите новое *Operation name* (Наименование операции) (3) и коснитесь *Done* (Выполнить) (4).

E. Установите передаточное отношение наконечника и параметры операции.

F. Коснитесь *Cancel (Отмена)* или *Save (Сохранить)* (2) для подтверждения

пользовательских параметров операции

и вернитесь в предыдущее окно, РИС. 23.

Если изменения сохранены, новая операция появится в окне *Operations (Операции)* (5) с

символом (операция пользователя), РИС. 20.

G. Выберите операцию.

Приложение вернется в рабочее окно.

18 Предварительно запрограммированные операции SURG нельзя удалить. Но есть возможность восстановить значения по умолчанию, если они были изменены. Удалить можно только операции созданные пользователем.

19 Индивидуальные и созданные пользователем операции обозначаются символом

. Операции, установленные производителем по умолчанию, обозначаются символом .

20 Предварительно запрограммированные заводские параметры могут изменяться после обновления приложения

21 Когда операция скрыта, она больше не показывается на оперативном экране. Таким образом, пользователь может отображать только ту операцию, которую он хочет использовать.

22 Максимально можно сохранить 20 пользовательских операций. Когда лимит исчерпан, то значок  $+$  исчезает.

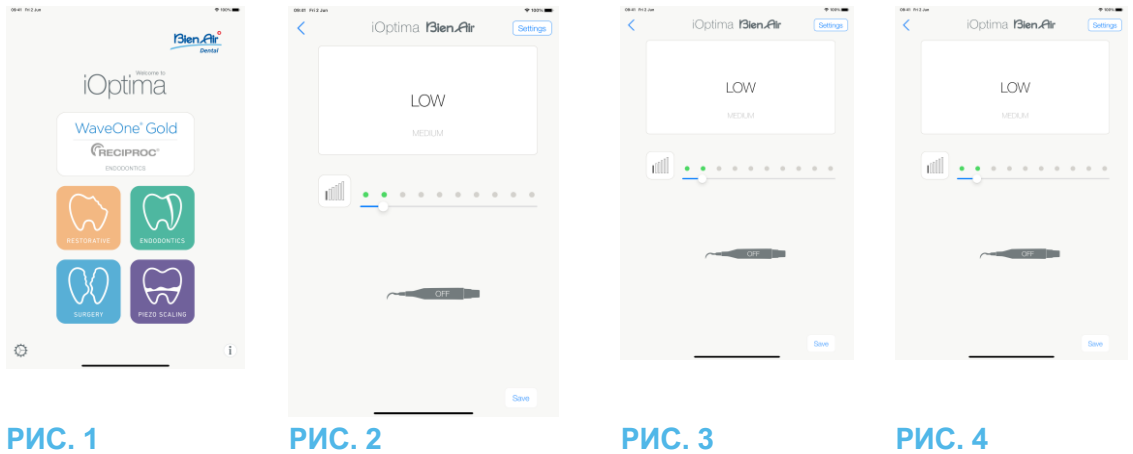

# 11. Операция — режим пьезоскалирования.

Доступ к режиму пьезоскалирования возможен только с помощью системы iOptimaINT и пьезоскалера. Чтобы изменить настройки держателя и пьезоскалера, обратитесь к сервисному инженеру, сертифицированному компанией Bien-Air Dental SA. Для доступа к этому режиму необходимо настроить несколько держателей.

11.1 Вход в режим пьезоскалирования.

# **РИС. 1**

Коснитесь кнопки для входа в режим пьезоскалирования. По умолчанию доступны предварительно запрограммированные операции пьезоскалирования, которые можно изменить и восстановить. Также можно создать и удалить операции пользователя. *Примечание 1*

# 11.2 Описание рабочего окна

# **РИС. 2**

В рабочем окне отображается выбранный тип операции и настройки:

- (1) *Settings* (Настройки) (доступ к типам операций и настройкам)
- (2) Выбранный тип операции
- (3) Статус пьезоскалирования
- (4) *Save* (Сохранить) (пользовательские настройки)
- (5) Уровень мощности
- (6) Возврат в предыдущее окно

# *Примечание 2*

*См. раздел «11.3 Стандартное использование — рабочий режим (запуск)».*

# 11.2.1 Уровень мощности

# **РИС. 3**

Для установки значения уровня мощности выполните скользящий жест.

11.3 Стандартное использование — рабочий режим (запуск)

# *Примечание 3*

# **РИС. 4**

А. Коснитесь Settings (Настройки) для открытия экрана Operations (Операции).

# **РИС. 5**

B. Коснитесь для выбора типа операции.

у<br>Приложение вернется в рабочее окно.

C. Нажмите педаль стоматологической установки, чтобы включить пьезоскалер.

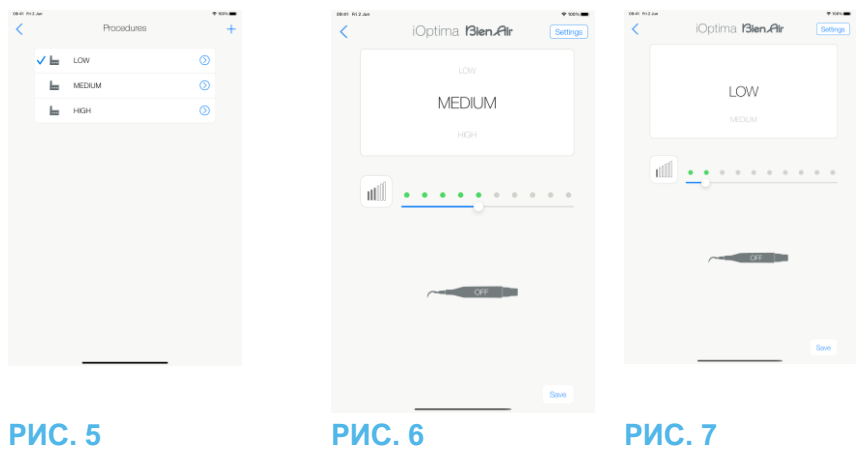

# ∕!∖важно

Если ножная педаль будет нажата до входа в рабочий режим, появится предупреждающее сообщение: «Please release the pedal…» (Пожалуйста, отпустите педаль…). Пьезоскалер не запустится, пока ножная педаль не будет отпущена и нажата снова. Если отцеплен микромотор, отличный от пьезоскалера, отображается предыдущий рабочий режим, использованный с этим мотором, поскольку для этого мотора уже определен рабочий режим. В противном случае вместо этого будет отображаться главная страница.

#### **РИС. 6**

#### *Примечание 4*

- Для установки значений уровня мощности пьезоскалера для выбранной операции выполните скользящий жест.
- Коснитесь Save (Сохранить) (3) для подтверждения новых настроек.

#### *Примечание 5*

D. Коснитесь типа операции выше (1) или ниже (2) выбранного типа операции, чтобы перейти к операции, предшествующей или следующей за текущей операцией в предварительно определенном списке операций. *Для сортировки операций в списке см. раздел «11.4.3 Сортировка операций».*

# 11.4 Настройка операций по умолчанию

# **РИС. 7**

A. В рабочем окне коснитесь Settings (Настройки), чтобы открыть окно Operations (Операции).

1 Кнопки Save (Сохранить) и Create (Создать) не доступны, если установлена блокировка (см. раздел «7.7 Настройки»).

2 Все параметры можно изменять и сохранять непосредственно в рабочем окне (за исключением случаев установки блокировки).

3 Каждый раз при извлечении мотора из держателя по умолчанию отображается режим работы, ранее использовавшийся для этого мотора (только на главной странице).

4 Все параметры можно менять непосредственно в рабочем окне (но только при отпущенной ножной педали).

5 Все внесенные изменения удаляются, если при закрытии рабочего окна не выполняется сохранение настроек.

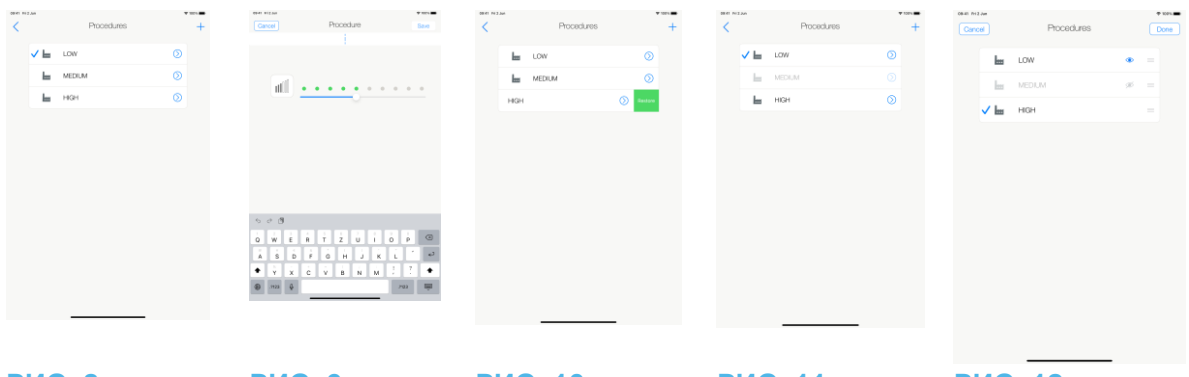

#### **РИС. 8 РИС. 9 РИС. 10 РИС. 11 РИС. 12 РИС. 8**

В. Коснитесь  $\circledcirc$  для установки типа операции.

Откроется окно Operation (Операция).

# **РИС. 9**

C. Установите параметры операции.

D. Коснитесь Cancel (Отмена) (2) или Save (Сохранить) (3) для подтверждения пользовательских настроек и коснитесь значка (1) для возврата в предыдущее окно.

Ць<br>Если изменения сохранены, символ Ш (предварительно запрограммированные заводские настройки) сменится на (пользовательские настройки).

# E. Выберите операцию.

Приложение вернется в рабочее окно.

11.4.1 Восстановление (по умолчанию) и удаление (заданных пользователем)

операций

# **РИС. 10**

Используйте смахивающее движение влево, чтобы восстановить или удалить ее. *Примечания 6–7*

11.4.2 Операции по умолчанию

# **РИС. 11**

# ВАЖНО

Параметры, содержащиеся в стоматологических процедурах, имеют ТОЛЬКО справочный характер. Компания Bien-Air Dental не может нести ответственность за них. *Примечание 8*

# 11.4.3 Сортировка операций

# **РИС. 12**

A. Если долго удерживать нажатым название эндодонтического файла, будет активирована функция перетаскивания, и на экране появятся значки (2).

B. Коснитесь значка, чтобы перетащить операции.

C. Коснитесь Done (Готово) (1), чтобы подтвердить.

# 11.4.4 Скрыть/показать операции

# **РИС. 13**

A. Произведите длительное нажатие по не скрытой операции, чтобы активировать функцию скрытия и отобразить значки (2) и (3).

B. Чтобы скрыть операцию, коснитесь ее в списке, значок (2) сменится на (3).

C. Чтобы показать операцию, коснитесь ее в списке, значок (3) сменится на (2).

D. Коснитесь «Готово» (1), чтобы подтвердить.

#### *Примечание 9*

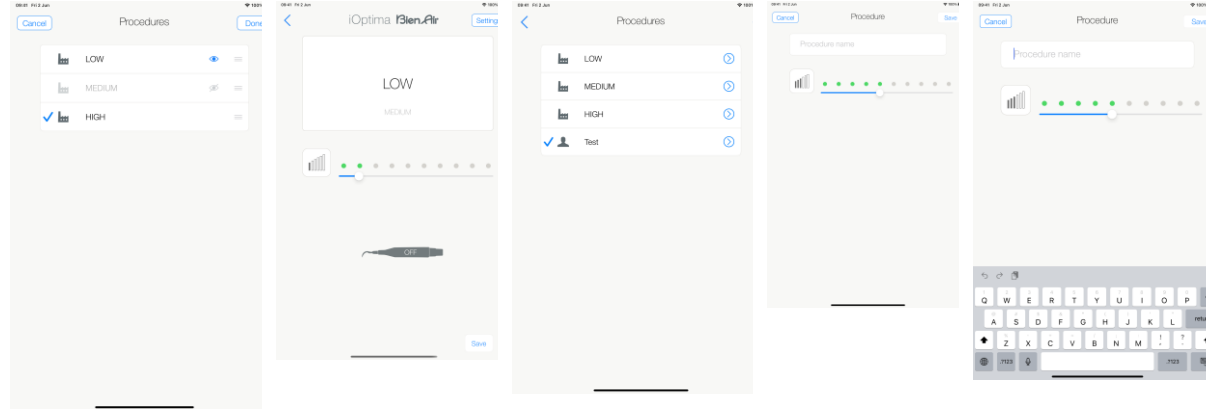

# **РИС. 13 РИС. 14 РИС. 15 РИС. 16 РИС. 17**

11.5 Создание новых операций (определяемых пользователем)

# **РИС. 14**

A. В рабочем окне коснитесь Settings (Настройки), чтобы открыть окно Operations (Операции).

#### **РИС. 15**

B. Коснитесь для создания нового типа операции.

Ф<br>Откроется окно Operations (Операции).

#### *Примечание 10*

**РИС. 16**

C. Коснитесь текстового поля Operation name (Наименование операции) (1), чтобы появилась экранная

клавиатура.

# **РИС. 17**

D. Введите новое Operation name (Наименование операции) (3) и коснитесь Done (Выполнить).

E. Установите значение мощности.

F. Коснитесь Cancel (Отмена) или Save (Сохранить) (2) для подтверждения

пользовательских параметров операции и вернитесь в предыдущее окно, РИС. 16.  $\phi$ 

Если изменения сохранены, новая операция появится в окне Operations (Операции) (5) с символом  $\triangle$  (операция пользователя), РИС. 15.

G. Выберите операцию.

Приложение вернется в рабочее окно.

6 Предварительно запрограммированные операции PIEZO нельзя удалить. Но есть возможность восстановить значения по умолчанию, если они были изменены. Удалить можно только операции созданные пользователем.

7 Индивидуальные и созданные пользователем операции обозначаются символом ... Операции, установленные производителем по умолчанию, обозначаются символом . <u>I. m.</u>

8 Предварительно запрограммированные заводские параметры могут изменяться после обновления приложения

9 Когда операция скрыта, она больше не показывается на оперативном экране. Таким образом, пользователь может отображать только ту операцию, которую он хочет использовать.

10 Максимально можно сохранить 20 пользовательских операций. Когда лимит исчерпан, то значок  $+$  исчезает.

# 12. Коды ошибок и устранение неисправностей

#### 12.1 Сообщения с предупреждением (Рабочий режим)

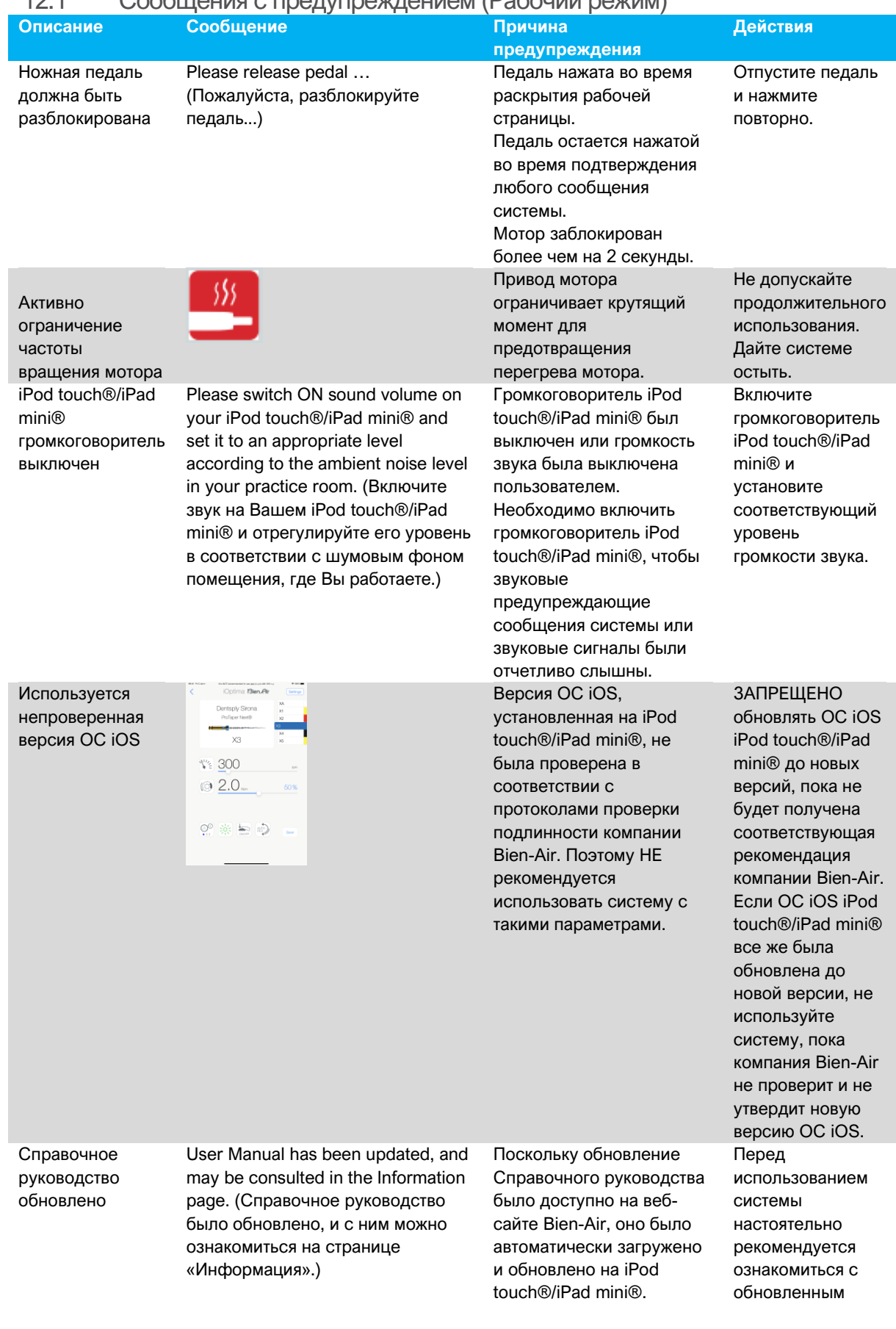

Достигнут пороговый предел крутящего момента мотора, обнаружено состояние нагрузки на файл

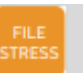

Система обнаруживает, что достигнут пороговый предел крутящего момента мотора.

Руководством пользователя. Ослабьте давление на файл. Замедлите лечебную процедуру.

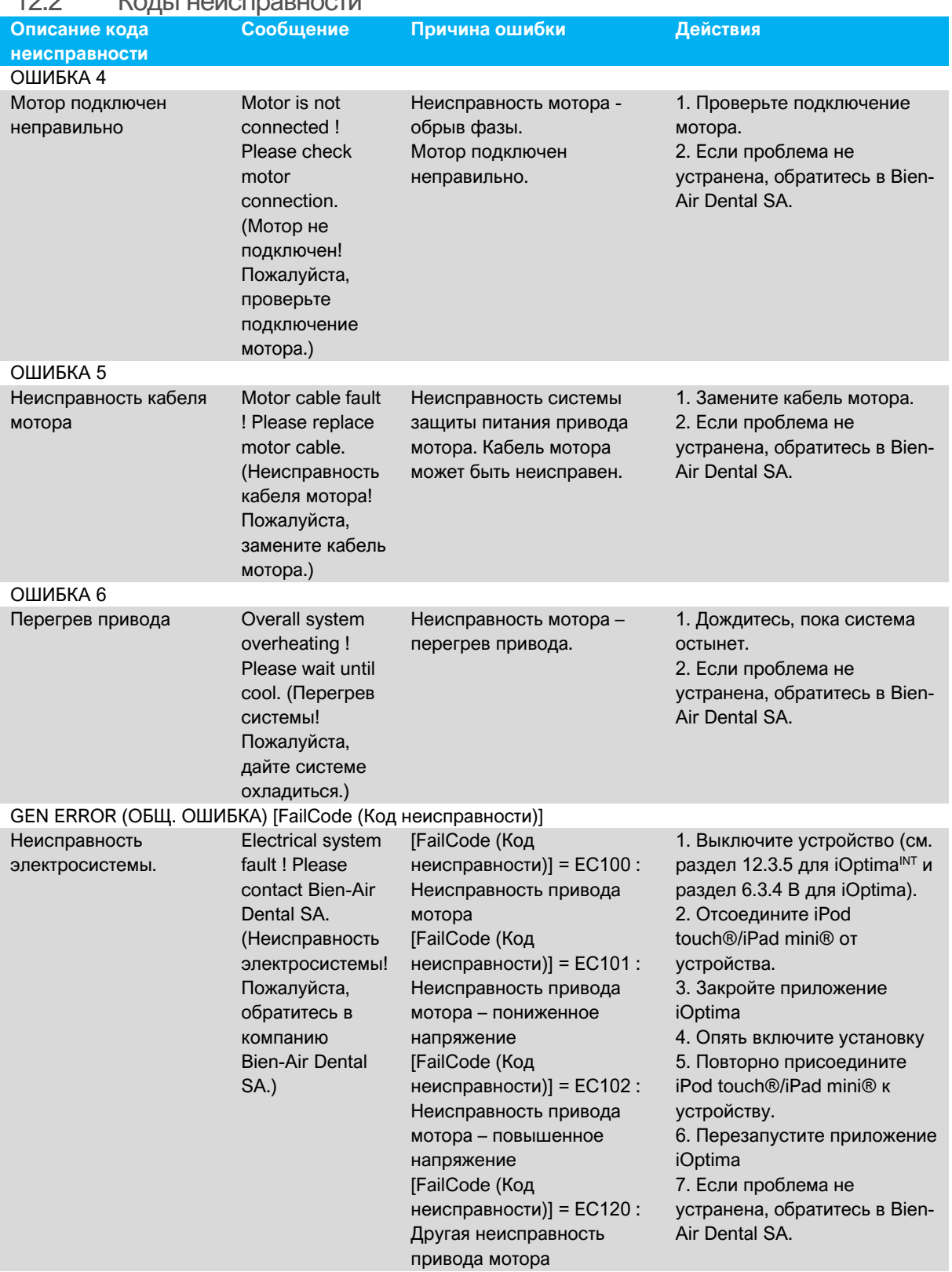

12.2 Коды неисправности

12.3 Ошибки совместимости ОС iOS (окно с условиями использования),

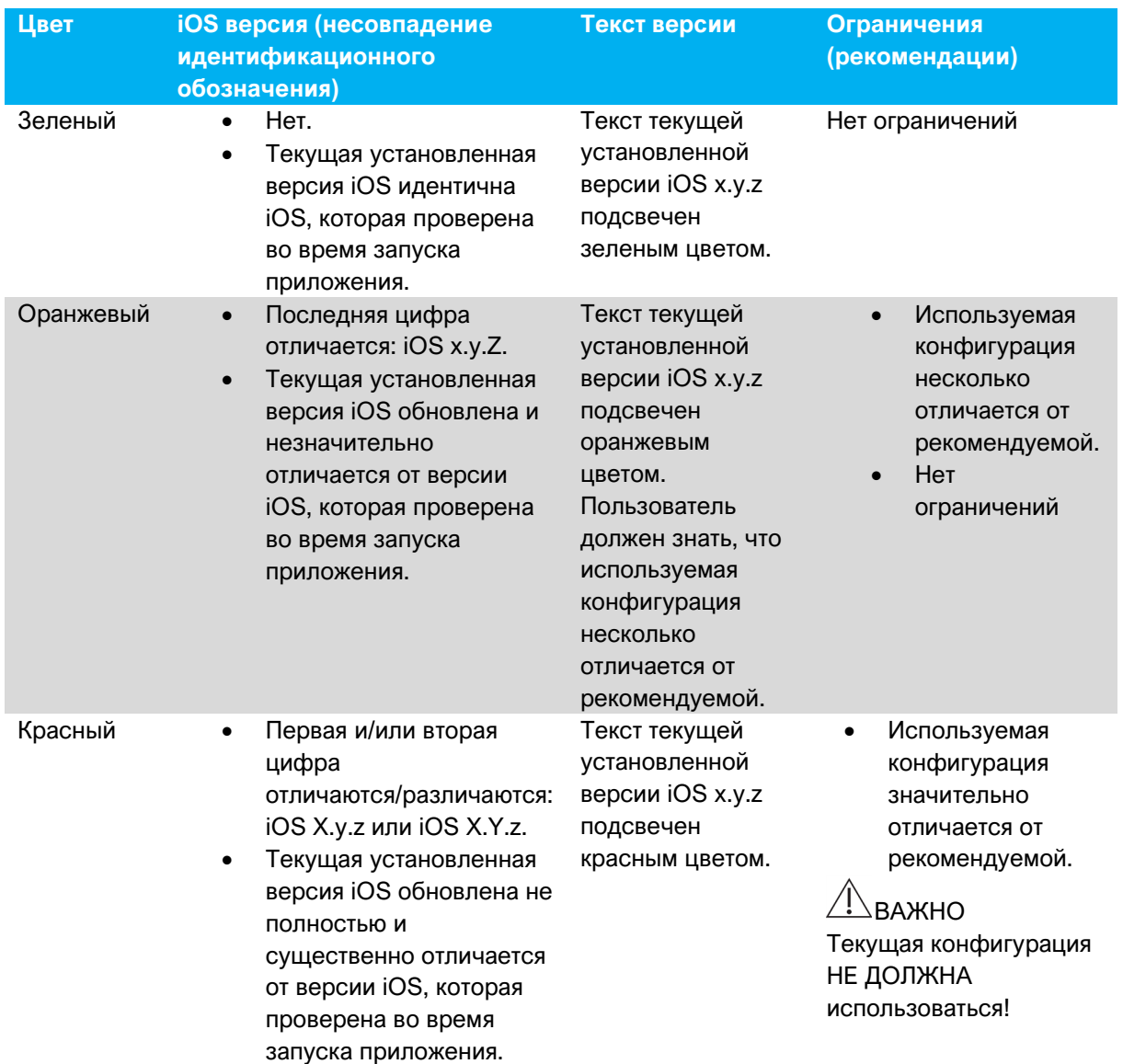

#### *Примечание 1*

1 Обязательно прочтите и поймите данную инструкцию перед выполнением какихлибо действий по устранению неполадок iOptima. В случае неясной информации или сообщения об ошибке, не указанной в следующих таблицах, свяжитесь с Bien-Air Dental SA.

# 13. Уход за инструментами

# $\bigwedge$  важно

Используйте только оригинальные или рекомендованные компанией Bien-Air Dental средства для ухода и инструменты. Использование других продуктов или запчастей может привести к неисправности из-за неправильной эксплуатации и/или аннулированию гарантии.

# 13.1 Сервис

Никогда не разбирайте инструменты. Для любых модификаций и ремонта, мы рекомендуем обращаться к дилеру или непосредственно в компанию Bien-Air Dental SA по адресу, указанному на задней крышке устройства.

#### **Интервалы технического обслуживания**

Устройство прошло испытания путем моделирования более чем 6 000 клинических процедур (что соответствует сроку службы от 4 до 6 лет).

# *Примечание 1*

# 13.2 Чистка

- Очистку поверхностей док-станции iOptima/iOptima INT следует аккуратно выполнять с помощью чистой ткани, пропитанной подходящим средством (т. е. средством Bien-Air Dental Spraynet или изопропиловым спиртом) в течение примерно 15 секунд.
- Никогда не погружайте устройство в дезинфицирующий раствор.
- Никогда не погружайте в ультразвуковую ванну.

#### 13.3 Важные замечания

#### Для обслуживания микромоторов и шлангов: См. Инструкции по эксплуатации

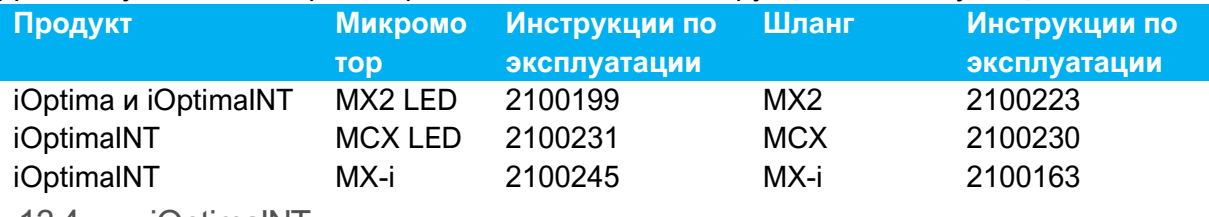

13.4 iOptimaINT

См. руководство по установке устройства iOptimaINT.

# **/!\важно**

Открывать стоматологическую установку и ремонтировать систему iOptimaINT разрешено только квалифицированному сервисному инженеру.

1 Компания Bien-Air Dental SA просит пользователей соблюдать положения соответствующих руководств по эксплуатации относительно проверки моторов, наконечников и периферийных устройств.

# 14. Правовые положения и общие сведения

# 14.1 Общие сведения

Устройство должно использоваться квалифицированными специалистами в соответствии с требованиями действующего законодательства в сфере охраны труда, техники безопасности и данных инструкций по эксплуатации. В соответствии с указанными требованиями, пользователь:

• обязан использовать устройство только в исправном рабочем состоянии; в случае нарушения работы, чрезмерной вибрации, ненормального нагрева или других
признаков, которые могут указывать на неисправность устройства, необходимо немедленно прекратить работу и обратиться в сервисный центр, одобренный компанией Bien-Air Dental SA;

• должен удостовериться, что устройство используется только в целях, для которых оно предназначено, а также обязан защитить себя, своих пациентов и третьих лиц от любой опасности, включая риск инфицирования при его использовании.

#### 14.2 Торговые марки

ProTaper Next® является торговой маркой DENTSPLY SIRONA Inc.

WaveOne®, WaveOne® Gold и Reciproc® являются зарегистрированными торговыми марками DENTSPLY SIRONA Inc.

DENTSPLY MAILLEFER® является торговой маркой DENTSPLY SIRONA Inc. Reciproc® является зарегистрированной торговой маркой VDW GmbH

#### 14.3 Условия гарантии

Компания Bien-Air Dental SA предоставляет пользователю гарантию на любые неисправности в работе, дефекты материалов или заводской брак.

Срок действия гарантии составляет:

- 12 месяцев на шланг;
- 12 месяцев на источник питания;
- 12 месяцев на интегрируемые электронные платы;
- 24 месяца на устройства iOptima/iOptimaINT;
- 36 месяцев на серийные электрические микромоторы;

с даты выставления счета-фактуры.

В случае законных претензий компания Bien-Air Dental SA или полномочный представитель выполняет обязательства компании по данной гарантии путем бесплатного ремонта или замены изделия. Любые другие претензии и рекламации, независимо от их характера, особенно в форме требования компенсации упущенной выгоды и возмещения убытков, исключены.

Компания Bien-Air Dental SA не несет ответственности за повреждения или травмы и их последствия, возникшие в результате:

- чрезмерного износа;
- ненадлежащего использования;
- несоблюдения инструкций по установке, эксплуатации и техническому обслуживанию;
- нестандартных химических, электрических или электролитических воздействий;
- ненадежных соединений, в том числе для подачи воздуха, воды или электропитания.

Гарантия не распространяется на гибкие световоды, а также на любые детали, сделанные из синтетических материалов. Гарантия не предоставляется в случае, если неисправности и их последствия вызваны неправильным обращением с изделием или его модификацией лицами, не обладающими полномочиями от компании Bien-Air Dental SA.

Претензии и рекламации по условиям данной гарантии принимаются только при представлении вместе с изделием счета-фактуры или товарной накладной, на которых указана дата приобретения и четко обозначены артикул и серийный номер изделия.

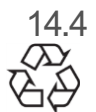

14.4 Защита окружающей среды и информация по утилизации

Утилизация и/или вторичная переработка материалов должны проводиться в соответствии с действующим законодательством.

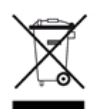

Это устройство и его комплектующие подлежат повторной переработке. Электрические и электронные устройства могут содержать субстанции, вредные для здоровья людей и экологии. Пользователь обязан возвратить устройство продавцу или передать его непосредственно в организацию, которая официально уполномочена осуществлять утилизацию и вторичную переработку данного типа оборудования (Директива 2012/19/EU).

#### Ограничение ответственности

Компания Bien-Air Dental SA не несет ответственности за любое несоответствующее требованиям использование iPod touch® или iPad mini®.

Следует соблюдать условия и ограничения на использование устройства,

установленные компанией Apple (не выполнять не предусмотренные производителем изменения микропрограмм (jailbreak), аппаратных средств и т. д.).

Для обеспечения оптимальной работы приложения iOptima обновления iOS должны соответствовать версии, использованной во время валидации приложения.

### 15. Электромагнитная совместимость (техническое описание) iOptimaINT

15.1.1 Меры предосторожности при использовании относительно электромагнитной совместимости

Предполагаемая ЭМ среда (согласно стандарту IEC 60601-1-2 изд. 4.0) — среда профессионального медицинского учреждения.

### $\sqrt{2}$  важно

 $i$ Optima<sup>INT</sup> соответствует требованиям к ЭМС согласно стандарту IEC 60601-1-2. Испытания на ЭМС проводились для системы iOptimaINT арт. 1601076 при подключении микромоторов MX2 и MX-i LED, но без дополнительных устройств (пьезоскалеров или ирригационной помпы). Ответственность за проверку электромагнитной совместимости окончательной установленной конфигурации в соответствии с IEC 60601-1-2 несет интегратор устройства. Не используйте в непосредственной близости от устройства радиопередатчики, сотовые телефоны и т. д. Это может повлиять на работу устройства. Данное устройство не следует использовать вблизи высокочастотного хирургического оборудования, аппаратуры магнитно-резонансной томографии (МРТ) и прочих устройств с высокой интенсивностью электромагнитных помех. В любом случае убедитесь, что над или рядом с устройством не проходят высокочастотные кабели. В случае сомнений, обратитесь к квалифицированному техническому специалисту или в компанию Bien-Air Dental SA.

Следует принимать специальные меры предосторожности при использовании сильных источников излучения, таких как высокочастотная хирургическая аппаратура и другие подобные устройства. Для этого необходимо следить за тем, чтобы ВЧ кабели не располагались на устройстве или рядом с ним. В случае сомнений, обратитесь к квалифицированному техническому специалисту или в компанию Bien-Air. Переносное радиочастотное коммуникационное оборудование (включая периферийные устройства, например, антенные кабели и внешние антенны) следует располагать на расстоянии не менее 30 см от любой части устройства iOptima<sup>INT</sup>, включая кабели, указанные производителем. В противном случае возможно снижение производительности устройства.

### $\angle$ ! $\angle$  важно

Использование комплектующих, датчиков и кабелей кроме указанных, за исключением комплектующих и кабелей, поставляемых компанией Bien-Air в качестве запасных частей для внутренних компонентов, может привести к повышенному электромагнитному излучению или снижению помехозащищенности системы.

### $\angle$ ! ВАЖНО

Поскольку данное устройство предназначено для использования рядом с другим оборудованием или в сочетании с ним, ответственность за проверку нормальной работы в той конфигурации, в которой оно будет использоваться, ложится на производителя стоматологической установки.

15.1.2 Электромагнитная совместимость — излучение и помехозащищенность

#### **Указания и декларация изготовителя о соответствии — электромагнитные излучения**

Устройство iOptima<sup>INT</sup> предназначено для использования в электромагнитной среде, характеристики которой описаны ниже.

Покупатель или пользователь устройства iOptima<sup>INT</sup> обязан обеспечить соответствующие условия эксплуатации.

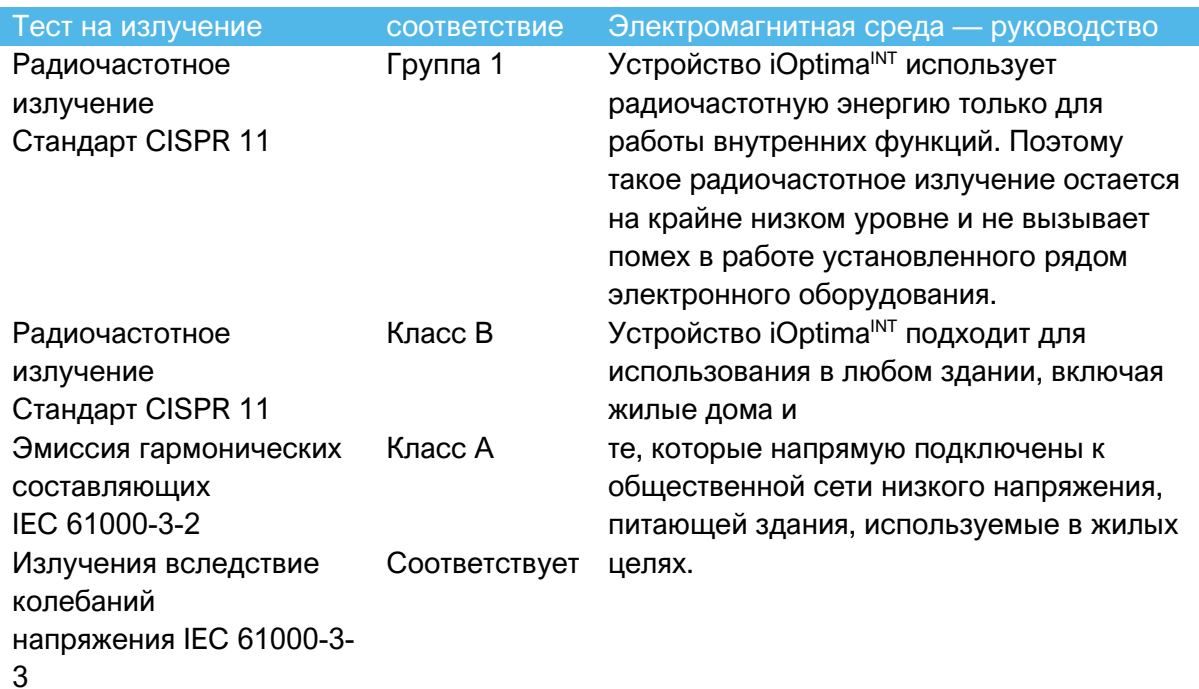

#### **Указания и декларация изготовителя о соответствии — электромагнитная помехоустойчивость**

Устройство iOptima<sup>INT</sup> предназначено для использования в электромагнитной среде, характеристики которой описаны ниже. Покупатель или пользователь iOptima<sup>INT</sup> обязан обеспечить соответствующие условия эксплуатации.

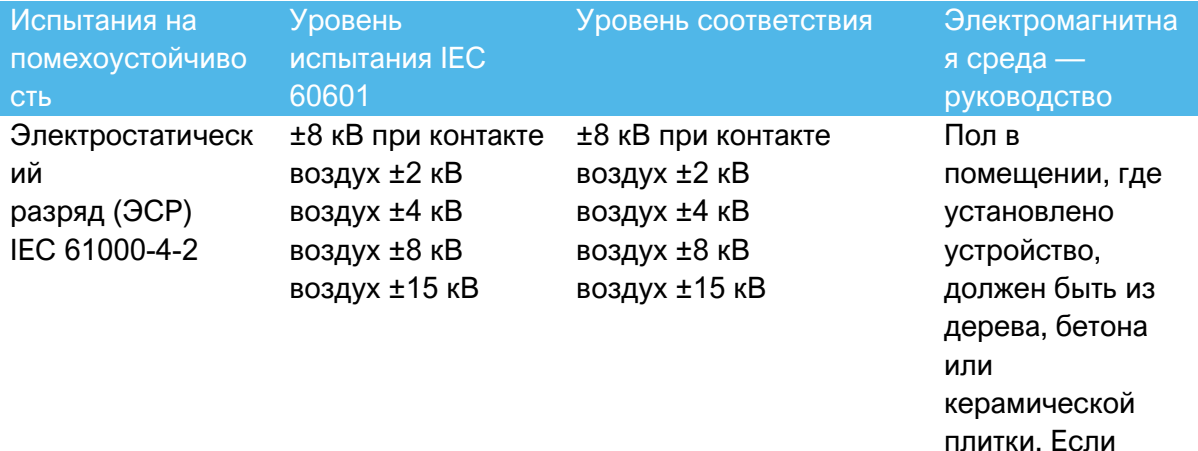

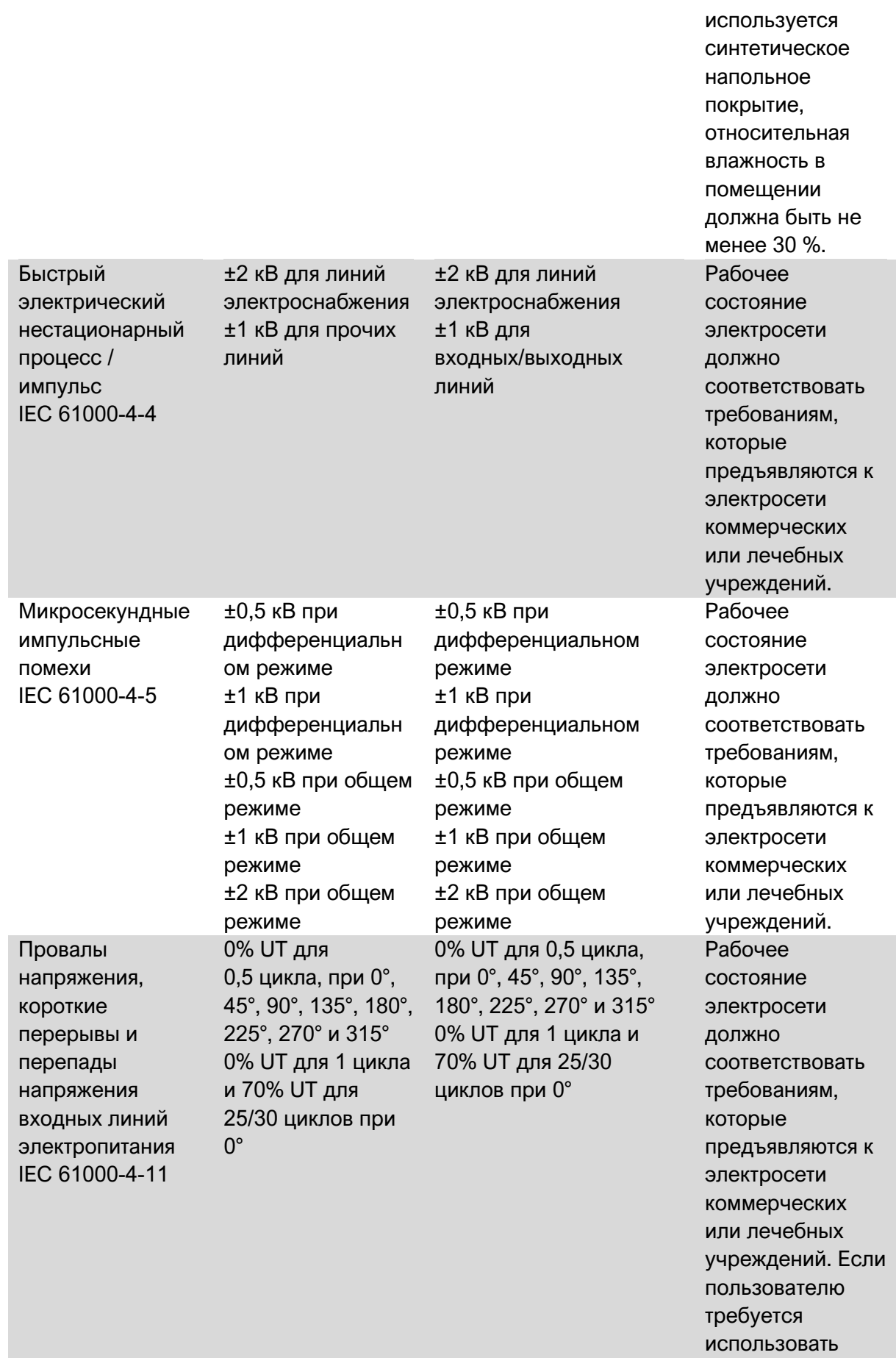

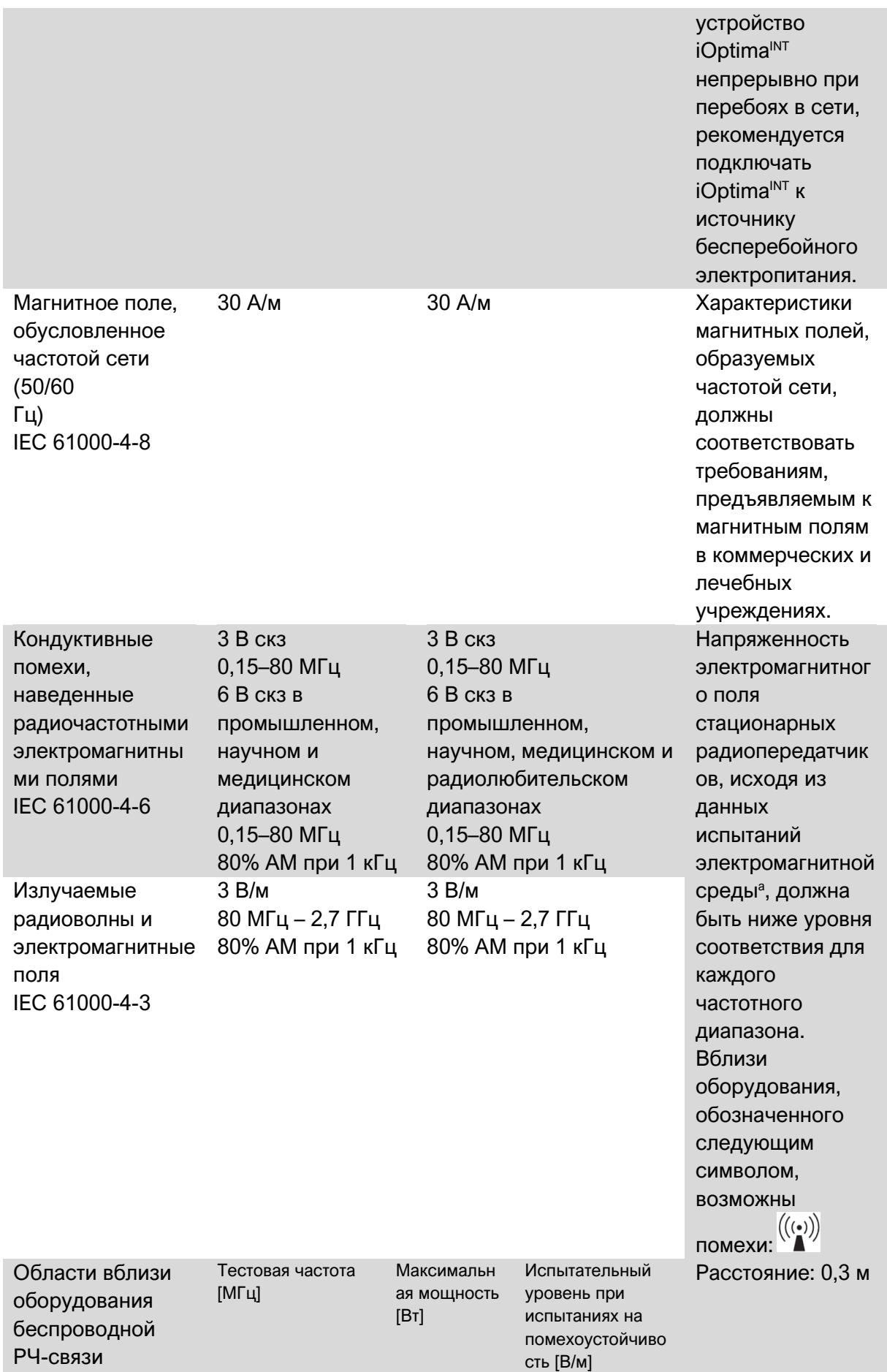

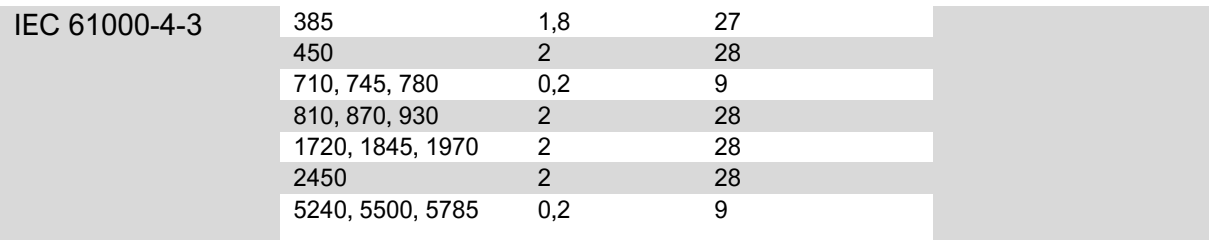

ПРИМЕЧАНИЕ: UT — напряжение в сети переменного тока перед испытанием. Основное требование согласно IEC 60601-1: поддержание работы светодиода и частоты

вращения двигателя. Максимальное отклонение по частоте вращения: ±5 %.

*Напряженность электромагнитного поля стационарных передатчиков, например, базовых станций радиотелефонов (сотовых/беспроводных), а также наземных мобильных и любительских радиостанций, станций AM и FM-диапазона, и телевещания* 

*невозможно теоретически предсказать с высокой точностью. Для оценки электромагнитного излучения стационарных радиопередатчиков следует предусмотреть проведение испытаний электромагнитной среды. Если измеренная напряженность электромагнитного поля в месте установки iOptimaINT превышает указанный допустимый уровень радиоизлучения, для обеспечения нормального функционирования* 

*требуется контроль работы устройства iOptimaINT. При выявлении сбоев в работе устройства iOptimaINT следует принять дополнительные меры по улучшению его работы, например, переориентировать в пространстве или переместить.*

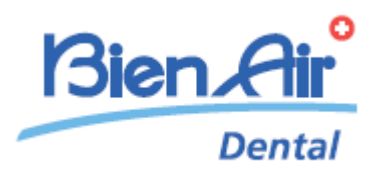

# Описание iOptima

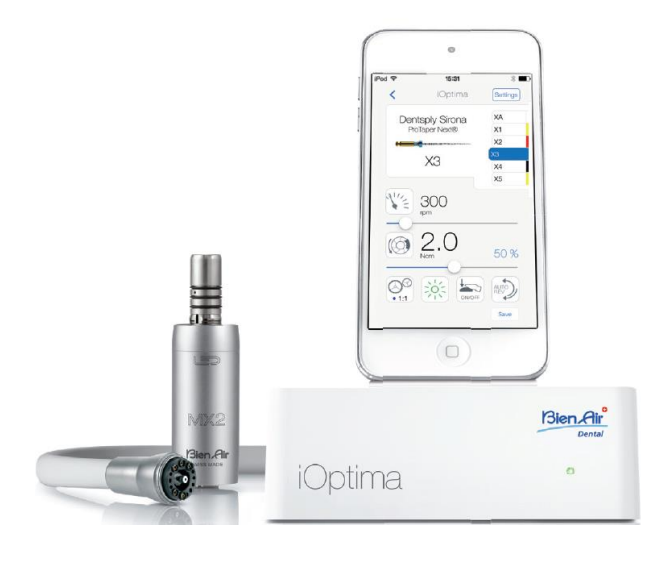

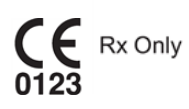

### 16. Значки

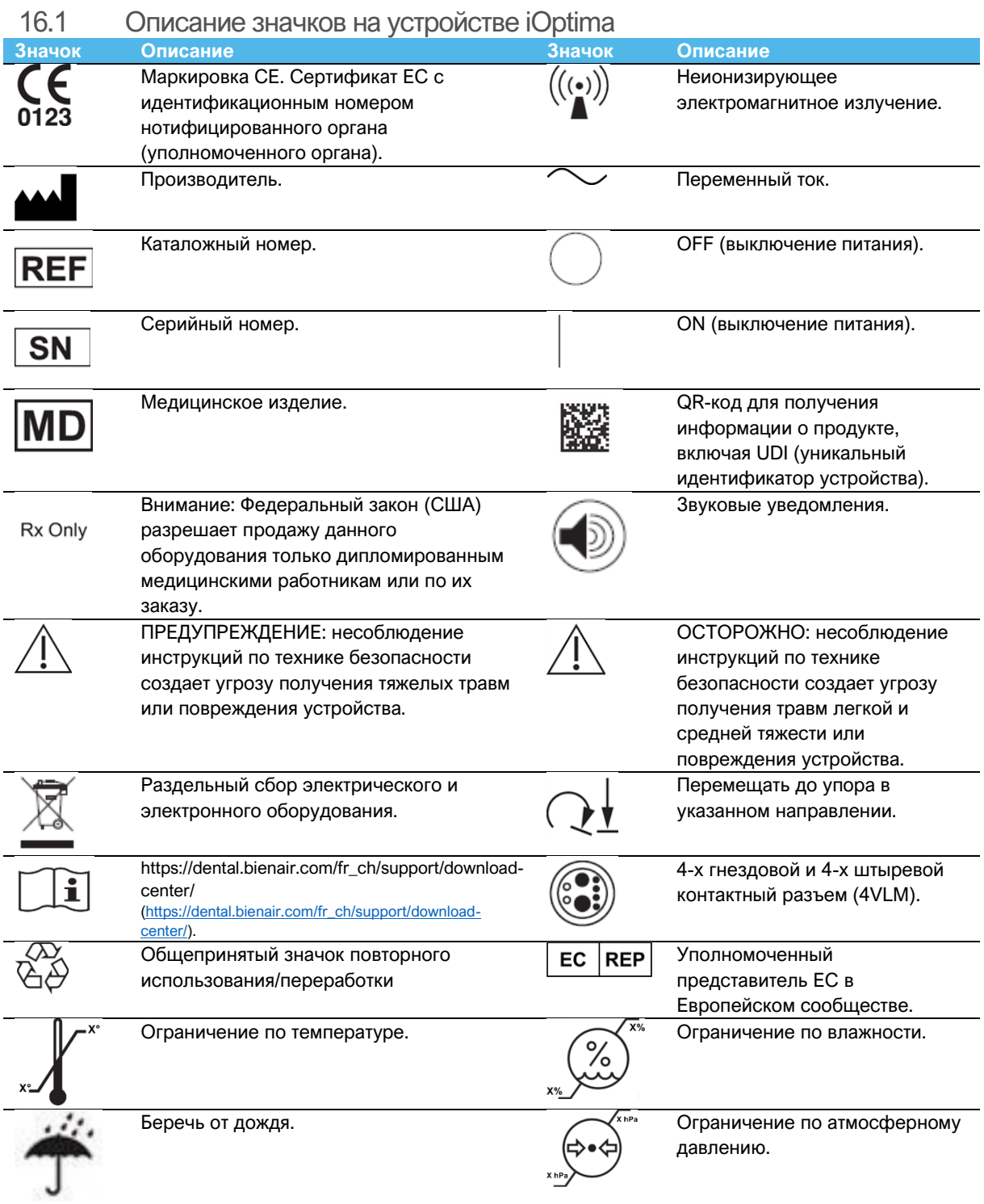

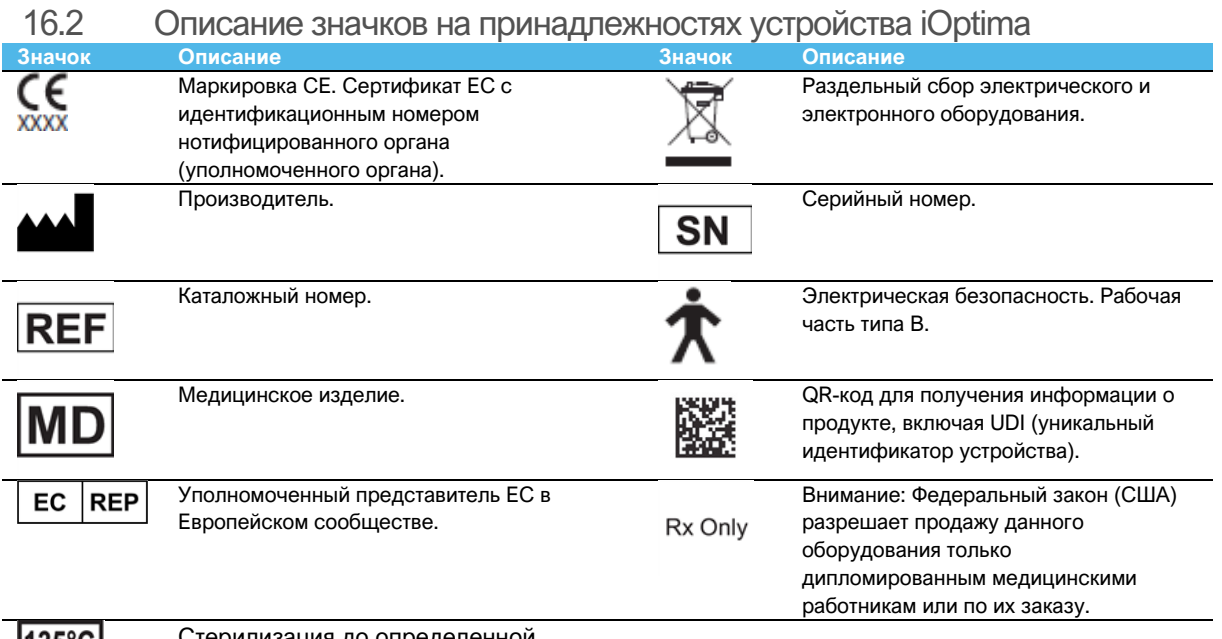

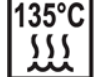

Стерилизация до определенной температуры.

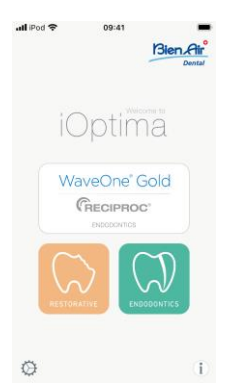

### 17. Описание, область применения и терминология

17.1 Описание

#### **iOptima**

Стоматологическая установка с электронным управлением позволяет управлять микромотором MX2 с переменной частотой вращения, используя ножную педаль стоматологической установки. Достаточно подключить совместимое устройство iPod touch®, используя для этого специальный разъем Lightning.

Устройство подает электропитание на устройство iPod touch® с момента его подключения. При стандартном использовании (электропитание = 32 В пост. тока), блок не потребляет электроэнергию батареи iPod touch®.

Устройство iOptima заряжает батарею iPod touch® с момента его подключения к нему.

Ортопедические и эндодонтические параметры задаются перед операцией с помощью специального приложения iOptima, которая установлена на iPod touch®.

В приложении iOptima указаны этапы работы, соотношение наконечника, скорость инструмента, значение крутящего момента, интенсивность света, режим ножной педали и направление вращения микромотора. Приложение iOptima совместимо с операционными системами Apple (iOS и iPadOS).

## /!\важно

В эндодонтическом режиме предварительно запрограммированные параметры крутящего момента и значения частоты вращения носят рекомендательный характер. Используемые значения файлов должны быть адаптированы в соответствии с инструкциями производителя файлов.

#### 17.2 Предполагаемое использование

Данное изделие предназначено только для профессионального использования. Системы iOptima предназначены для использования в восстановительной стоматологии, эндодонтии, профилактической санации зубов и ортодонтии врачами-стоматологами в стоматологической клинике.

**РИС. 1**

Система iOptima, подключенная к iPod touch®, который управляет мотором MX2.

Любое другое использование, кроме предусмотренного для данного изделия, недопустимо и может нанести вред.

#### *Примечание 1*

17.3 Терминология

• **A**, **B**, **C**, и т. д.

Текст после буквы описывает этапы пошагового выполнения процедуры.

 $\mathfrak{B}$ •

Обозначает результат процедуры.

• **(1)**, **(2)**, **(3)**, и т. д.

Цифры в тексте — ссылки на соответствующие обозначения на рисунках.

• *OK* (Да), *Settings* (Настройки), и т. д.

Текст, выделенный курсивом и жирным шрифтом, обозначает элементы окна, например кнопки, меню, пункты меню, области окна, значения параметров, поля и названия самих окон.

Коснитесь *Settings* (Настройки), чтобы открыть окно *Settings* (Настройки), измените параметры и коснитесь кнопки *Done* (Выполнить).

#### **ПРИМЕЧАНИЯ**

**1** Технические характеристики изображения и размеры, содержащиеся в данной инструкции, не являются обязательными и не могут служить основанием для рекламаций. Производитель оставляет за собой право на технические изменения своего оборудования без внесения изменений в данную инструкцию. За дополнительной информацией обращайтесь на фирму Bien-Air Dental SA по адресу, указанному на обратной стороне обложки.

### 18. Безопасность пользователя и пациента: Предупреждения и техника безопасности при эксплуатации

#### **Во избежание риска взрыва необходимо учитывать приведенные ниже предупреждения:**

#### $\sqrt{N}$ внимание

Согласно IEC 60601-1:2005+A12012/Приложение G, электрифицированные устройства (моторы, блоки управления, муфты и насадки) могут безопасно использоваться в медицинской среде, в которой пациенту доставляются только потенциально взрывоопасные или легковоспламеняющиеся смеси анестетиков, при условии, что:

- 3. Расстояние между мотором и анестезиологическим дыхательным контуром превышает 25 см.
- 4. Мотор не используется одновременно с введением пациенту анестезирующих веществ.

#### **Во избежание риска поражения электрическим током необходимо учитывать приведенные ниже предупреждения:**

ВНИМАНИЕ

• Устройство iOptima должно быть подключено только к сети электроснабжения с защитным заземлением.

#### **Во избежание риска перегрева мотора необходимо учитывать приведенные ниже предостережения:**

### ∕<u>!</u>∖важно

- Убедитесь в отсутствии перегибов шланга микромотора.
- Во время проведения операции iPod Touch® никогда не следует отключать от стоматологической установки iOptima!

#### **Во избежание риска травмирования (повреждения костной ткани, зубов, тканей) необходимо учитывать приведенные ниже предостережения:**

#### ∕!∆важно

- Во время проведения операции iPod Touch® никогда не следует отключать от стоматологической установки iOptima! Если отключить iPod touch® во время проведения операции, микромотор немедленно остановится.
- Параметры, содержащиеся в стоматологических процедурах, приведены исключительно для справки. Компания Bien-Air Dental SA не может нести ответственность за них.

#### **Во избежание риска травмы и/или повреждения материала необходимо учитывать приведенные ниже предостережения:**

### ∕!∑важно

• Никогда не соединяйте наконечник с работающим микромотором.

• В аварийных случаях следует отключить устройство iOptima от сети, вынув вилку из розетки. В этой связи розетка должна находится в легкодоступном месте.

#### *Примечание 1*

#### **ПРИМЕЧАНИЯ**

**1** Предварительно запрограммированные параметры могут изменяться без предупреждения.

### 19. Описание

19.1 Общие сведения о системе iOptima

Система iOptima состоит из следующих компонентов:

- Устройство iOptima (3) с док-станцией для iPod Touch® и (4);
- Микромотор MX2 (12) и шланг MX2 (10, **A**);
- Пневматический 4-ходовой вход для подключения (6, **B**);
- Блок питания (2) и шнур питания со штепсельным разъемом (**C**).

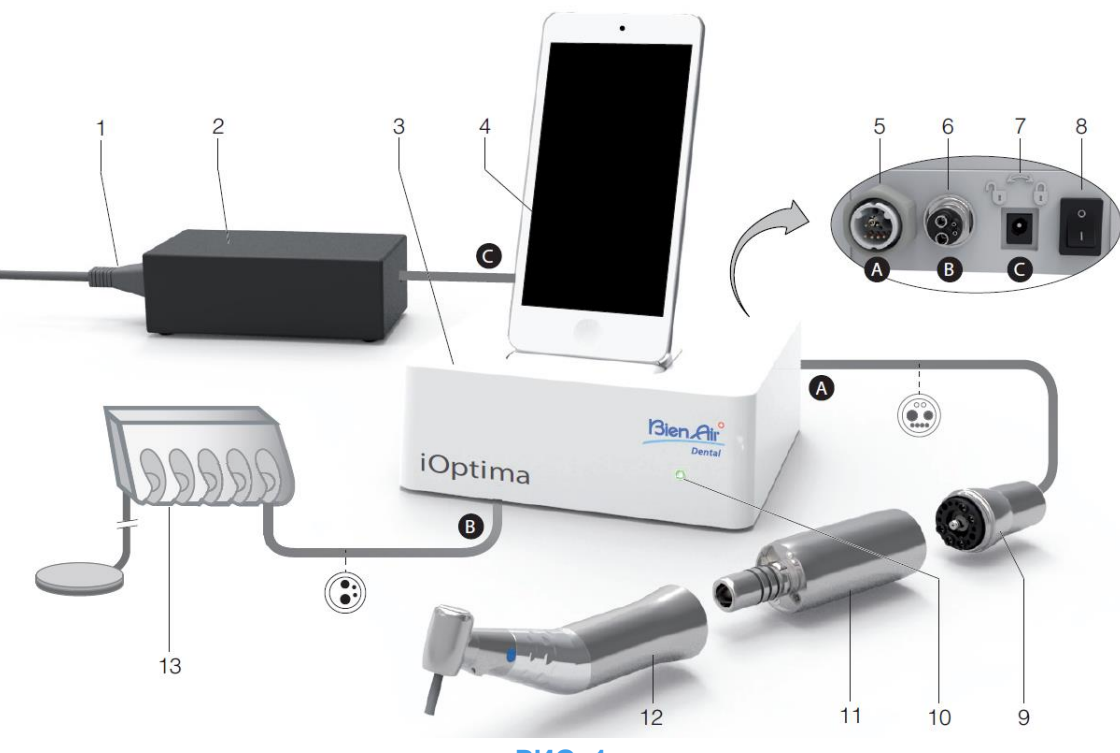

**РИС. 1**

- 
- 
- 
- **(4)** iPod Touch® [не входит в комплект поставки]
- **(5)** Выход на микромоторе MX2 для крепления шланга (**A**)
- **(6)** 4-х канальный входной разъем для подачи воздуха и воды от пневматической установки (**B**)
- **(7)** Входной разъем питания (с блокировкой) (**C**)
- **(1)** Кабель блока питания **(8)** Главный выключатель питания
- **(2)** Блок питания (**C**) **(9)** Шланг микромотора MX2\* (**A**)
- **(3)** Устройство iOptima **(10)** Индикатор состояния iOptima (зеленый при включенном питании)
	- **(11)** Микромотор MX2\*
	- **(12)** Наконечник\* [не входит в комплект поставки]
	- **(13)** Стоматологическая установка с педалью (**B**) [не входит в комплект поставки] *\*Прилагающиеся запасные части (в соответствии с IEC 60601-1)*

#### 19.2 Таблица со сведениями о системе iOptima

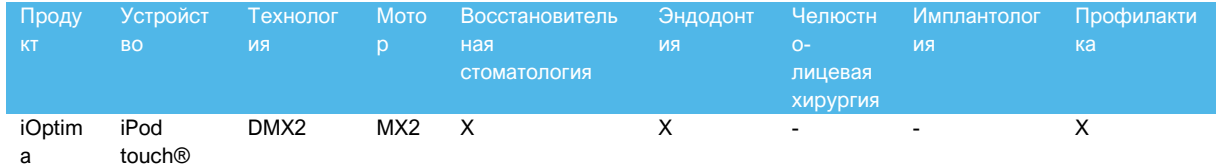

#### Краткое описание функций и технологических особенностей iOptima.

#### 19.3 Комплект поставки

19.3.1 Система iOptima

#### **Установка iOptima арт. 1700563-001**

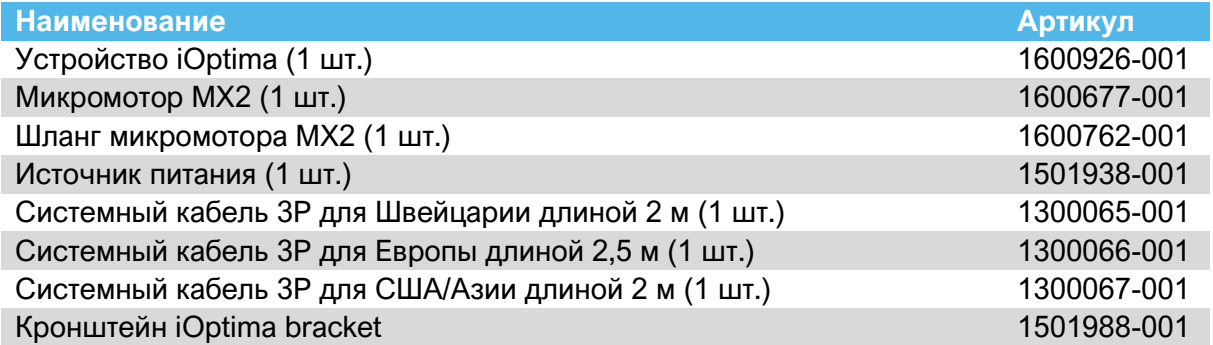

#### **Установка iOptima арт. 1700544-001**

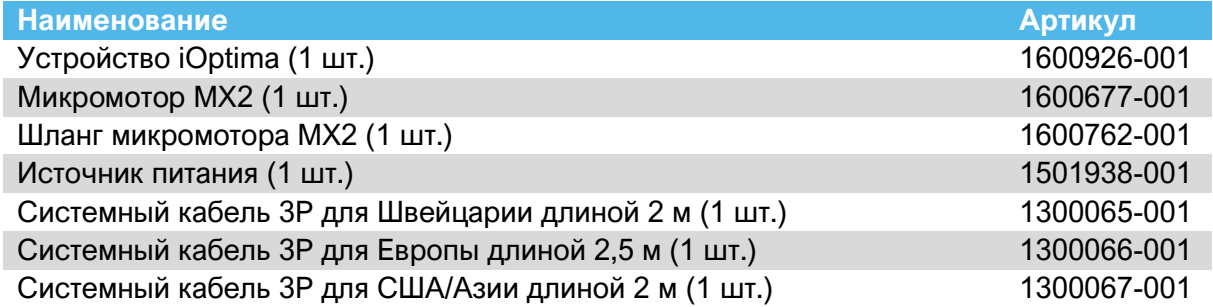

#### **Установка iOptima арт. 1700547-001**

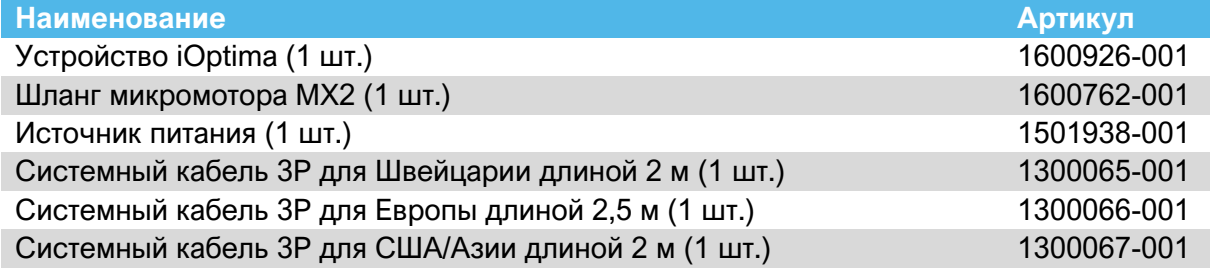

#### 19.4 Опциональное оборудование

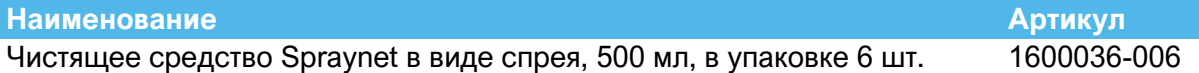

#### 19.5 Технические данные

#### **Размеры Д x Ш x В**

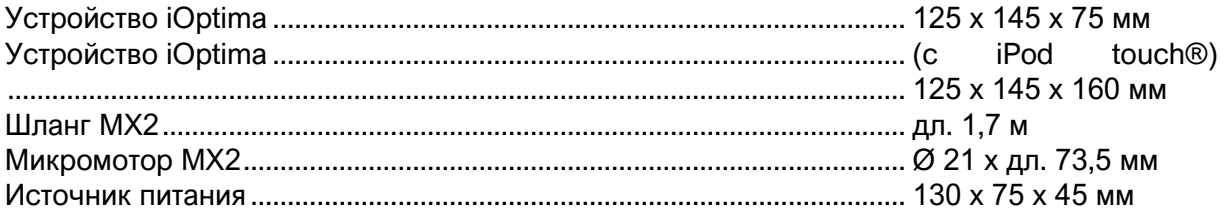

#### **Масса**

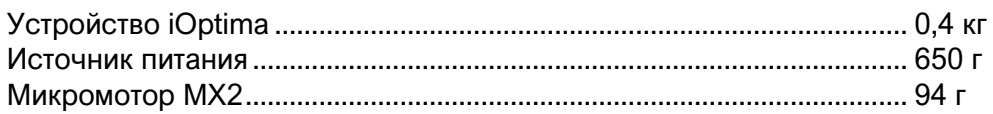

#### **Параметры электросети и давления**

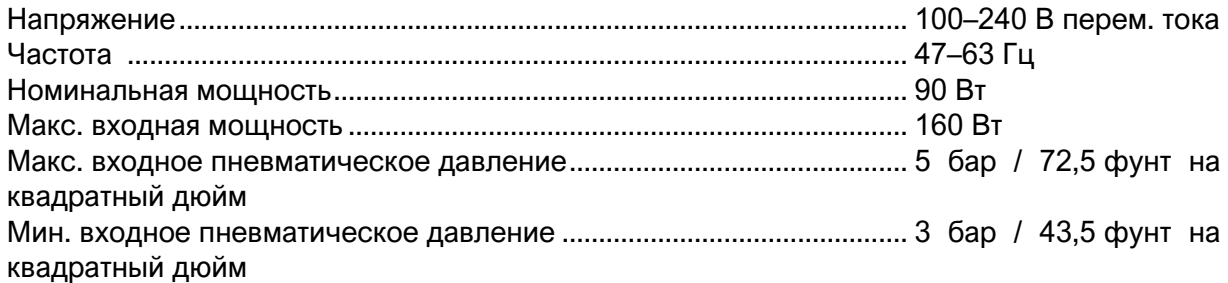

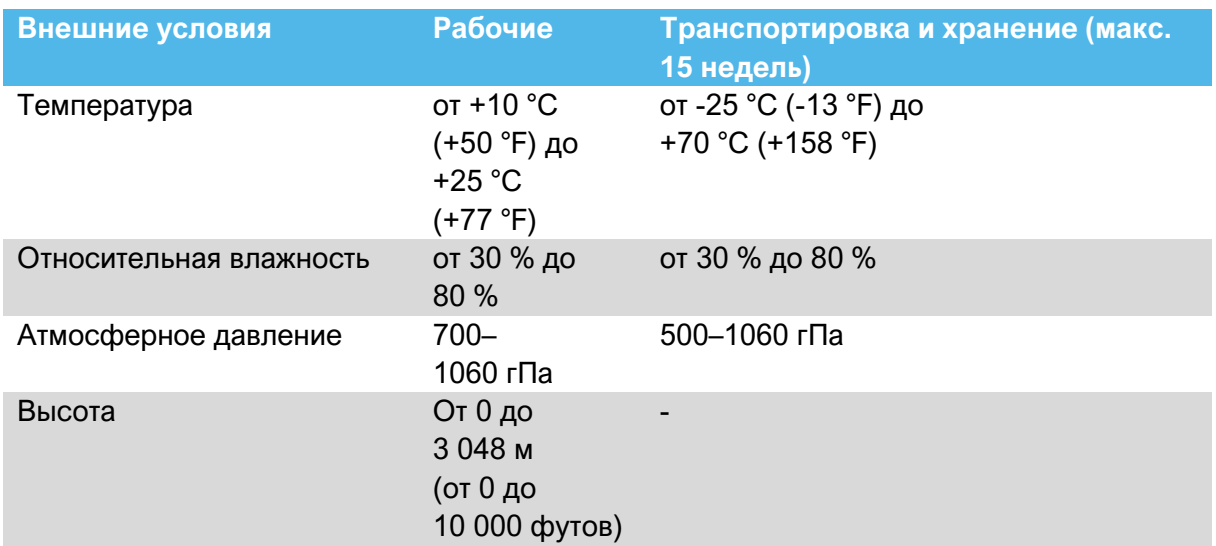

### ВАЖНО

Эксплуатация устройства iOptima за пределами допустимого диапазона температур запрещена.

#### **Классификация**

Класс IIа в соответствии с Европейскими нормами 93/42/EEC для медицинских приборов.

#### **Класс электрической изоляции**

Класс I в соответствии с IEC 60601-1 (устройство имеет защиту от поражения электрическим током).

#### **Степень защиты**

IP 40 (защита от попадания частиц диаметром более 1 мм)

#### **Память**

#### • **Восстановительная стоматология**

Сохранение до 20 операций, определяемых пользователем

#### • **Эндодонтия**

Сохранение 10 торговых марок, определяемых пользователем Сохранение 10 систем, определяемых пользователем Хранение 8 файлов на систему, включая настройку значений скорости и крутящего момента для каждого файла

#### **Коды ошибок и устранение неисправностей**

*См. раздел «12 Коды ошибок и устранение неисправностей».*

**Важно:** Обратитесь к инструкции по эксплуатации следующих устройств:

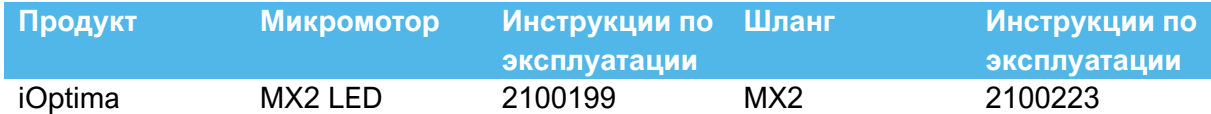

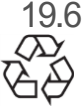

19.6 Защита окружающей среды и информация по утилизации

Утилизация и/или вторичная переработка материалов должны проводиться в соответствии с действующим законодательством.

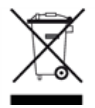

Это устройство и его комплектующие подлежат повторной переработке.

Электрические и электронные устройства могут содержать субстанции, вредные для здоровья людей и экологии. Пользователь обязан возвратить устройство продавцу или передать его непосредственно в организацию, которая официально уполномочена осуществлять утилизацию и вторичную переработку данного типа оборудования (Директива 2012/19/EU).

#### Ограничение ответственности

Компания Bien-Air Dental SA не несет ответственности за любое несоответствующее требованиям использование iPod touch®.

Следует соблюдать условия и ограничения на использование устройства, установленные компанией Apple (не выполнять не предусмотренные производителем изменения микропрограмм (jailbreak), аппаратных средств и т. д.).

Для обеспечения оптимальной работы приложения iOptima обновления iOS должны соответствовать версии, использованной во время валидации приложения.

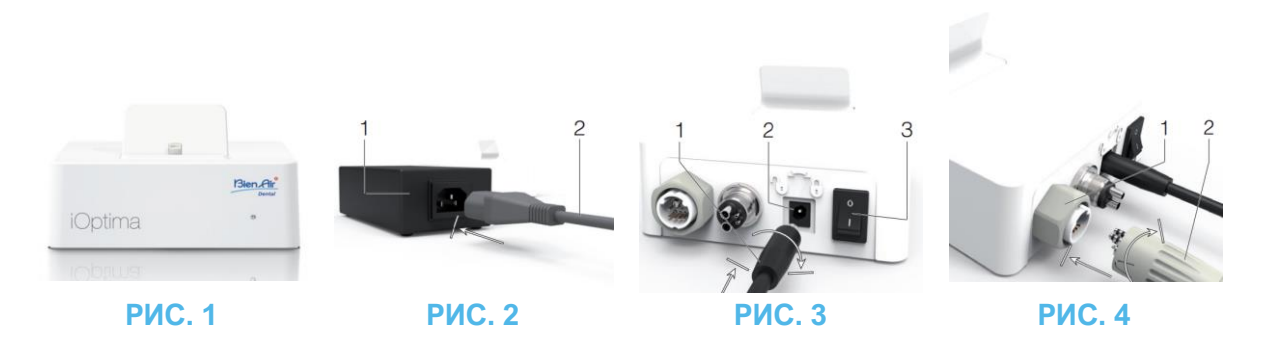

### 20. Монтаж

20.1 Установка приложения iOptima

- A. Откройте "App Store".
- B. Найдите приложение iOptima.
- C. Установите приложение iOptima, разработанное компанией Bien-Air Dental.

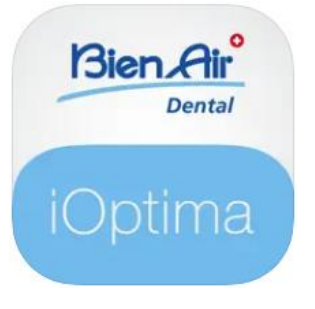

20.2 Установка системы iOptima

### ∕‼∖важно

Перед установкой внимательно прочитайте данную инструкцию.

#### *Примечание 2*

**РИС. 1**

A. Установите устройство iOptima на ровную плоскую поверхность, способную выдержать его массу.

### $\sqrt{1}$ ВАЖНО

Устройство может быть установлено на столе, тележке или другой рабочей поверхности, но ни в коем случае не на полу. Оно не предназначено для размещения на влажных поверхностях или контакта с жидкостями.

#### **РИС. 2**

B. Соедините питающий кабель (2) с блоком питания (1), подключив штепсельный разъем.

#### *Примечание 3*

### $\sqrt{!}$  ВАЖНО

В аварийных случаях следует отключить устройство от сети, вынув вилку из розетки. В этой связи розетка должна находится в легкодоступном месте. **РИС. 3**

C. Подключите кабель электропитания (1) к входному разъему (2) и поверните его вправо для блокировки.

### ∕!∖ важно

Убедитесь, что выключатель питания (3) находится в выключенном положении «O».

### ВАЖНО

Прежде чем подключить кабель MX2 убедитесь, что все уплотнительные кольца плотно прилегают, а разъемы очищены от пыли.

**РИС. 4**

- D. Подключите кабель MX2 со штепсельным разъемом (2) к выходному разъему (1):
- Сначала для подключения осторожно и плотно вставьте кабель, совмещая соответствующие разъемы и фиксаторы.
- Затем задвиньте разъем до упора и затяните (по часовой стрелке).

#### **РИС. 5**

E. Соедините кабель MX2 (2) с микромотором MX2 (1), совместив соответствующие разъемы и фиксаторы, затем затяните (по часовой стрелке).

### $\frac{1}{2}$ ВАЖНО

Никогда не соединяйте наконечник с работающим микромотором.

**РИС. 6**

- F. Подсоедините 4-ходовой шланг (1) к 4-ходовому разъему устройства iOptima (2):
- сначала направьте и осторожно и прочно вставьте втулку шланга, совместив разъем и муфту;
- затяните (по часовой стрелке).

#### **РИС. 7**

- G. Подключите воду и блок питания стоматологической установки (обратитесь к инструкции Вашей стоматологической установки).
- H. Включите устройство iOptima (1) («I» = ON).

У<br>Светодиодный индикатор (4) загорится зеленым светом (устройство включено).

I. После включения подключите интерфейсное устройство «iPod touch®» (2) к iOptima, аккуратно задвинув его вдоль адаптера с разъемом Lightning (3).

Система iOptima готова к использованию. *См. раздел «20 Общие сведения об интерфейсе»*

**1** Прежде чем открыть App Store, необходимо правильно подключить к сети Wi-Fi iPod touch®; обратитесь к руководству пользователя Apple или к соответствующим инструкциям по использованию iPod touch®.

> **2** Чтобы соответствовать стандартам IEC 60601-1-2, учитывайте различные способы размещения кабелей через систему (допустимые изгиб, пересечение и т. д.) (см. Раздел «4.1 Общие сведения о системе iOptima» и используйте только специально предназначенный для iOptima блок питания. Для сохранения гарантии производителя данное устройство необходимо устанавливать с большой осторожностью. Следуйте всем необходимым указаниям. Защищайте устройство от попадания прямых солнечных лучей и пыли. Сохраните оригинальную упаковку для возможной транспортировки устройства или его хранения.

 Оборудование работает от электросети с напряжением 100–240 В перем.тока.

### 21. Обзор интерфейса

#### 21.1 Приложение iOptima

Приложение iOptima с iOptima позволяет проводить стоматологические операции в области восстановительной стоматологии и эндодонтии.

### ДВАЖНО

Всегда проверяйте, используется ли последняя версия программного обеспечения. Рекомендуется периодически подключать устройство к Интернету, чтобы определить наличие доступных обновлений приложения.

21.1.1 Совместимость

Приложение iOptima совместимо с iPod touch® 6-го поколения.

#### 21.1.2 Терминология

Чтобы упростить восприятие информации, в данном руководстве используется следующая терминология:

- Приложение iOptima именуется как «iOptima app»;
- Ортопедический и эндодонтический режимы именуются соответственно как «RESTO» и «ENDO».

#### 21.2 Звуковые уведомления

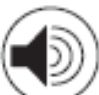

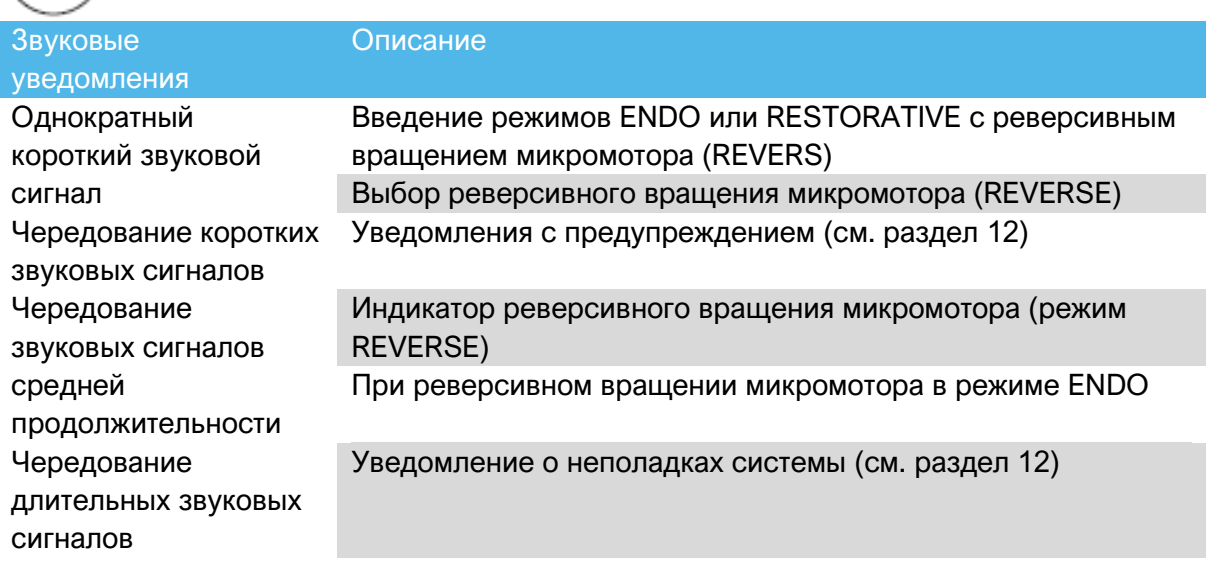

21.3 Режимы включения/выключения iPod touch® и системы iOptima

21.3.1 Выключение

Если iPod touch® отсоединен от устройства, система iOptima находится в режиме ожидания (микромотор остановлен).

#### 21.3.2 Подключение

Микромотор можно запустить, только когда iPod touch® подсоединен к устройству и на нем запущено приложение.

### $\sqrt{I}$ важно

Если ножная педаль будет нажата до входа в рабочий режим, появится предупреждающее сообщение: «Please release the pedal…» (Пожалуйста, отпустите педаль…). Микромотор не запустится, пока ножная педаль не будет отпущена и нажата снова.

#### 21.3.3 Включение устройства iOptima

Если приложение iOptima работает и iPod touch® подсоединен к устройству iOptima (включен):

- iPod touch® будет заряжаться (даже если не запущено приложение);
- Отключен режим ожидания;
- Микромотор может управляться с помощью педали (приложение iOptima работает).

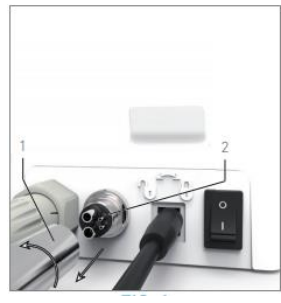

**РИС. 1**

21.3.4 Замена уплотнителей 4VL

#### **РИС. 1**

### ВАЖНО

Любые поврежденные или протекающие кольцевые и другие уплотнители требуют немедленной замены.

Никогда не используйте острые инструменты при смене уплотнителей!

- A. Отключите воду и электроснабжение стоматологической установки.
- B. Отключите устройство, установив выключатель на «O».
- C. Отвинтите и извлеките шланг 4VL (1) из гнезда.
- D. Удалите поврежденные уплотнители 4VL (2).
- E. Вставьте новые уплотнители 4VL (арт. 1302403-010).

Установите на прежнее место шланг, включите устройство и подачу воды. Подробности см. в разделе «19.1 Установка приложения iOptima».

21.4 Электромагнитная совместимость (техническое описание) iOptima

21.4.1 Предупреждения по электромагнитной совместимости

Предполагаемая ЭМ среда (согласно стандарту IEC 60601-1-2 изд. 4.0) — среда профессионального медицинского учреждения.

## <u>/! ВАЖНО</u>

Система iOptima соответствует требованиям к ЭМС согласно стандарту IEC 60601-1-2. Не используйте в непосредственной близости от устройства радиопередатчики, сотовые телефоны и т. д. Это может повлиять на работу устройства. Данное устройство не следует использовать вблизи высокочастотного хирургического оборудования, аппаратуры магнитно-резонансной томографии (МРТ) и прочих устройств с высокой интенсивностью электромагнитных помех. В любом случае убедитесь, что над или рядом с устройством не проходят высокочастотные кабели. В случае сомнений, обратитесь к квалифицированному техническому специалисту или в компанию Bien-Air Dental SA.

Следует принимать специальные меры предосторожности при использовании сильных источников излучения, таких как высокочастотная хирургическая аппаратура и другие подобные устройства. Для этого необходимо следить за тем, чтобы ВЧ кабели не располагались на устройстве или рядом с ним. В случае сомнений, обратитесь к квалифицированному техническому специалисту или в компанию Bien-Air. Переносное радиочастотное коммуникационное оборудование (включая периферийные устройства, например, антенные кабели и внешние антенны) следует располагать на расстоянии не менее 30 см от любой части устройства iOptima, включая кабели, указанные производителем. В противном случае возможно снижение производительности устройства.

### ВАЖНО

Использование комплектующих, датчиков и кабелей кроме указанных, за исключением комплектующих и кабелей, поставляемых компанией Bien-Air

в качестве запасных частей для внутренних компонентов, может привести к повышенному электромагнитному излучению или снижению помехозащищенности системы.

#### ВАЖНО

Поскольку данное устройство предназначено для использования рядом с другим оборудованием или в сочетании с ним, ответственность за проверку нормальной работы в той конфигурации, в которой оно будет использоваться, ложится на производителя стоматологической установки.

21.4.2 Электромагнитная совместимость — излучение и помехозащищенность

#### **Указания и декларация изготовителя о соответствии — электромагнитные излучения**

Устройство iOptima предназначено для использования в электромагнитной среде, характеристики которой описаны ниже.

Покупатель или пользователь устройства iOptima обязан обеспечить соответствующие условия эксплуатации.

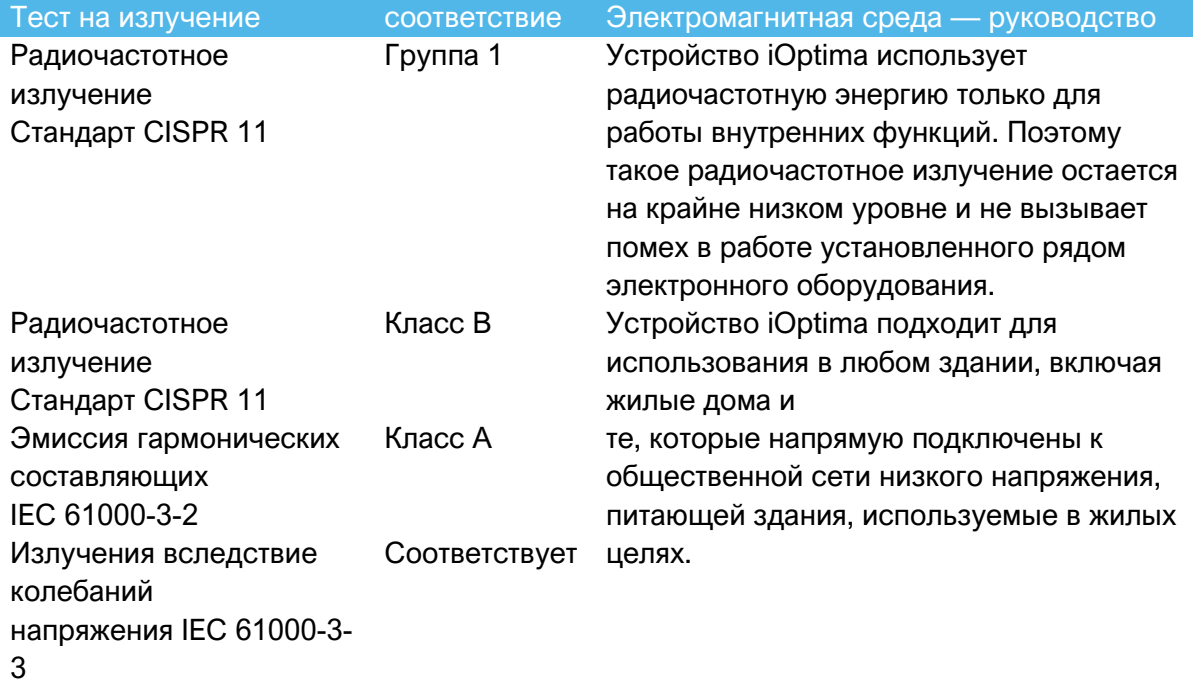

#### **Указания и декларация изготовителя о соответствии — электромагнитная помехоустойчивость**

Устройство iOptima предназначено для использования в электромагнитной среде, характеристики которой описаны ниже. Покупатель или пользователь устройства iOptima обязан обеспечить соответствующие условия эксплуатации.

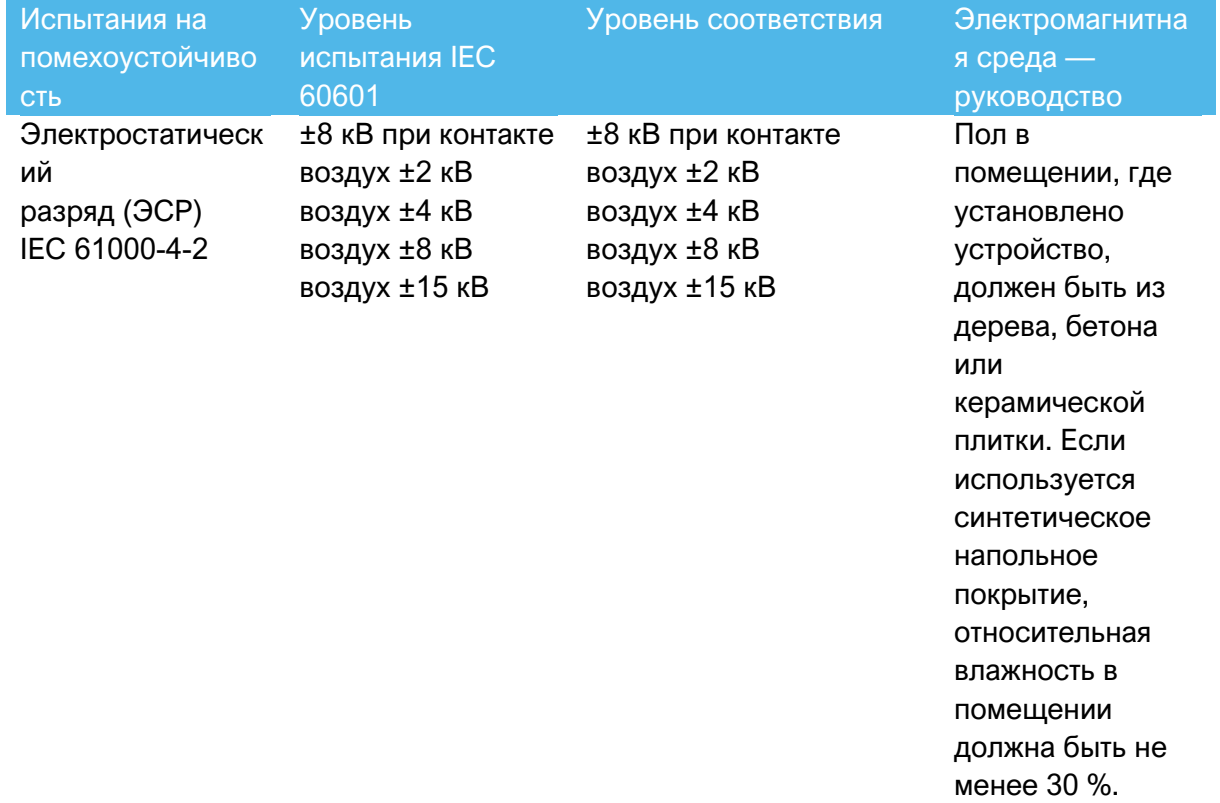

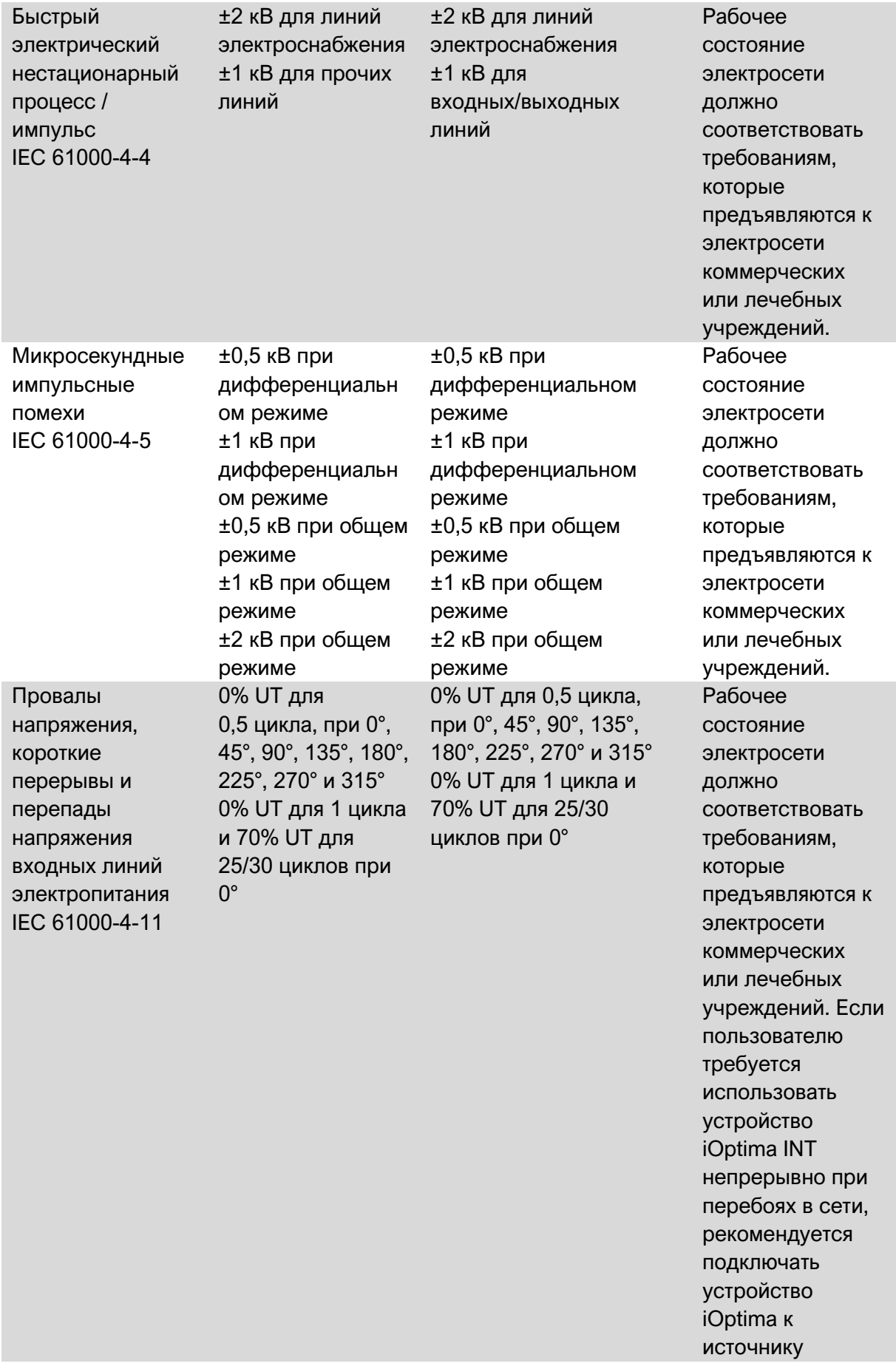

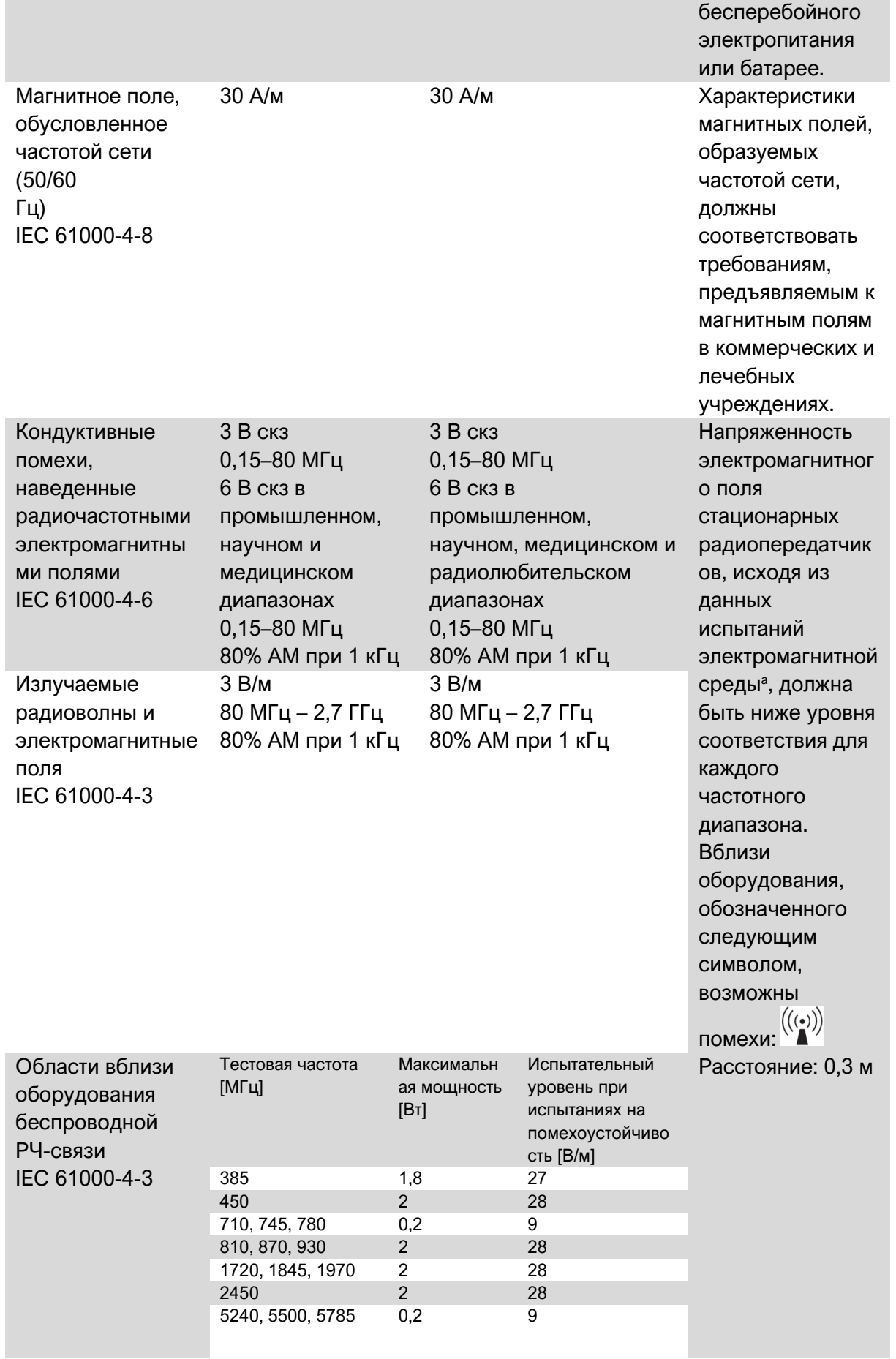

#### ПРИМЕЧАНИЕ: UT — напряжение в сети переменного тока перед испытанием. Основное требование согласно IEC 60601-1: поддержание работы светодиода и частоты

вращения двигателя. Максимальное отклонение по частоте вращения: ±5 %.

*Напряженность электромагнитного поля стационарных передатчиков, например, базовых станций радиотелефонов (сотовых/беспроводных), а также наземных мобильных и любительских радиостанций, станций AM и FM-диапазона, и телевещания*

*невозможно теоретически предсказать с высокой точностью. Для оценки электромагнитного излучения стационарных радиопередатчиков следует предусмотреть проведение испытаний электромагнитной среды. Если измеренная напряженность электромагнитного поля в месте установки iOptima превышает указанный допустимый уровень радиоизлучения, для обеспечения нормального функционирования требуется контроль* 

*требуется контроль работы устройства iOptima . При выявлении сбоев в работе iOptima следует принять дополнительные меры по улучшению ее работы, например, переориентировать в пространстве или переместить.*

#### *Примечания 1–2*

#### **ПРИМЕЧАНИЯ**

**1** Предварительно запрограммированные параметры могут изменяться без предупреждения.

**2** Данные положения справедливы не во всех ситуациях. Распространение электромагнитного излучения зависит от уровня поглощения и отражения от сооружений, объектов и людей.

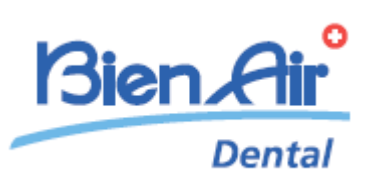

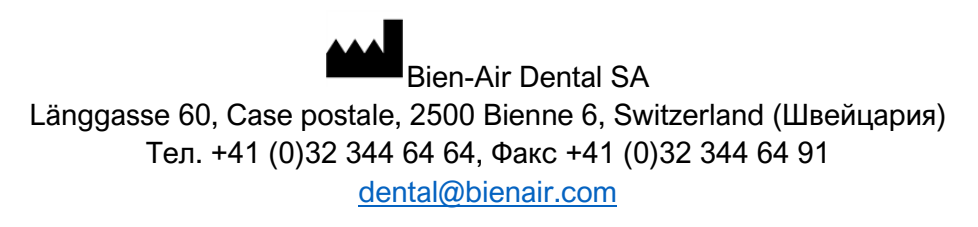

Другие адреса доступны по ссылке [www.bienair.com](http://www.bienair.com/)

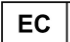

**Bien-Air France Sàrl**  19-21 rue du 8 mai 1945 94110 Arcueil France (Франция)

Арт. 2100279-00013/2023.08 iOptima/iOptimaINT © Bien-Air Dental